Общество с ограниченной ответственностью «Дата Экспресс» [www.data-express.ru,](http://www.data-express.ru/) [info@data-express.ru](mailto:info@data-express.ru)

# Документация

# Автоматизированная интегрированная библиотечная система «МегаПро»

# **Модуль «Каталогизация»**

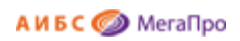

# <span id="page-1-0"></span>Содержание

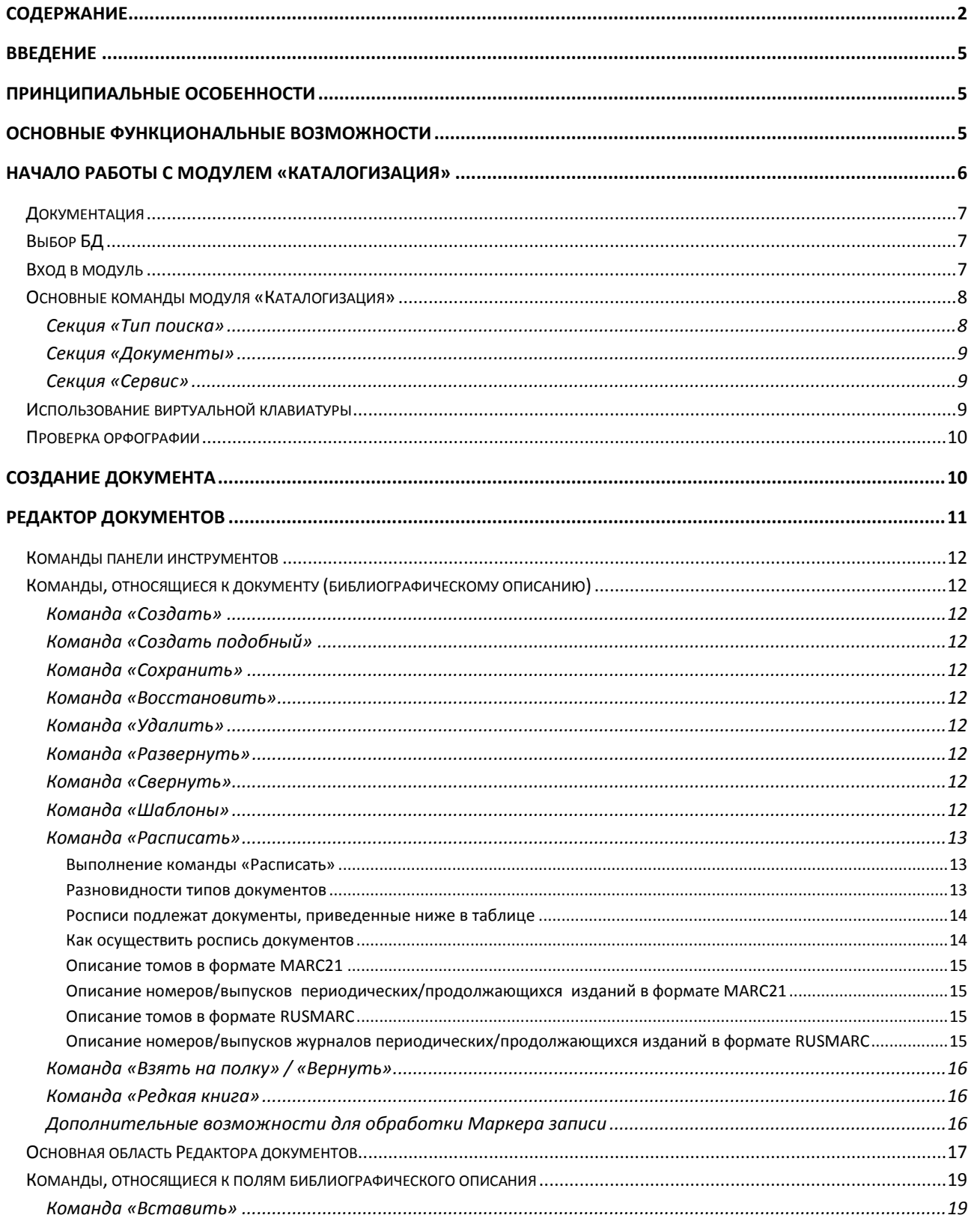

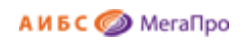

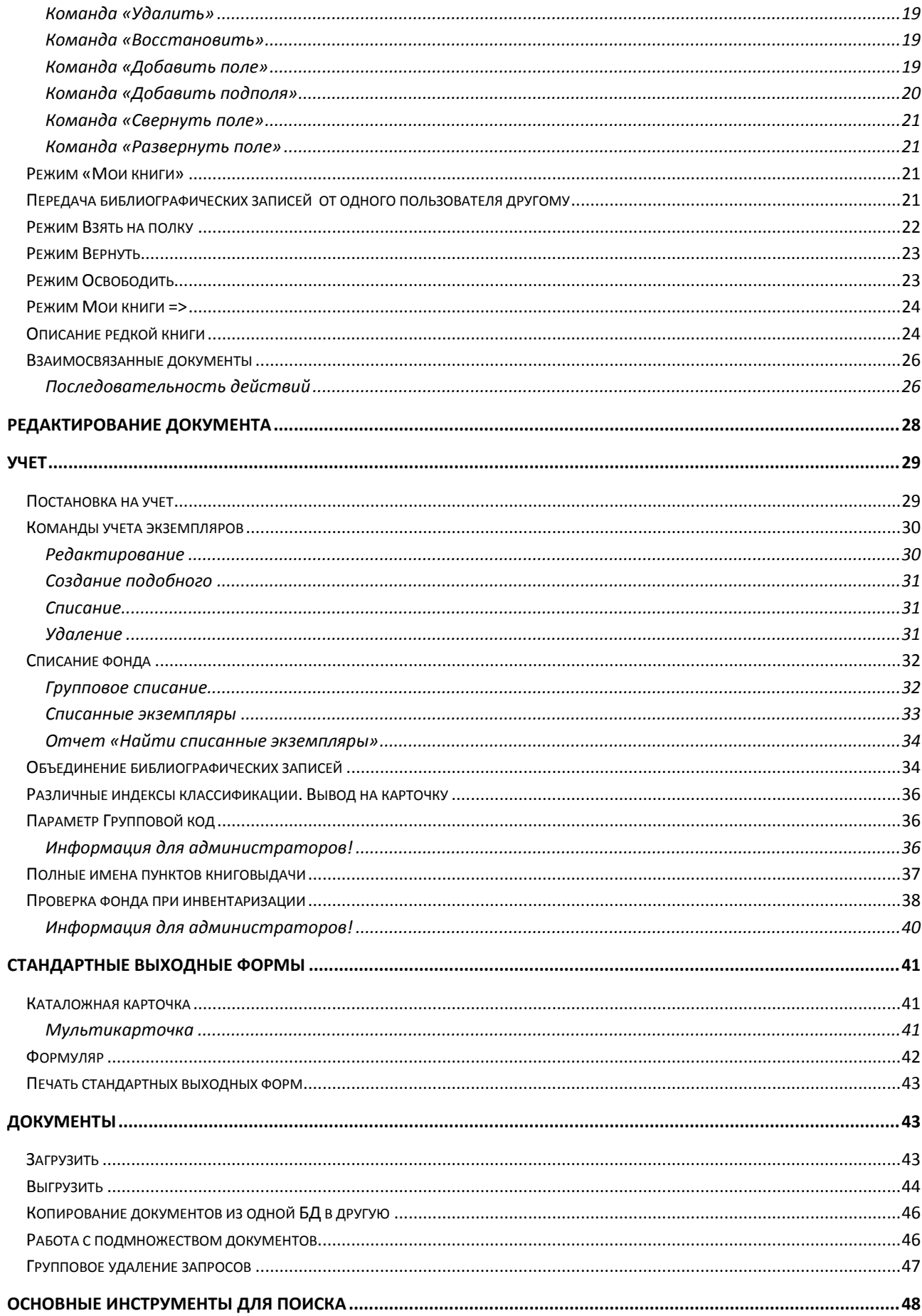

# **АИБС** МегаПро

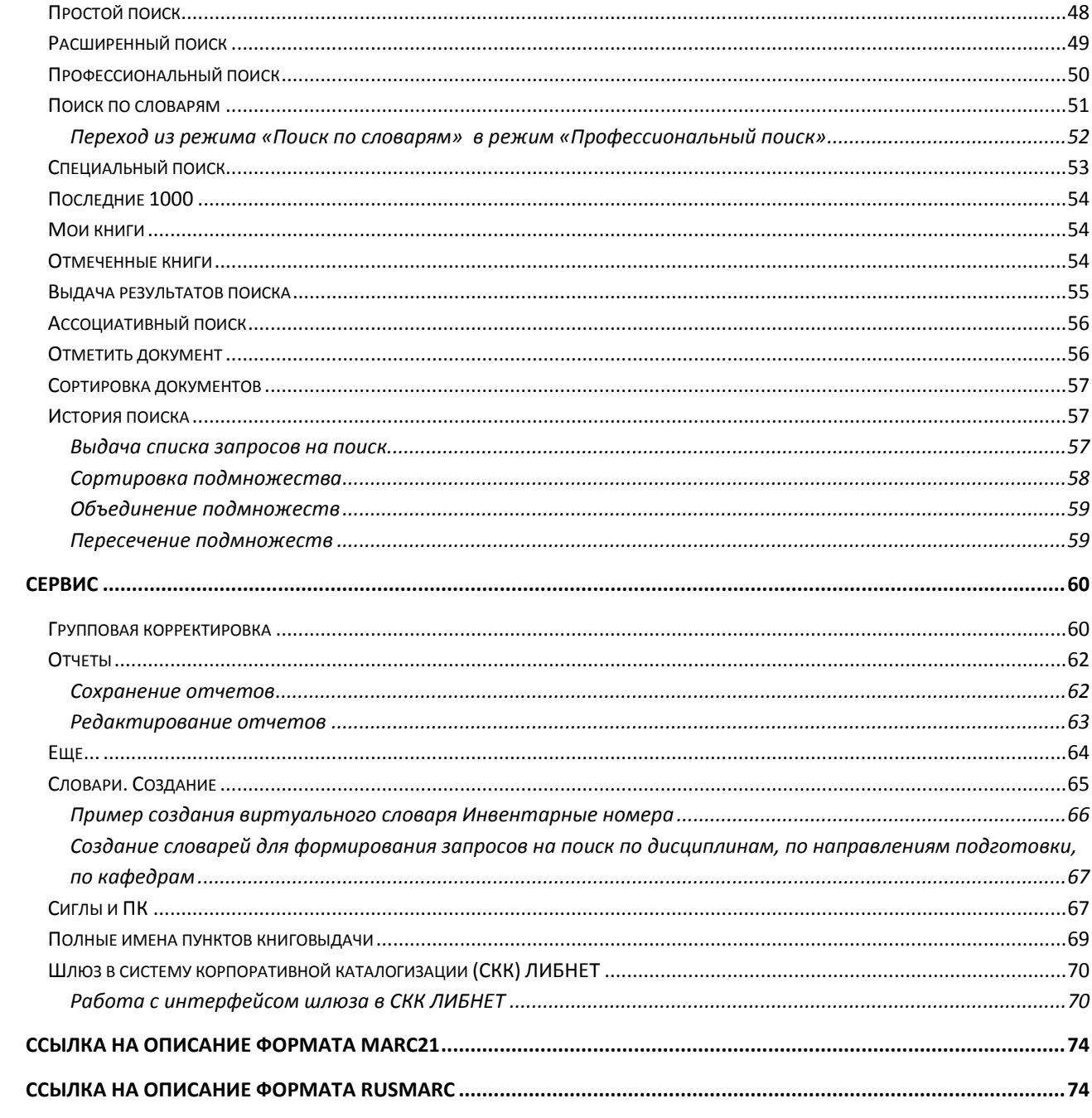

# Автоматизированная интегрированная библиотечная система «МегаПро»

Модуль «Каталогизация»

# <span id="page-4-0"></span>**Введение**

Автоматизированная интегрированная библиотечная система (АИБС) «МегаПро» предназначена для комплексной автоматизации информационно-библиотечных технологий, управления информационными ресурсами и организации доступа к ним.

Модуль «Каталогизация» входит в состав АИБС «МегаПро» и обеспечивает эффективное выполнение функций каталогизации в автоматизированном режиме.

В модуле «Каталогизация» реализованы функции по формированию и печати различных выходных форм, загрузке/выгрузке библиографических данных в формате MARC21, RUSMARC.

# <span id="page-4-1"></span>**Принципиальные особенности**

Модуль «Каталогизация» разработан на основе открытых стандартов и форматов данных. В системе реализована т*рехзвенная архитектура* «тонкий клиент – сервер приложений – система управления базами данных» на основе Web-технологий. Доступ к функциям и ресурсам осуществляется через стандартный Web-браузер. В качестве системы управления базами данных (СУБД) используется MS SQL 2008 и выше. Для сервера приложений используется Internet Information Services (IIS) 7.0 и выше. Модуль выполнен на инструментальных средствах платформы .NET 4.х с использованием MVC 5. Для работы с модулем используются актуальные версии браузеров Internet Explorer, Google Chrome.

# <span id="page-4-2"></span>**Основные функциональные возможности**

Модуль «Каталогизация» обеспечивает:

- ведение электронного каталога библиотеки;
- ввод и редактирование библиографических записей всех видов документов в MARC-формате в электронном каталоге;
- поддержку многоуровневой структуры библиографических записей создание связанных записей на уровне набора;
- поддержку UNICODE (поддержка данных на разных языках);

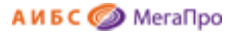

- возможность использования встроенной виртуальной клавиатуры с поддержкой различных языков мира;
- возможность использования специального встроенного редактора для ввода описаний редких книг;
- подготовку аналитических описаний;
- Наличие смарт-режима формирования значений полей документа (автоматическое формирование значений полей: ответственность, рубрики и др.);
- выдачу отчетно-статистических данных;
- учет фондов библиотеки в автоматизированном режиме;
- ввод информации о пунктах книговыдачи и определение их статусов;
- формирование и печать стандартных выходных форм;
- поиск информации по любым элементам библиографического описания и их сочетаниям, в том числе с использованием профессионального поиска;
- загрузку/выгрузку библиографических записей в MARC-форматы (MARC21, RUSMARC);
- получение статистических сведений по состоянию, движению и использованию фонда библиотеки;
- шлюз в Систему корпоративной каталогизации (СКК) ЛИБНЕТ для получения возможности заимствования библиографических записей (дополнительная функция – опция);
- формирование и получение различных отчетных выходных форм.

# <span id="page-5-0"></span>**Начало работы с модулем «Каталогизация»**

Для начала работы с модулем "Каталогизация" следует в окне браузера набрать http://XXXX/**MegaPro/Catalog**, где ХХХХ - адрес, по которому установлен модуль. Высвечивается экран, показанный на Рис. Начальный экран модуля «Каталогизация».

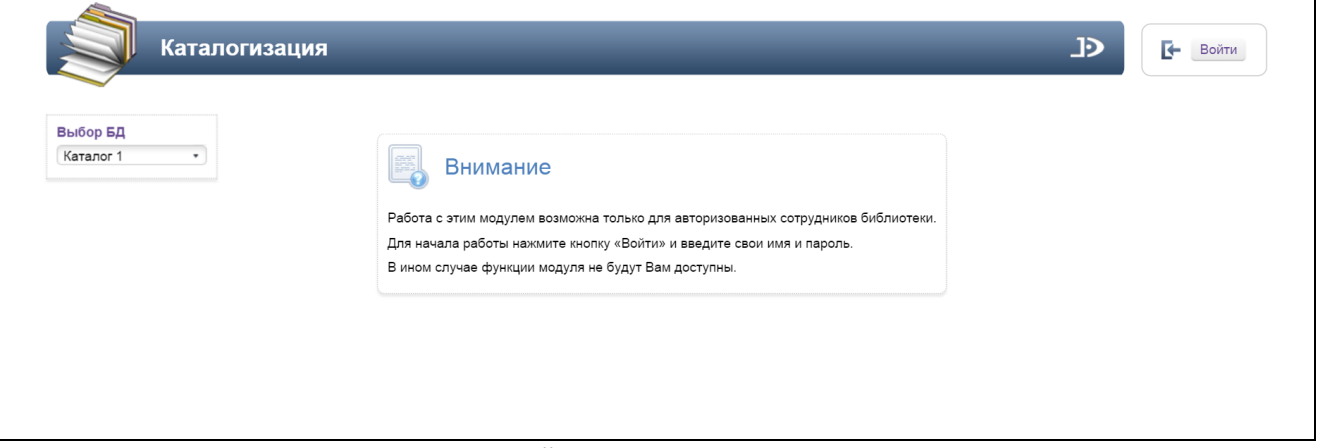

Рис. Начальный экран модуля «Каталогизация»

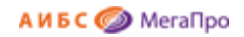

# <span id="page-6-0"></span>**Документация**

При нажатии на иконку **12 на экран будет выдана документация по модулю «Каталогизация»**.

# <span id="page-6-1"></span>**Выбор БД**

Если доступны несколько БД, то сначала требуется выбрать БД, с которой необходимо работать. При нажатии левой клавишей мыши на элемент с названием БД выдается вертикальный список БД. При нажатии левой клавишей мыши на имя требуемой БД произойдет соединение с ней.

# <span id="page-6-2"></span>**Вход в модуль**

Модуль «Каталогизация» предназначен для профессиональных пользователей, которыми являются сотрудники библиотеки, администраторы.

Для доступа к функциям и ресурсам модуля пользователю требуется авторизоваться. Для этого следует нажать на кнопку **Войти** и указать имя (логин) и пароль пользователя (сотрудника). Система проверит введенные значения и, в случае успешной авторизации, предоставит функциональные возможности данному пользователю (Рис. Экран авторизованного пользователя). Соединение произойдет с той БД, имя которой выдано на экране.

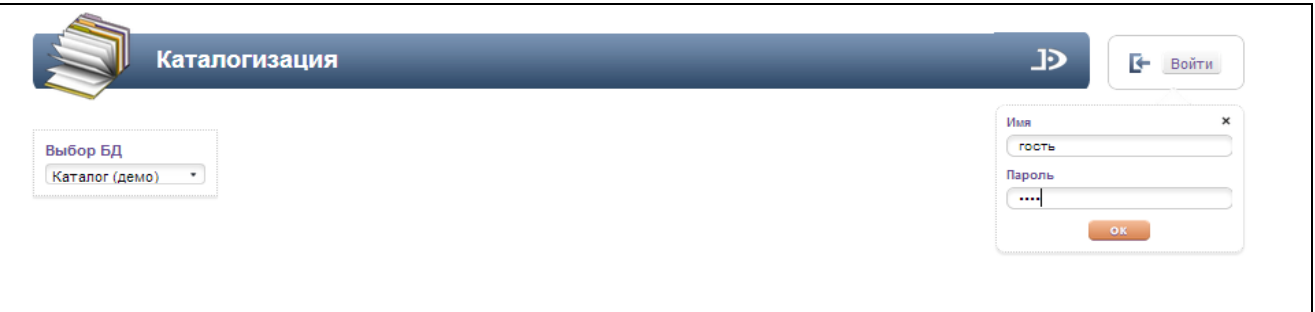

### Рис. Ввод логина и пароля пользователя

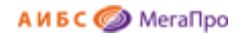

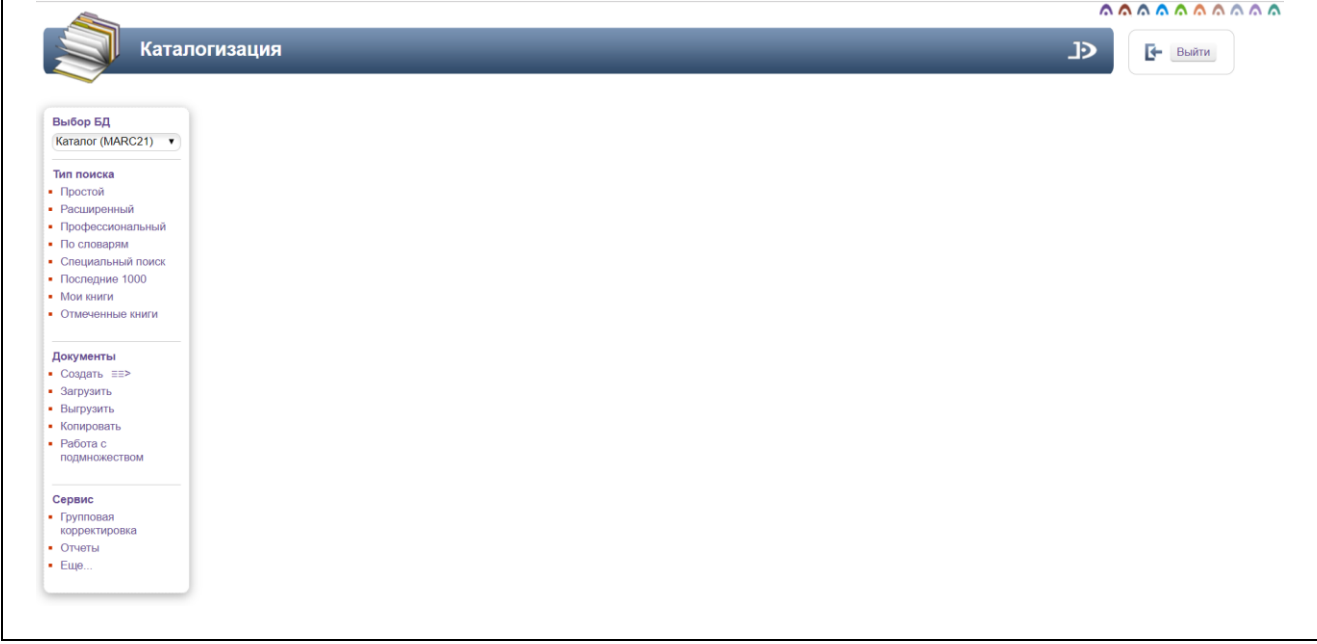

Рис. Экран авторизованного пользователя

После входа в модуль "Каталогизация", если данному пользователю разрешен доступ к другим модулям, в правом верхнем углу появятся следующие иконки:

# aaaaaaaaa

- 1. модуль "Электронная библиотека"
- 2. модуль "Администрирование"
- 3. модуль "Каталогизация"
- 4. модуль "Регистрация"
- 5. модуль "Обслуживание"
- 6. модуль "Книгообеспеченность"
- 7. модуль "Комплектование"
- 8. модуль "Подписка"
- 9. модуль "Хранилище" (дополнительный модуль).
- 10. модуль "Квалификационные работы" (дополнительный модуль).

# <span id="page-7-0"></span>**Основные команды модуля «Каталогизация»**

### <span id="page-7-1"></span>**Секция «Тип поиска»**

Секция содержит команды:

- Простой
- Расширенный

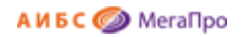

- Профессиональный
- По словарям
- Специальный поиск
- Последние 1000
- Мои книги
- Отмеченные книги

Подробное описание – см. [раздел «Основные инструменты поиска»](#page-47-0)**.**

#### <span id="page-8-0"></span>**Секция «Документы»**

Секция включает операции, связанные с созданием и обработкой библиографических данных.

Секция содержит команды:

Создать

Подробное описание - см. [раздел «Создание](#page-9-1) документа».

- Загрузить
- Выгрузить
- Копировать
- Работа с подмножеством

Подробное описание – см. [раздел «Документы»](#page-42-1).

### <span id="page-8-1"></span>**Секция «Сервис»**

Секция содержит команды:

- Групповая корректировка
- Отчеты
- Еще...

Подробное описание – см. [раздел «Сервис»](#page-59-0).

### <span id="page-8-2"></span>**Использование виртуальной клавиатуры**

В режимах создания/редактирования документа, а также в режимах поиска, можно использовать виртуальную клавиатуру для ввода символов на различных языках мира. Виртуальная клавиатура вызывается сочетанием клавиш **Ctrl+F2**.

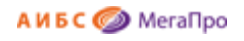

| $\bullet\ \bullet\ \bullet\ \bullet\ \bullet\ \bullet$ |                           |                                                                                                    |                   | новый            |
|--------------------------------------------------------|---------------------------|----------------------------------------------------------------------------------------------------|-------------------|------------------|
| Создать                                                | 000 Маркер записи:        | ат: текстовый материал, монография                                                                                                |                   | Вставить         |
| Создать подобный                                       | 001 Контрольный номер     |                                                                                                    |                   | Удалить          |
| Сохранить                                              | 005 Дата корректировки    |                                                                                                    |                   | Восстановить     |
| Восстановить                                           | 008 Кодируемые данные     |                                                                                                    |                   | Добавить поле    |
| Удалить                                                | <b>020 Индекс ISBN</b>    |                                                                                                    | $\boxed{x}$       | Добавить подполя |
| Развернуть                                             | a ISBN                    |                                                                                                    |                   | Свернуть поле    |
| Свернуть                                               | с Цена, тираж             |                                                                                                    |                   | Развернуть поле  |
| Шабпоны                                                | 090 Шифры                 |                                                                                                    |                   |                  |
| Расписать                                              | а Полочн. индекс          |                                                                                                    |                   |                  |
|                                                        | <b>x</b> Авторский знак   |                                                                                                    |                   |                  |
|                                                        | 100 Asrop                 |                                                                                                    |                   |                  |
|                                                        | a Asrop                   |                                                                                                    |                   |                  |
|                                                        | e Pon <sub>b</sub> muy    |                                                                                                    | $\boxed{1}$       |                  |
|                                                        | 110 Автор - организация   | 2                                                                                                    | $\boxed{\bullet}$ |                  |
|                                                        | а Организация/ юрисдикция | 0   1<br>8<br>$\theta$<br>$\mathbf{0}$<br>$\overline{2}$<br>6<br>7<br>$\mathcal{A}$<br>5<br>3<br>$\overline{4}$<br>$\overline{1}$ |                   |                  |
|                                                        | 245 Заглавие              | 10<br>$t$<br>$e^+$<br>p<br>w<br>y<br>$\mathbf{u}$<br>$\circ$<br>$+$<br>q<br>$\mathbf{r}$                                          |                   |                  |
|                                                        | a 3arnasve                |                                                                                                    |                   |                  |
|                                                        | <b>h</b> Физич, носитель  | ñ<br>$\mathbf k$<br>d<br>$\mathbf{g}$<br>$\varsigma$<br>$\mathbf{a}$<br>S<br>$\mathsf{h}$                                         |                   |                  |
|                                                        | <b>b</b> Продолж заглавия | z <br>V<br>$\mathbf b$<br>n<br>m<br>Shift<br>$\,<$<br>$\mathbf x$<br>$\epsilon$<br>$\sim$<br>$\mathbb{R}^n$<br>œ                  |                   |                  |
|                                                        | с Ответственность         | Пробел<br>Exit                                                                                                    |                   |                  |
|                                                        | n Номер части/ раздела    | Enter<br>испанский                                                                                                    | $\boxed{\pm}$     |                  |
|                                                        | р Название части/ раздела |                                                                                                    | $\boxed{\bullet}$ |                  |

Рис. Виртуальная клавиатура

# <span id="page-9-0"></span>**Проверка орфографии**

### **Внимание!**

Для проверки орфографии следует использовать настройки браузера Google Chrome.

Описание последовательности операций для включения этой опции:

- 1. В правом верхнем углу **три полоски -> Настройка и управление Google Chrome**.
- 2. Настройки.
- 3. Показать дополнительные настройки.
- 4. Настройка языков и способов ввода.
- 5. Выбираете язык, например, **Русский** и делаете отметку **Включить проверку правописания.**

# <span id="page-9-1"></span>**Создание документа**

Создание документа производится нажатием команды **Создать** в секции «Документы».

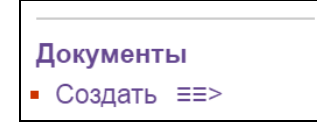

После нажатия на команду «Создать» происходит переход в **Редактор документов**.

При нажатии на иконку  $\equiv \equiv > \frac{1}{2}$  происходит переход в режим выбора шаблонов документов (Рис. Выбрать шаблон).

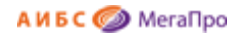

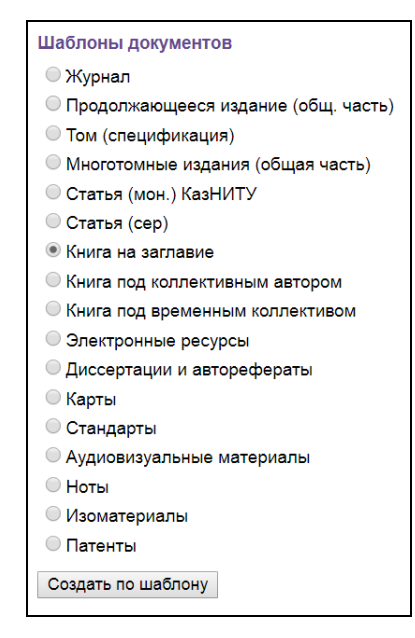

Рис. Выбрать шаблон

После выбора шаблона и нажатии на команду «Создать по шаблону» происходит переход в **Редактор документов.**

# <span id="page-10-0"></span>**Редактор документов**

Экран Редактора документов функционально разделен на следующие части (Рис. Редактор документов):

- **Левая часть** команды, относящиеся к документу (библиографическому описанию).
- **Средняя часть** основная область редактора для ввода или редактирования библиографических записей.
- **Правая часть** команды, относящиеся к полям библиографического описания.

В верхней части экрана Редактора документов слева находится горизонтальное меню - **панель инструментов**.

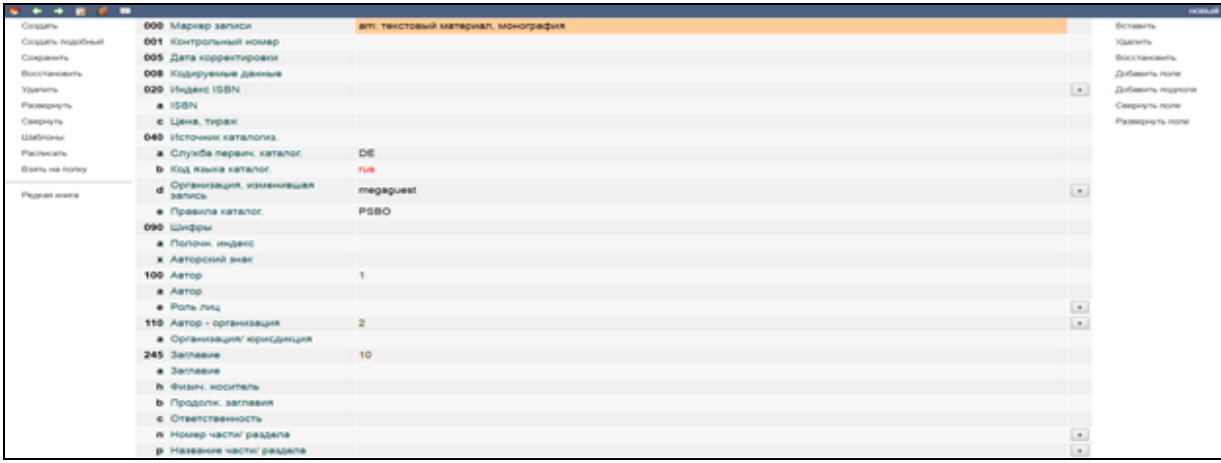

Рис. Редактор документов

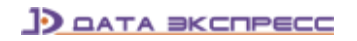

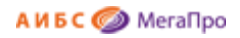

## <span id="page-11-0"></span>**Команды панели инструментов**

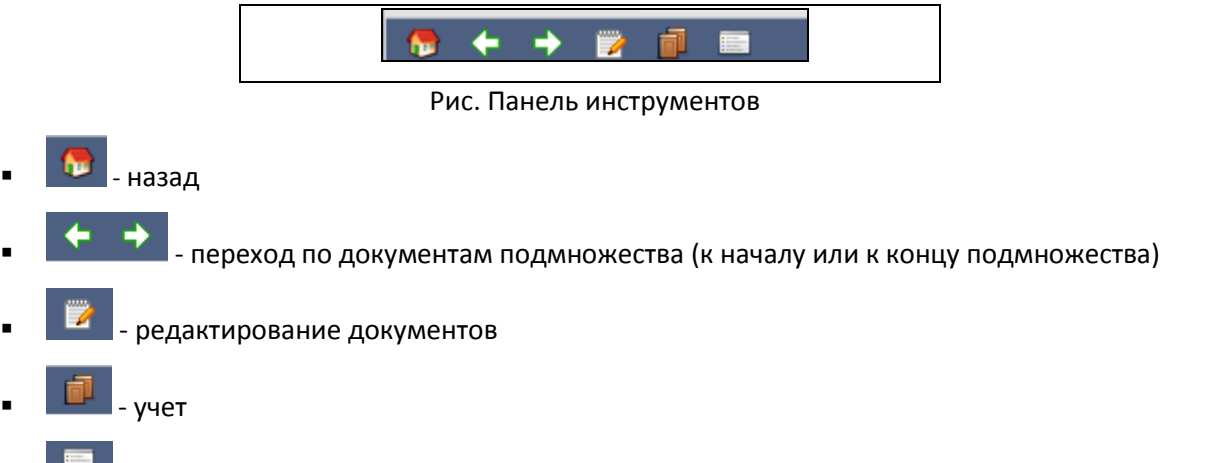

- **-** стандартные выходные формы (каталожная карточка, формуляр)
- <span id="page-11-1"></span>**Команды, относящиеся к документу (библиографическому описанию)**

Эти команды расположены в левой части экрана (Рис. Редактор документов) в вертикальном меню:

#### <span id="page-11-2"></span>**Команда «Создать»**

Ĭ.

При выборе этой команды происходит выдача на экран формы для создания нового документа ввода библиографических данных с незаполненными полями.

### <span id="page-11-3"></span>**Команда «Создать подобный»**

При выборе этой команды происходит выдача на экран формы с заполненными полями документа, на основании которого будет создан подобный документ.

#### <span id="page-11-4"></span>**Команда «Сохранить»**

При выборе этой команды происходит сохранение текущего документа со всеми внесенными изменениями.

#### <span id="page-11-5"></span>**Команда «Восстановить»**

При выборе этой команды происходит отмена всех изменений, внесенных в документ, до последнего сохранения.

### <span id="page-11-6"></span>**Команда «Удалить»**

При выборе этой команды происходит удаление текущего документа.

<span id="page-11-7"></span>**Команда «Развернуть»**

При выборе этой команды происходит выдача пустых полей, определенных в шаблоне.

#### <span id="page-11-8"></span>**Команда «Свернуть»**

При выборе этой команды происходит "схлопывание" пустых полей.

#### <span id="page-11-9"></span>**Команда «Шаблоны»**

При выборе этой команды происходит переход в режим выбора шаблона документа.

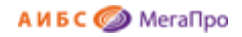

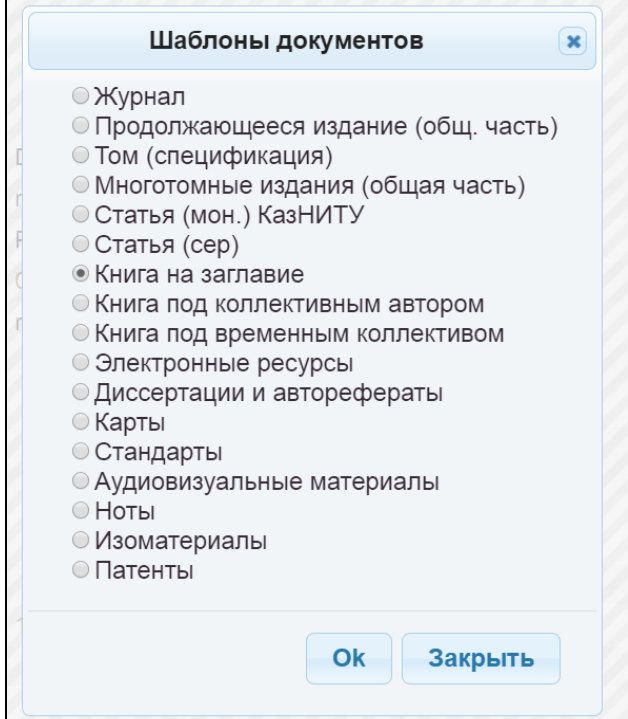

Рис. Шаблоны документов

### <span id="page-12-0"></span>**Команда «Расписать»**

При выборе этой команды часть информации из вышестоящего документа переносится в нижестоящий документ. Затем требуется ввести необходимые данные и сохранить документ. Для продолжения росписи следует выполнить команду **"**Создать подобный", внести необходимые изменения и сохранить.

#### <span id="page-12-1"></span>*Выполнение команды «Расписать»*

Для того, чтобы правильно выполнялась команда **Расписать**, помимо всех обязательных полей, которые содержит вышестоящий документ, должны быть обязательно определены два поля:

### **0010 – Контрольный номер документа**

### **901t – Тип документа**

Для связи вышестоящих и нижестоящих записей используются поля:

Для **MARC21** - поле **773w** - **Контрольный № источника**.

#### Для **RUSMARC** - поле **901w - Контрольный № источника.**

**Примечание.** В словарях, построенных по контрольным полям (поля, которые не имеют подполей и имеют значение в диапазоне 001-009), приписывается к номеру тэга 0.

#### <span id="page-12-2"></span>*Разновидности типов документов*

Для связанных документов поле **901t** должно содержать соответствующее значение:

- **a** составная часть однотомного издания;
- **b** составная часть сериального издания;
- **с** составная часть из тома многотомного издания;

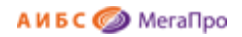

- **d** диссертация;
- **r** автореферат;
- **e** составная часть сборника произведений разных авторов без общего заглавия;
- **m** монография (единица, полностью изданная в одном томе);
- **n** отдельный том;
- **p** нормативно-технические документы (патенты, диссертации и др.);
- **s** сериальное издание;
- **u** общая часть описания журнала или газеты;
- **v** общая часть описания многотомного издания;
- **x** подборка;
- **y** часть подборки.

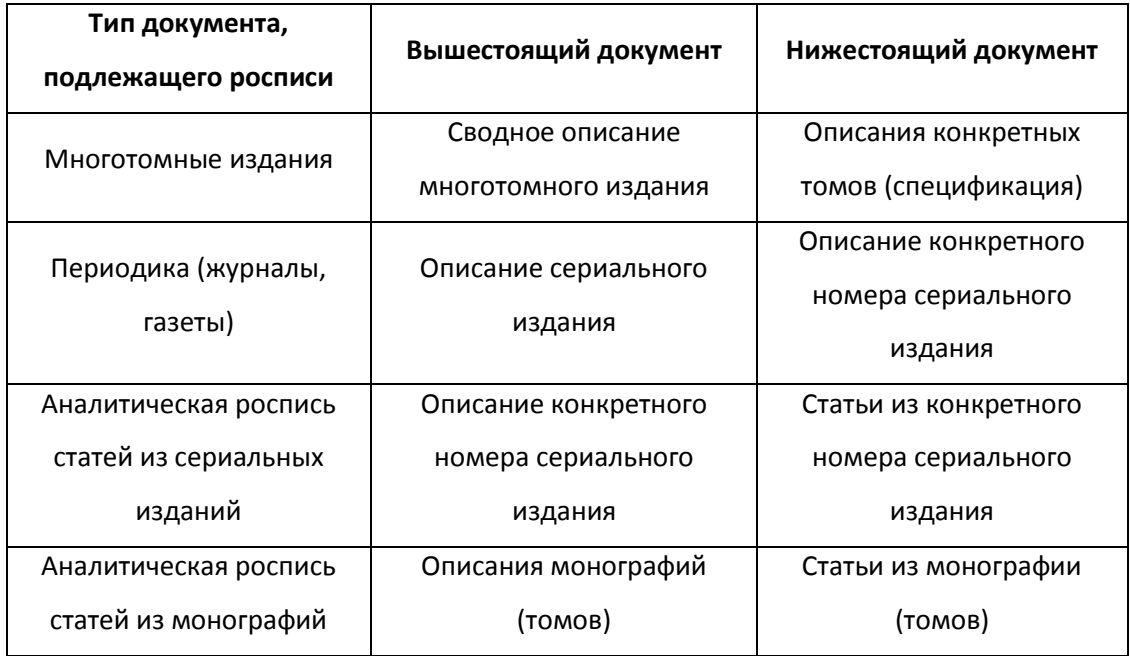

#### <span id="page-13-0"></span>*Росписи подлежат документы, приведенные ниже в таблице*

#### <span id="page-13-1"></span>*Как осуществить роспись документов*

Для того чтобы расписать документ, требуется найти документ, который должен быть расписан, с помощью режимов поиска и выйти в режим редактирования. Далее необходимо нажать на кнопку **Расписать**.

В Редакторе документов появится нижестоящий документ, в который будут перенесены некоторые данные из вышестоящего документа. Информация, которая переносится из вышестоящего документа в нижестоящий, определяется в файле CreateLowDoc21.cshtml для формата MARC21 или в файле CreateLowDocRus.cshtml для формата RUSMARC. В случае необходимости файлы можно редактировать. Часть полей нижестоящего документа заполняется вручную. Обязательные поля,

которые требуется заполнить, выделены треугольными скобками **(<>)**. После редактирования документа его нужно сохранить.

Если требуется далее осуществить роспись документов, то следует нажать на команду **Создать подобный**. Затем нужно ввести необходимые поля и сохранить документ.

Если тип документа не подлежит росписи, то появится соответствующее сообщение.

#### <span id="page-14-0"></span>*Описание томов в формате MARC21*

245a-Заглавие тома

в 773t - Общее заглавие многотомного издания

в 773g - номер тома.

Если заглавие тома отсутствует, то в 245a записывается номер тома (точно такое же значение, как и в 773g).

Остальные поля заполняются согласно принятым положениям в библиотеке, которые определены в шаблонах Редактора документов.

### <span id="page-14-1"></span>*Описание номеров/выпусков периодических/продолжающихся изданий в формате MARC21*

245a - Заглавие периодического журнала

245n - Номер/выпуск журнала

Остальные поля заполняются согласно принятым положениям в библиотеке. Перечень полей определен в шаблонах Редактора документов.

#### <span id="page-14-2"></span>*Описание томов в формате RUSMARC*

Для описания томов необходимо использовать вложенные поля 461: 4610010, 461200, 461210.

В 461200a записывается общее заглавие многотомного издания, в 200a - заглавие тома,

в 461200v - номер тома.

Если заглавие тома отсутствует, то в 200a записывается номер тома (точно такое же значение как и в 461200v).

Остальные поля заполняются согласно принятым положениям в библиотеке, которые определены в шаблонах Редактора документов.

# <span id="page-14-3"></span>*Описание номеров/выпусков журналов периодических/продолжающихся изданий в формате RUSMARC*

В 461200a записывается общее заглавие периодического/продолжающегося издания, в 200a заглавие номера/выпуска журнала, в 461200v - номер/выпуск журнала.

Если заглавие периодического/продолжающегося издания отсутствует, то в 200a записывается номер/выпуск журнала (точно такое же значение как и в 461200v).

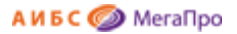

Остальные поля заполняются согласно принятым положениям в библиотеке, которые определены в шаблонах Редактора документов.

#### <span id="page-15-0"></span>**Команда «Взять на полку» / «Вернуть»**

Эти команды связаны с режимом «Мои книги» (см. [раздел «Режим «Мои книги»](#page-20-2))

#### <span id="page-15-1"></span>**Команда «Редкая книга»**

Обеспечивает вход в специальный режим для ввода описаний редких книг (см. [раздел «Описание](#page-20-3)  [редкой книги»](#page-20-3)).

### <span id="page-15-2"></span>**Дополнительные возможности для обработки Маркера записи**

(поле в редакторе документов 000).

При входе в поле **000** (**Маркер записи**) выдаются сведения для дополнительной обработки этого поля. Они сохраняются при сохранении документа. На рис. ниже представлены значения поля **Маркер записи** для формата MARC21 и для формата RUSMARC.RUSMARC.

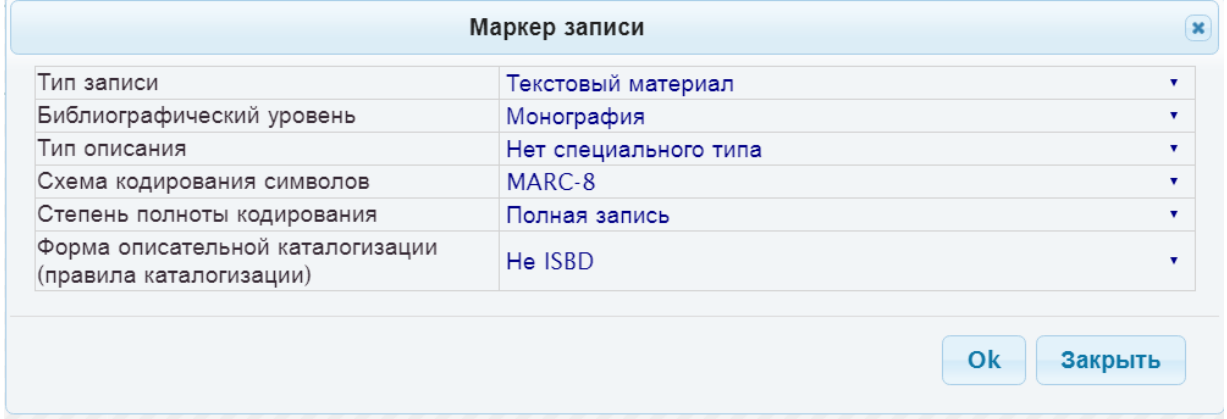

Рис. Данные для дополнительной обработки Маркера записи (формат MARC21)

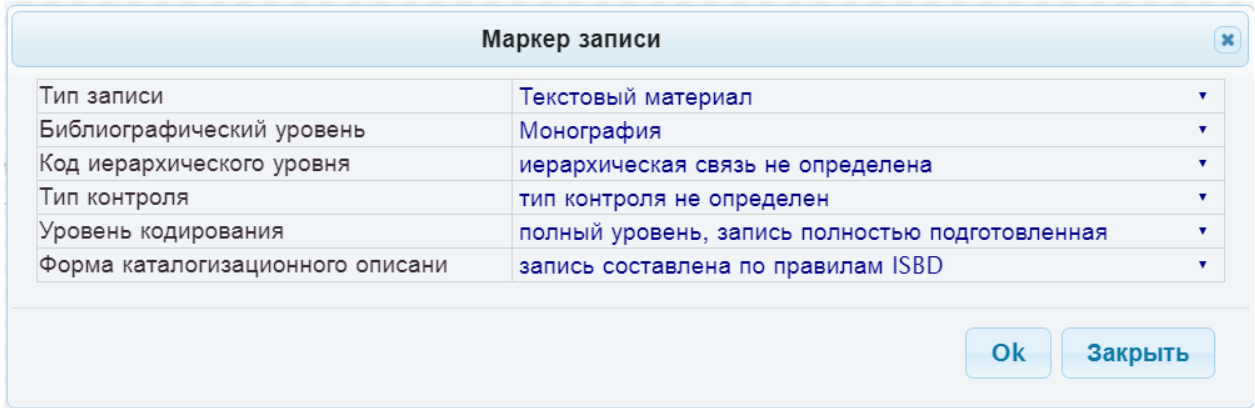

Рис. Данные для дополнительной обработки Маркера записи (формат RUSMARC)

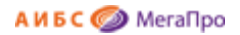

# <span id="page-16-0"></span>**Основная область Редактора документов**

Основная область для ввода или редактирования библиографических записей (Рис. Основная область Редактора документов) включает три колонки:

- первая колонка тэг поля или подполя MARC- формата (в зависимости от версии MARC21 или RUSMARC);
- вторая колонка название полей или подполей MARC формата (в зависимости от версии MARC21 или RUSMARC);
- третья колонка область ввода библиографических данных.

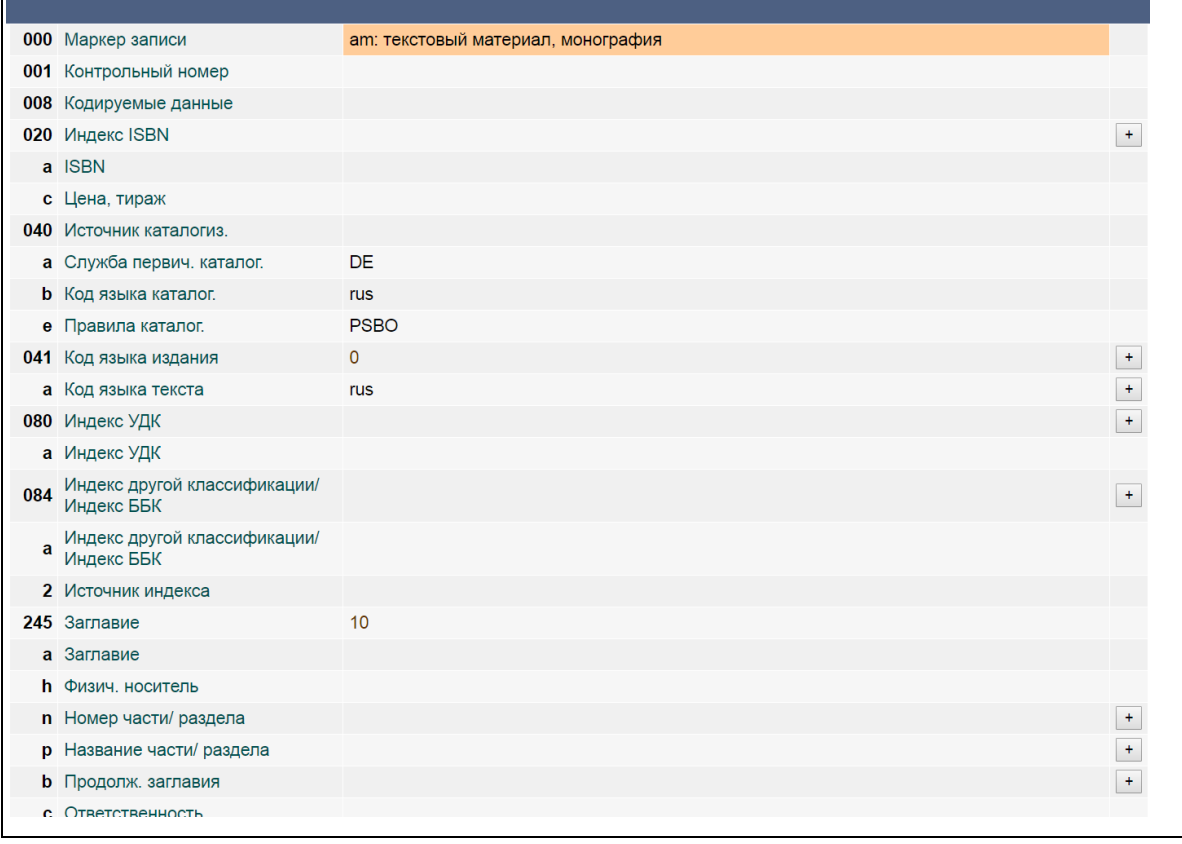

### Рис. Основная область Редактора документов

По горизонтали строки сгруппированы по тэгам полей MARC-формата в последовательности, определенной в шаблоне. В строке, где выдается информация о поле, выводится информация по индикаторам. При нажатии **левой клавиши мыши** выполняется переход в режим ввода индикаторов (Рис. Ввод индикаторов). При создании документа значения индикаторов берутся по умолчанию, которые определены в настроечных файлах.

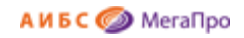

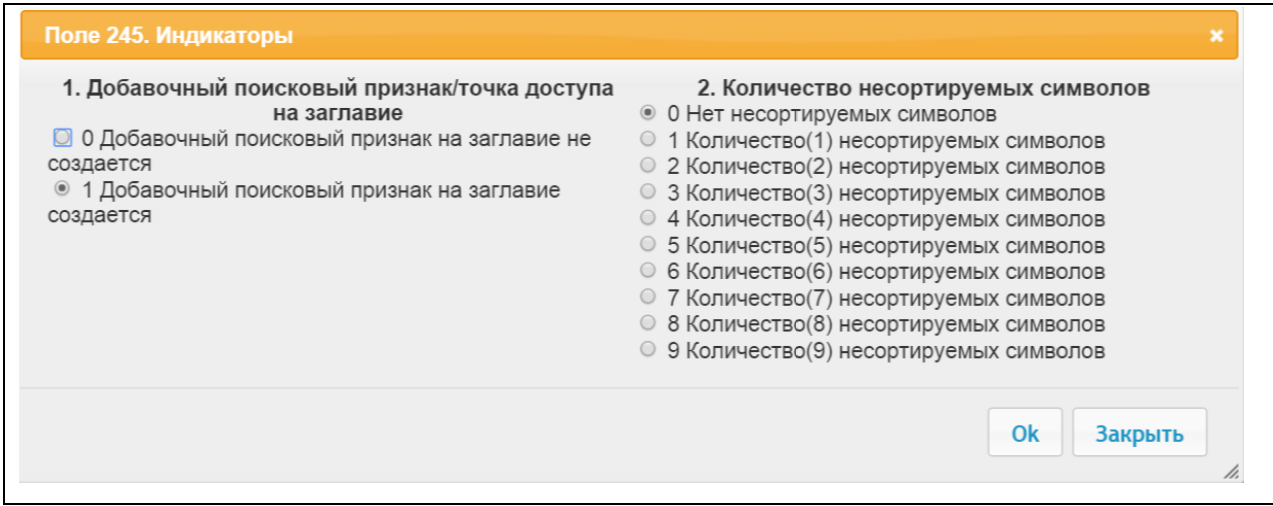

#### Рис. Ввод индикаторов

Переход по строкам (тэгам) в редакторе происходит по стрелкам и клавишам **PgUp** и **PgDn.**

Информация в поля может быть занесена как вручную, так и через формы, подключенные к этим полям. Формы ввода определены в настроечных файлах. Они могут быть изменены администратором системы.

Для ввода информации **вручную** в поле, к которому присоединен словарь, надо нажать на **F2**. При нажатии на левую клавишу мыши или на **Enter** осуществляется выход в словарь.

Если ввод осуществляется с использованием словаря, и если при вводе терма в **поле поиска** (нижняя строка) он не найден, то для перемещения его в поле **Значение** (верхняя строка) осуществляется нажатием **стрелки вверх**.

Для перемещения терма из поля **Значение** в **поле поиска**, следует нажать "**CTRL+ стрелка вниз"**. После нажатия на "**CTRL+стрелка вниз**" термин перейдет в поисковую строку с выдачей из словаря данного терма.

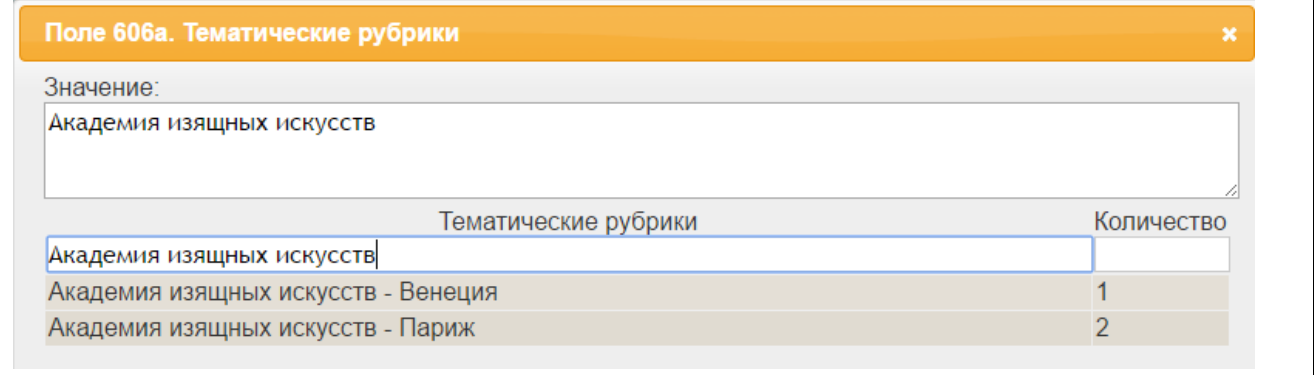

#### Рис. Перемещение терма

Если при вводе текста **вручную,** вводится текст длиною больше одной строки и он начинает "уезжать" влево, то для увеличения количества строк надо дважды кликнуть левой клавишей мышки или нажать на клавишу Enter.

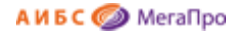

## <span id="page-18-0"></span>**Команды, относящиеся к полям библиографического описания**

Эти команды расположены в правой части экрана в вертикальном меню:

#### <span id="page-18-1"></span>**Команда «Вставить»**

При выборе этой команды происходит добавление нового поля или подполя в зависимости от того, где находится курсор. Если курсор находится в подполе, то происходит добавление пустого подполя. Если курсор находится в поле, то происходит добавление всех подполей этого поля, определенных в шаблоне.

#### <span id="page-18-2"></span>**Команда «Удалить»**

При выборе этой команды происходит исключение введенных данных этого поля из документа, которое визуализируется перечеркиванием этой информации на экране. Физическое удаление производится при сохранении документа в БД. Для отказа от выполнения этой операции требуется встать на это поле и нажать клавишу **Del**.

#### <span id="page-18-3"></span>**Команда «Восстановить»**

При выборе этой команды происходит восстановление информации до прежних значений в выбранном поле.

#### <span id="page-18-4"></span>**Команда «Добавить поле»**

При выборе этой команды происходит выбор и добавление нового поля, которого нет в шаблоне. Эта команда используется в случаях, если нужно ввести данные в поле, которое отсутствует в шаблоне. При нажатии на команду **Добавить поле** выдается экран со списком MARC-полей, из которого сначала выбирается код поля, затем указываются индикаторы и коды подполей. После выбора необходимых данных следует нажать **ОК**. Подполя будут присутствовать в записи в последовательности, определенной пользователем. Выбор полей, индикаторов, подполей может быть осуществлен как вводом вручную, так и выбором левой клавишей мыши из представленного списка.

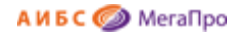

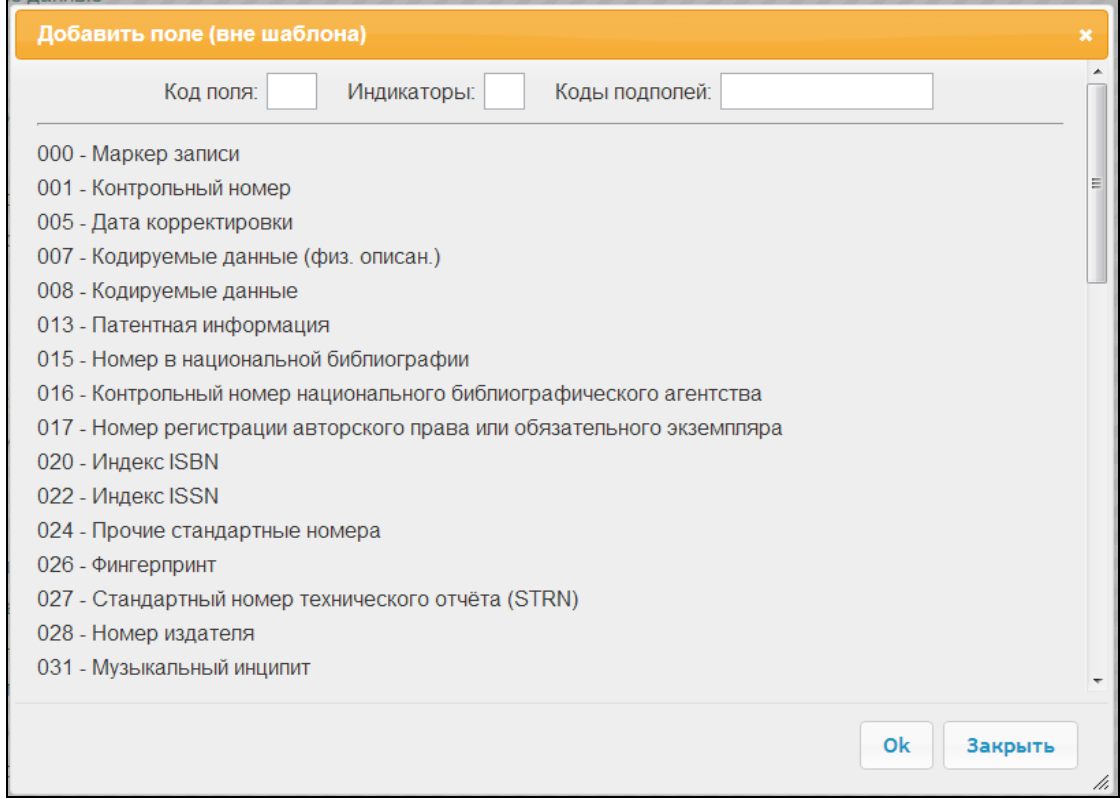

Рис. Добавить поле

#### <span id="page-19-0"></span>**Команда «Добавить подполя»**

При выборе этой команды происходит выбор и добавление новых подполей, которых нет в шаблоне. Эта команда используется в случаях, если нужно ввести данные в подполе, которое отсутствует в шаблоне. В Редакторе документов нужно встать на поле, в которое требуется добавить подполе, отсутствующее в шаблоне, и нажать на команду **Добавить подполя.** При нажатии на эту команду выдается экран со списком подполей, из которого нужно выбрать код подполя. После выбора необходимых данных следует нажать **ОК**. Подполя будут присутствовать в записи в последовательности, определенной пользователем. Выбор полей, индикаторов, подполей может быть осуществлен как вводом вручную, так и выбором левой клавишей мыши из представленного списка.

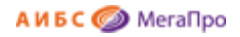

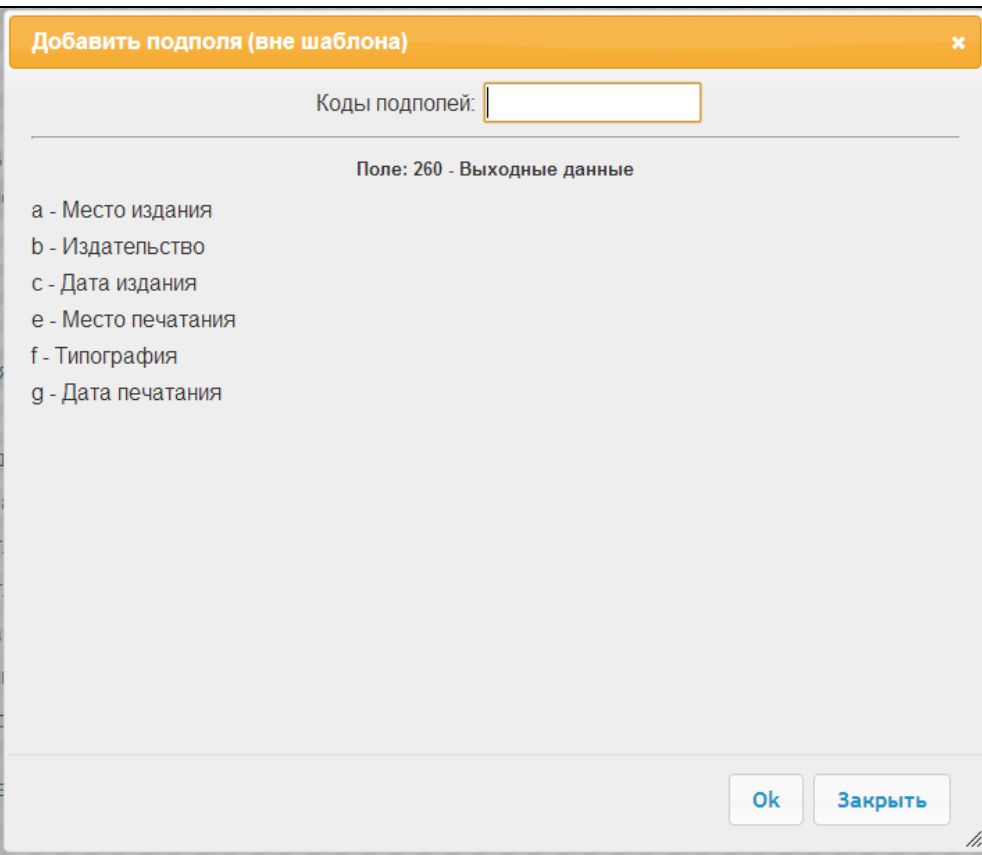

Рис. Добавить подполя

### <span id="page-20-0"></span>**Команда «Свернуть поле»**

При выборе этой команды происходит сворачивание поля.

<span id="page-20-1"></span>**Команда «Развернуть поле»**

При выборе этой команды происходит разворачивание поля.

# <span id="page-20-2"></span>**Режим «Мои книги»**

Данный режим предотвращает совместное редактирование одного и того же документа.

Для использования такой функции требуется в модуле «**Администрирование»** в режиме **Настройка**   $\rightarrow$  **Пользователи системы -> Карта доступа → Модуль «Каталогизация» сделать отметку возле** параметра «**Блокировка документов»**. Если данный параметр отмечен, то такой пользователь может брать на полку библиографические записи для редактирования. При этом они становятся недоступными для редактирования другим пользователям до момента, когда этот пользователь не разблокирует данную запись.

### <span id="page-20-3"></span>**Передача библиографических записей от одного пользователя другому**

В данном режиме к имеющимся командам

- Взять на полку
- Вернуть

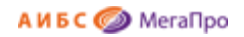

**STATE** 

- Освободить
- Мои книги

 $\mathbf{r}$ 

Имеются следующие функциональные возможности:

- Мои книги => Вернуть книги в фонд или переложить на полку другого пользователя
- Поиск библиографических записей, находящихся на книжных полках пользователей

## <span id="page-21-0"></span>**Режим Взять на полку**

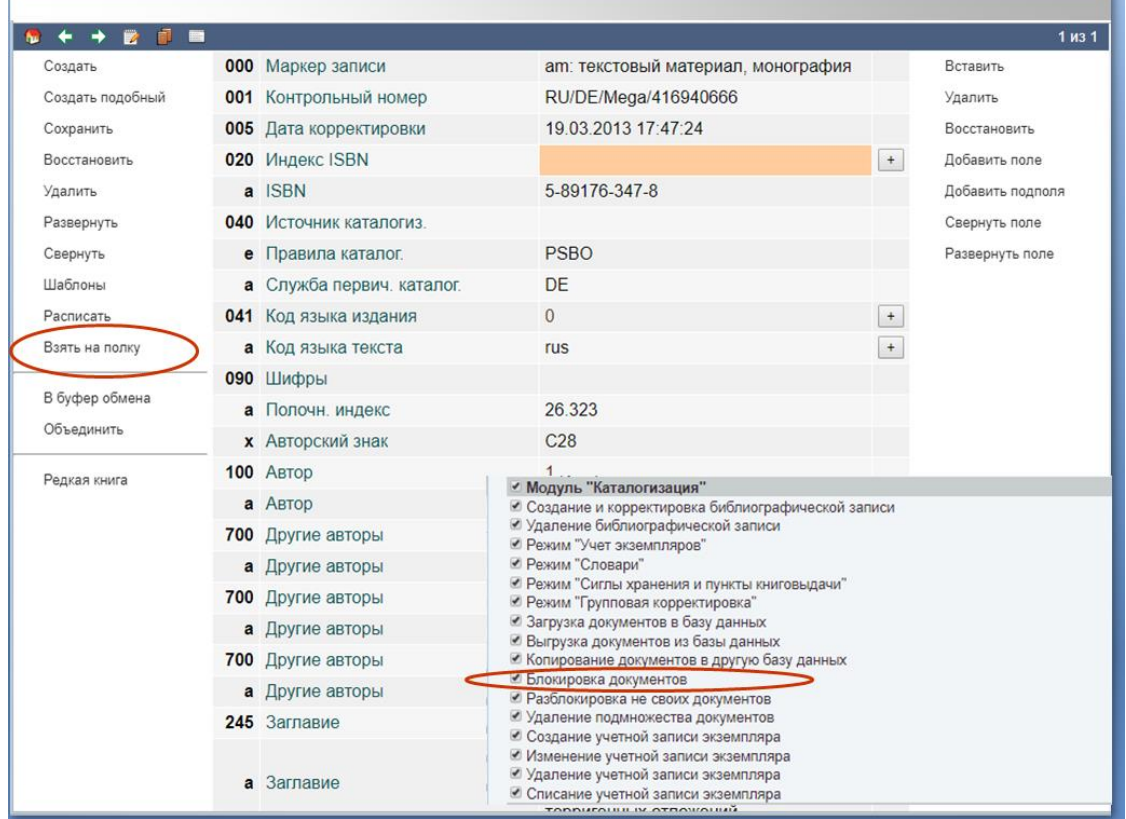

Рис. Режим «Взять на полку»

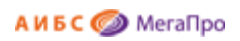

# <span id="page-22-0"></span>**Режим Вернуть**

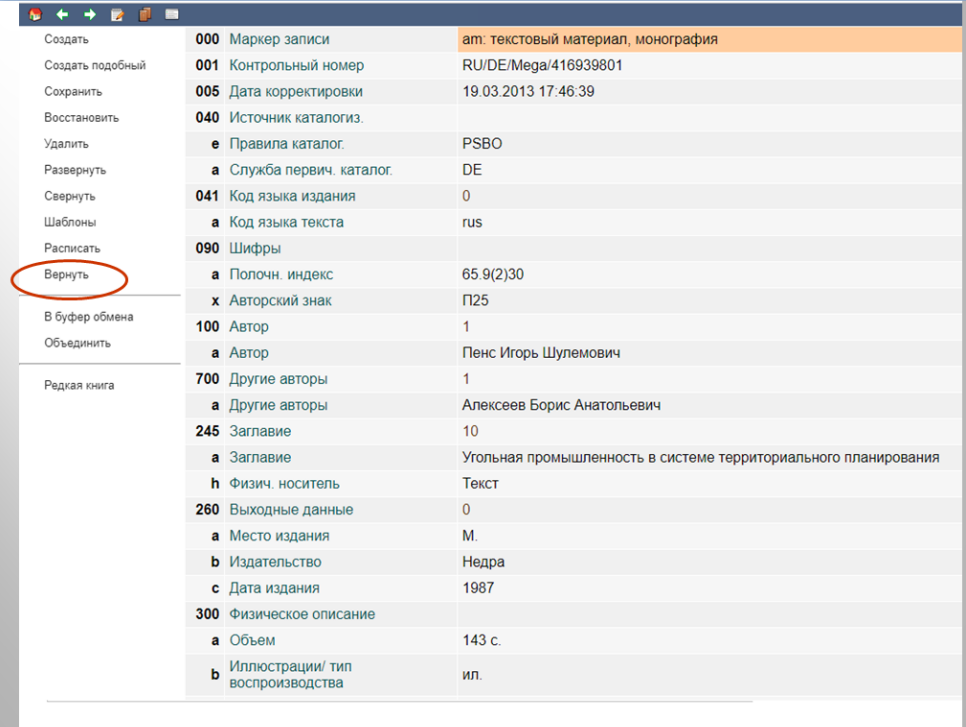

Рис. Режим «Вернуть»

# <span id="page-22-1"></span>**Режим Освободить**

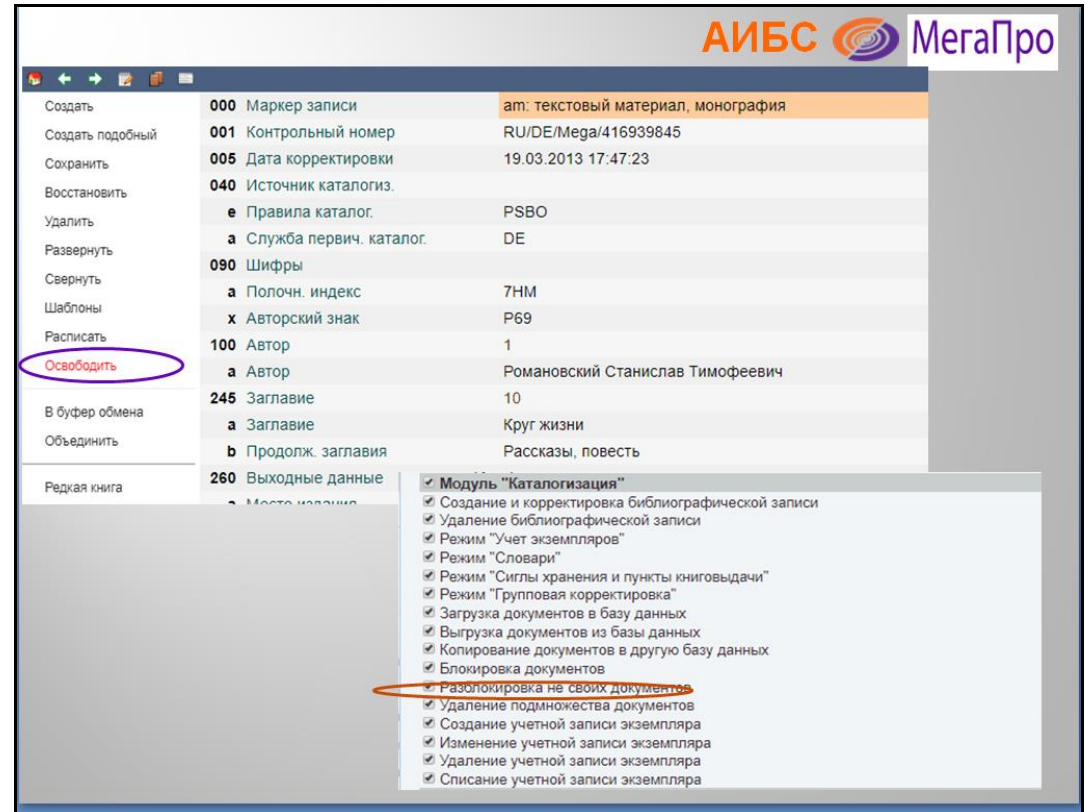

Рис. Режим Освободить

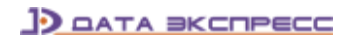

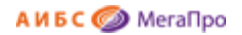

### <span id="page-23-0"></span>**Режим Мои книги =>**

С помощью данного режима можно вернуть книги в фонд или переложить на полку другого пользователя для дальнейшей обработки. Книгам, которые следует вернуть или передать, требуется поставить отметку.

Если выбирается команда «Вернуть книги», то все отмеченные книги разблокируются, возвращаются в фонд и становятся доступными другим пользователям для редактирования.

Если выбирается логин пользователя, то книги перекладываются на полку выбранного пользователя. Для осуществления команды следует подтвердить ее выполнение.

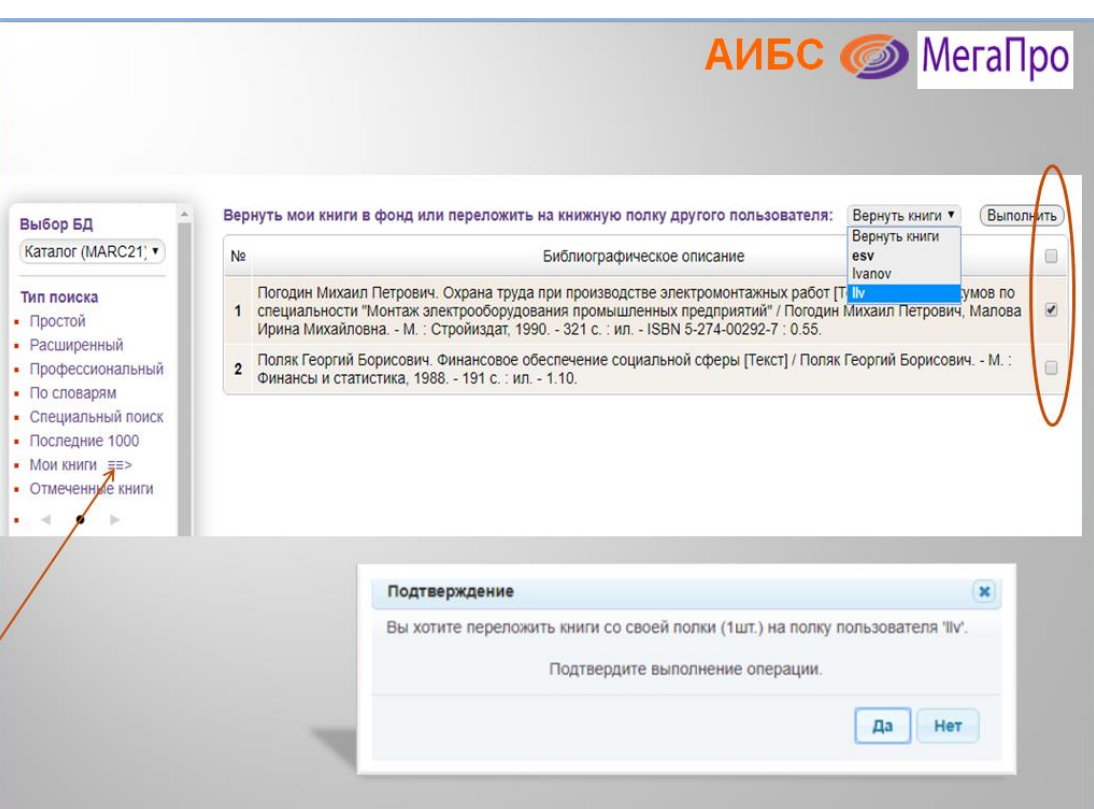

Рис. Вернуть или передать библиографические записи от одного пользователя другому

Для нахождения всех документов, находящихся на "книжных полках" в режиме Специальный поиск имеется поиск по заблокированным документам.

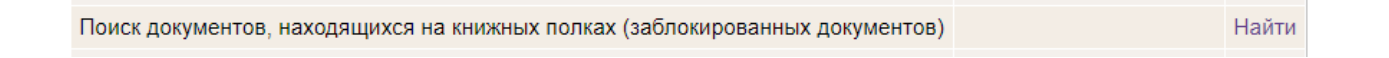

# <span id="page-23-1"></span>**Описание редкой книги**

Ввод описания редкой книги производится дополнительным встроенным редактором. Вход в редактор осуществляется по нажатию ссылки **Редкая книга** (см. [раздел «Команды, относящиеся к](#page-11-1) 

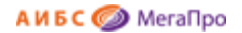

[документу \(библиографическому описанию\)»](#page-11-1)). Редактор обеспечивает ввод дополнительной информации о поставленных на учет экземплярах редкой книги. Это связано с тем, что для этой категории книг необходимо, чтобы каждый описываемый экземпляр содержал уникальные, только ему принадлежащие сведения.

Для отображения данных о редкой книге в результатах поиска в модуле «**Электронная библиотека»** необходимо, при вводе информации о книге, в выбранном служебном поле вносить идентификатор редкой книги, который выбирается при настройке системы. Описание настройки этого режима даны в файле "Инструкция по установке.docx"

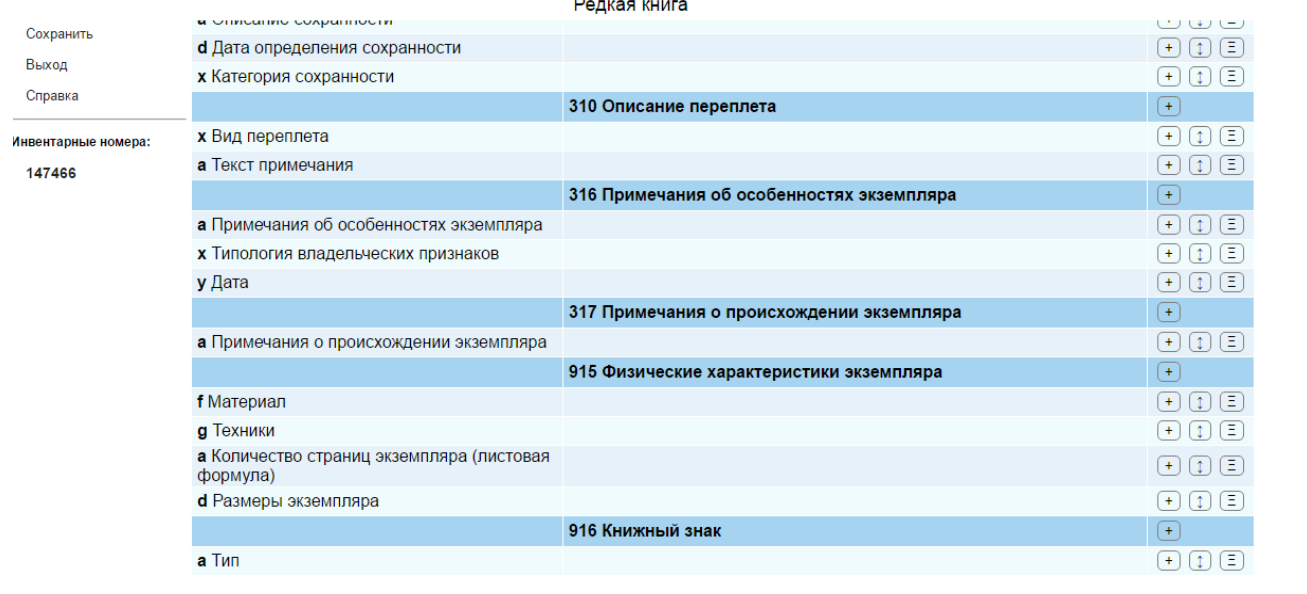

### Рис. Описание редкой книги

При нажатии на иконку  $\leftarrow$  добавляется пустое поле или подполе, если это определено форматом.

При нажатии на иконку  $\left(\begin{matrix} \downarrow \end{matrix}\right)$  добавляется пустая строка в подполе.

При нажатии на иконку  $\left( \Xi \right)$ на экран будет выдана форма обработки данных (справочник, словарь и т.д.), если какая-либо форма обработки присоединена к подполю. Также вызвать форму обработки можно двойным кликом на подполе.

При нажатии на значение инвентарного номера на экран будут выданы данные по выбранному экземпляру.

Для сохранения введенных данных необходимо нажать команду **Сохранить.**

Для получения справочной информации в отношении режима описания редкой книги необходимо нажать команду **Справка**. На экран будет выдана справочная информация (Рис. Справка).

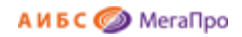

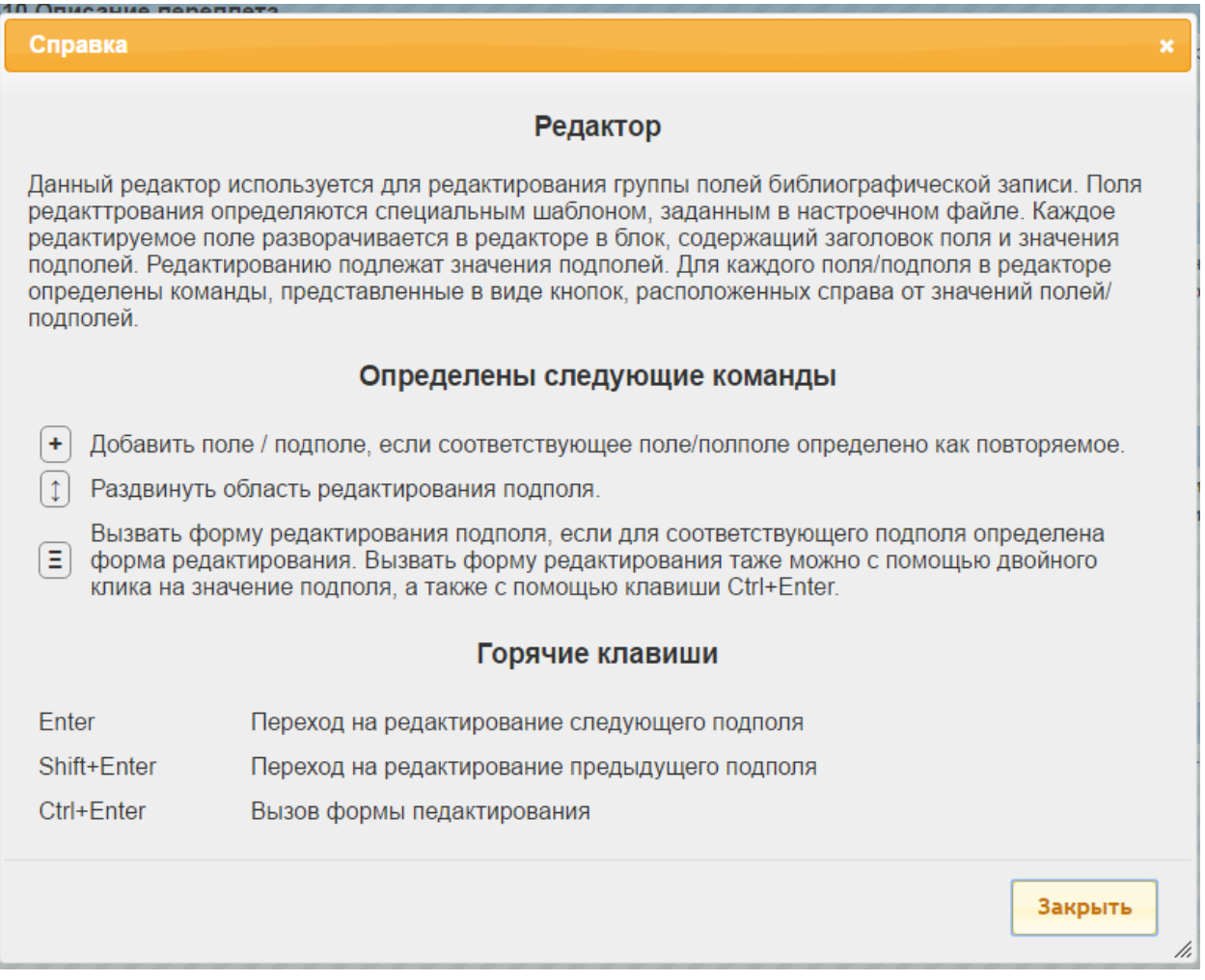

Рис. Справка

Для выхода из режима описания редкой книги необходимо нажать команду **Выход**.

## <span id="page-25-0"></span>**Взаимосвязанные документы**

Связывание документов производится для баз библиографических данных в формате RUSMARC.

#### <span id="page-25-1"></span>**Последовательность действий**

Документ, который надо связать с другим документом, должен находиться в Редакторе документов. Для связывания необходимо нажать команду **Связать**. На экран будет выдана информация, показанная на рис. Связь документов. В левой части выдается информация о текущем документе. С помощью поиска надо найти документ, с которым требуется связать текущий документ. Информация о нем будет размещена в правой стороне. Если в результате выборки документов будет найден список документов, то из представленного списка следует выбрать необходимый, нажав кнопку **Отобрать** или на строку с библиографическим описанием.

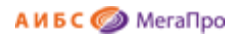

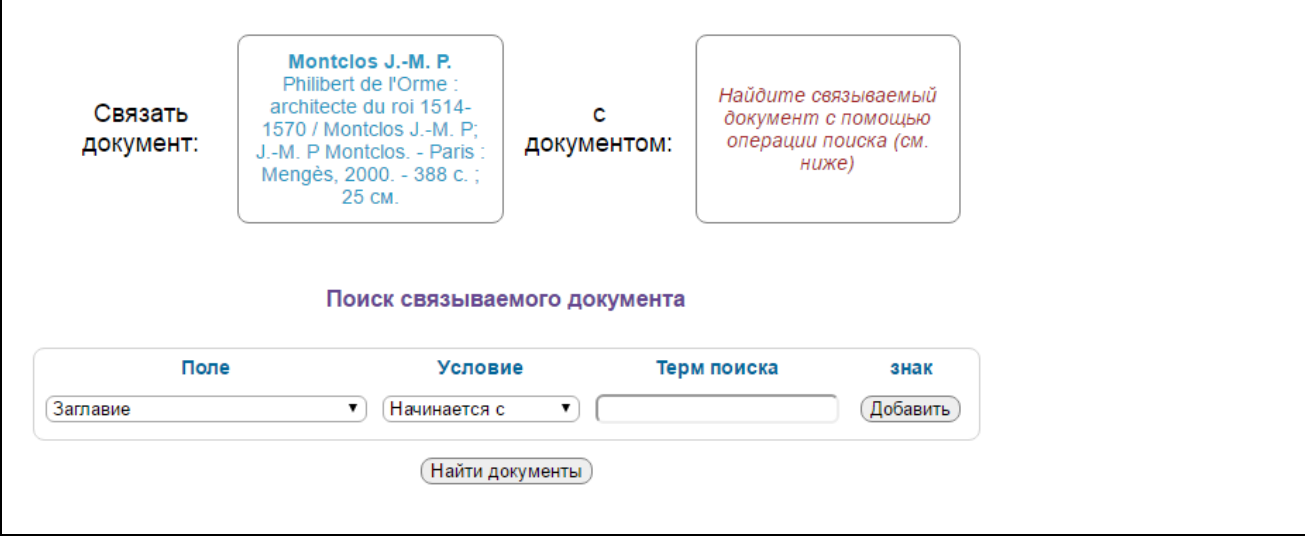

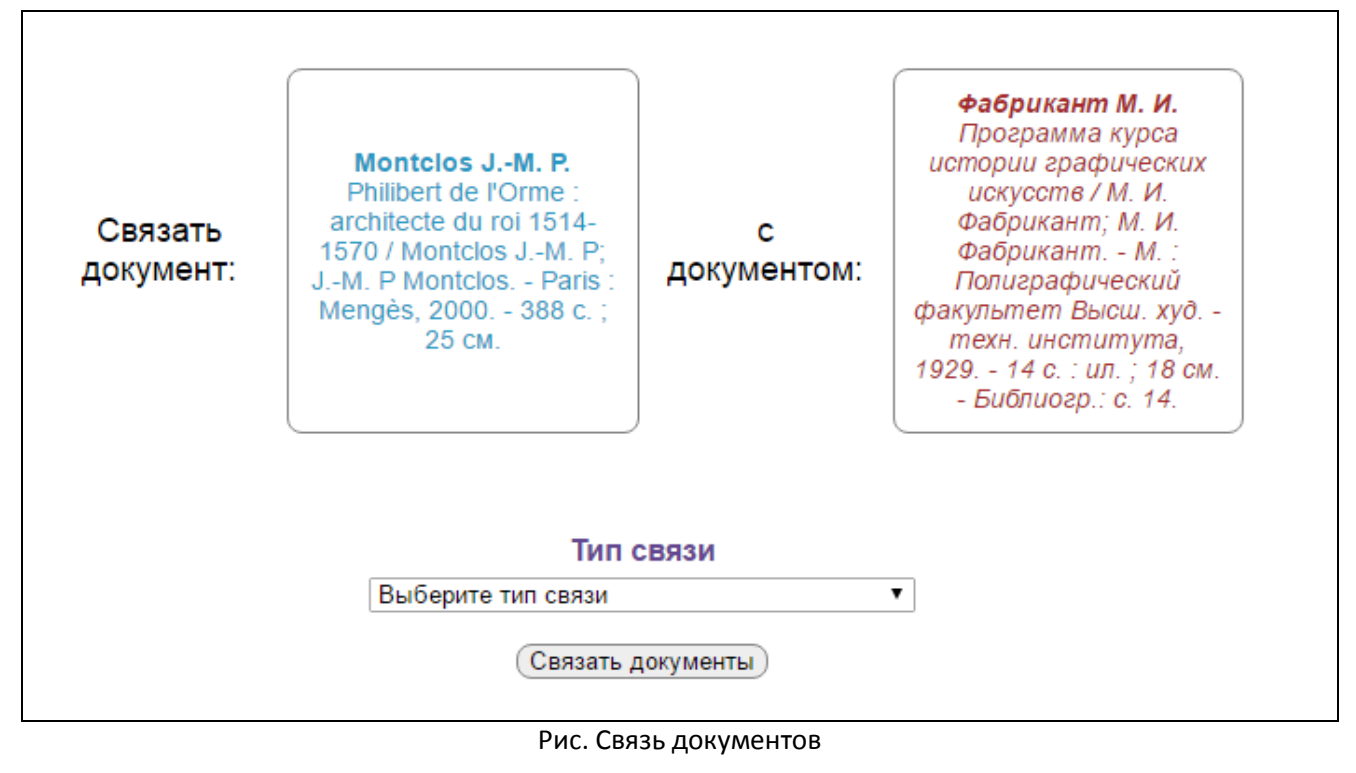

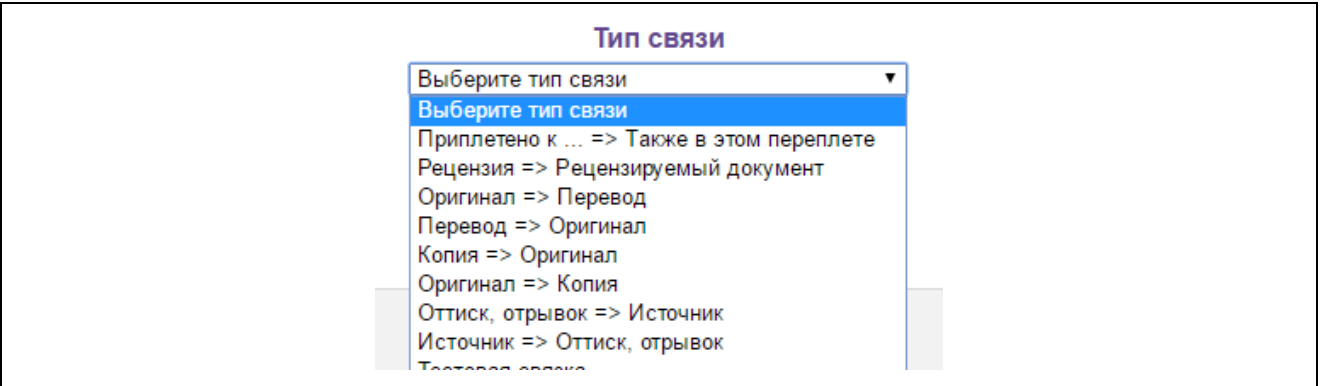

### Рис. Тип связи

После этого следует выбрать **Тип связи**. Связь организована так, что левый документ соответствует левому значению списка, а правый - правому значению. Т.е., если выбрана связь

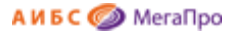

Рецензия => Рецензируемый документ, то левый документ должен быть рецензией, а правый рецензируемым документом. После выбора типа связи надо нажать кнопку **Связать документы** и подтвердить выполняемую операцию. После связывания документов произойдет возврат в Редактор документов.

# <span id="page-27-0"></span>**Редактирование документа**

Для начала необходимо, с помощью поисковых средств, найти документ или подмножество документов, которые необходимо отредактировать. Возможности поиска описаны в разделе [«Основные инструменты поиска»](#page-47-0).

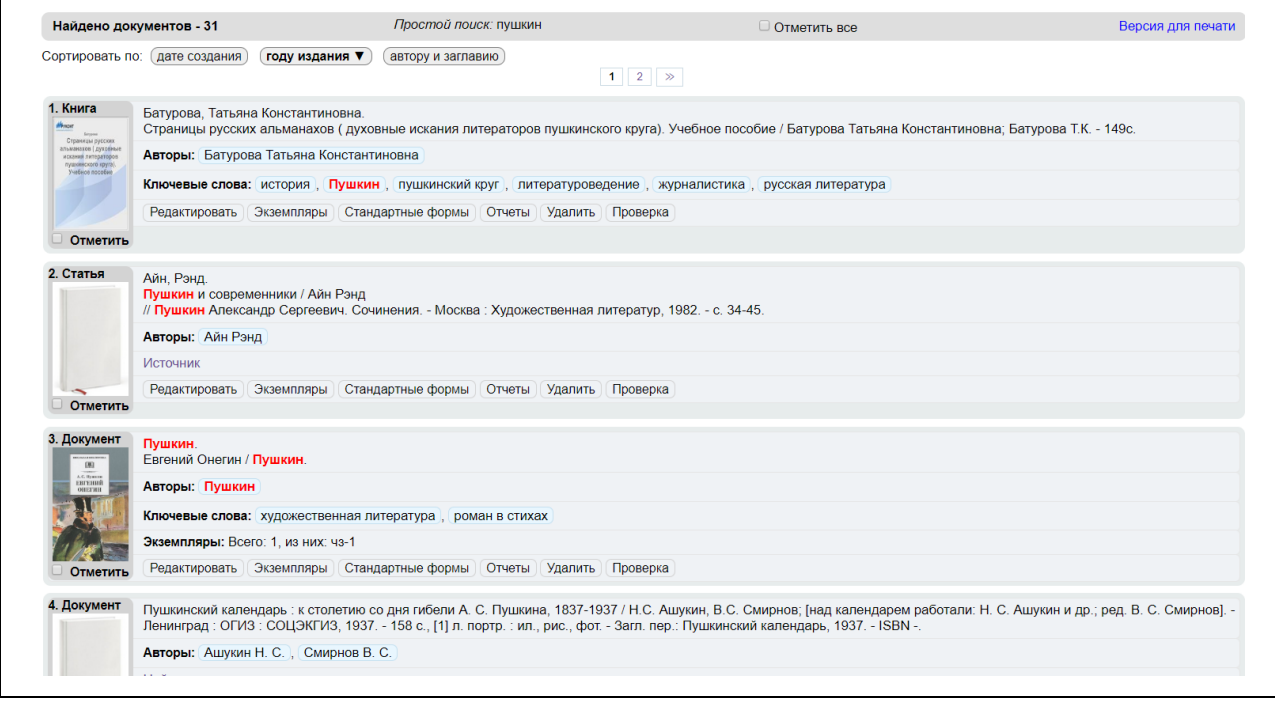

Рис. Результаты поиска в модуле «Каталогизация»

Результат поиска будет представлен на экране в виде списка найденных документов (Рис. Результаты поиска в модуле «Каталогизация»).

Для выхода в режим редактирования документа требуется нажать на иконку Редактировать или нажать мышкой на документ.

Для удаления документа из БД необходимо нажать иконку Удалить.

Для выхода в режим учета экземпляров необходимо нажать на иконку Экземпляры.

Для выхода в режим Отчеты необходимо нажать на иконку Отчеты.

Иконка Проверка используется в режиме проверки фонда (см. [раздел «Проверка фонда при](#page-37-0) [инвентаризации»](#page-37-0)).

Для отметки документа следует кликнуть на иконке **Отметить**.

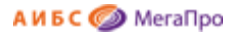

Для отметки/снятии отметки всех **документов подмножества** следует кликнуть на иконке

**Отметить все**, расположенную в области сообщений.

Команды, доступные в режиме редактирования документа, аналогичны командам при создании документа и описаны в [разделе «Редактор документов»](#page-10-0)**.**

|                  |                         |                                                                                                    | 15 из 113                               |
|------------------|-------------------------|----------------------------------------------------------------------------------------------------|-----------------------------------------|
| Создать          | 000 Маркер записи       | am: текстовый материал, монография                                                                           | Вставить                                |
| Создать подобный | 001 Контрольный номер   | lib BOOK00064297lib BOOK00064297                                                                             | Удалить                                 |
| Сохранить        | 005 Дата корректировки  | 11.01.2016 15:39:36                                                                                          | <b>Восстановить</b>                     |
| Восстановить     | 008 Кодируемые данные   |                                                                                                    | Добавить поле                           |
| Удалить          | <b>020 Индекс ISBN</b>  |                                                                                                    | $+$<br>Добавить подполя                 |
| Развернуть       | с Цена, тираж           | 238.00                                                                                                    | Свернуть поле                           |
| Свернуть         | 090 Шифры               |                                                                                                    | Развернуть поле                         |
| Шаблоны          | <b>x</b> Авторский знак | $\Pi$ 17                                                                                                    |                                         |
| Расписать        | 100 ABTOD               |                                                                                                    |                                         |
|                  | а Автор                 | Лазаренко А. А.                                                                                              |                                         |
|                  | 245 Заглавие            | 10 <sup>10</sup>                                                                                             |                                         |
|                  | а Заглавие              | История развития методики и стратегии английского и отечественного бокса в России конца XIX - начала XX века |                                         |
|                  | с Ответственность       | А. А. Лазаренко, В. В. Трубицын                                                                              |                                         |
|                  | 260 Выходные данные     |                                                                                                    | $\overline{\phantom{a}}$                |
|                  | а Место издания         | Бендеры                                                                                                    | $\boxed{\textcolor{red}{\textbf{+}}}$   |
|                  | <b>b</b> Издательство   | Полиграфист                                                                                                  | $\left  \cdot \right $                  |
|                  | с Дата издания          | 2010                                                                                                    | $\begin{array}{ c } \hline \end{array}$ |
|                  | 300 Физическое описание |                                                                                                    | $\left\vert \pm\right\rangle$           |
|                  | а Объем                 | 176 с.                                                                                                    | $\left\vert \cdot\right\rangle$         |
|                  | 700 Другие авторы       |                                                                                                    | $\rightarrow$                           |
|                  | а Другие авторы         | Трубицын В. В.                                                                                               |                                         |
|                  | 653 Ключевые слова      | $\mathbf{0}$                                                                                                 | $\left  \cdot \right $                  |
|                  | а Ключевые слова        | Единоборства спортивные                                                                                      | $\overline{\phantom{a}}$                |
|                  | а Ключевые слова        | Бокс                                                                                                    | $\left  \rule{0pt}{10pt} \right.$       |
|                  | а Ключевые слова        | История спорта                                                                                               | $\left  \rule{0pt}{10pt} \right.$       |
|                  | а Ключевые слова        | Россия                                                                                                    | $\left  + \right $                      |

Рис. Редактирование документа

# <span id="page-28-0"></span>**Учет**

### <span id="page-28-1"></span>**Постановка на учет**

Постановка на учет осуществляется из режима **Редактор документа** нажатием на панели инструментов на иконку **. Выдается экранная форма, в которой указаны сведения по учетным** записям экземпляров (Рис. Учетные записи экземпляров). Если нет учетных записей экземпляров, то будет выдана пустая форма.

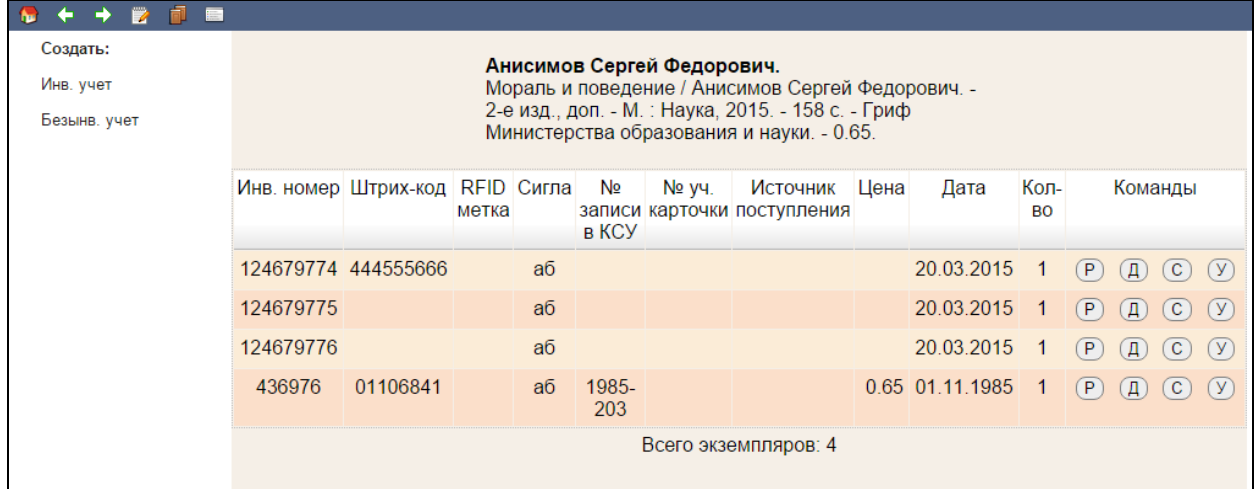

#### Рис. Учетные записи экземпляров

Для ввода данных инвентарного учета нужно нажать на пункт меню **Инв.учет**, и в открывшейся форме ввести необходимые данные (Рис. Постановка на инвентарный учет).

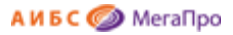

Для ввода данных безынвентарного учета нужно нажать на пункт меню **Безынв.учет**, и в открывшейся форме ввести необходимые данные (Рис. Постановка на безынвентарный учет).

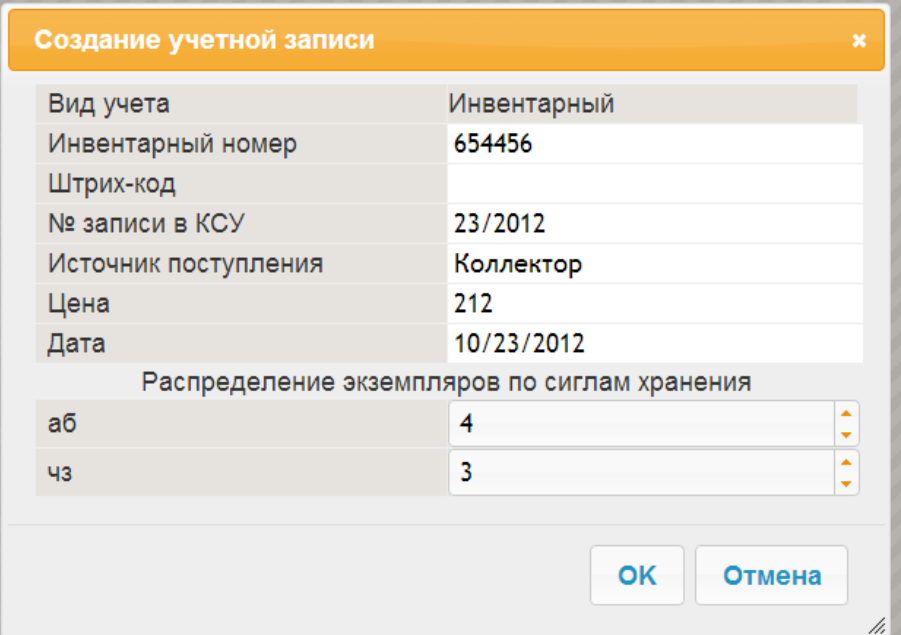

Рис. Постановка на инвентарный учет

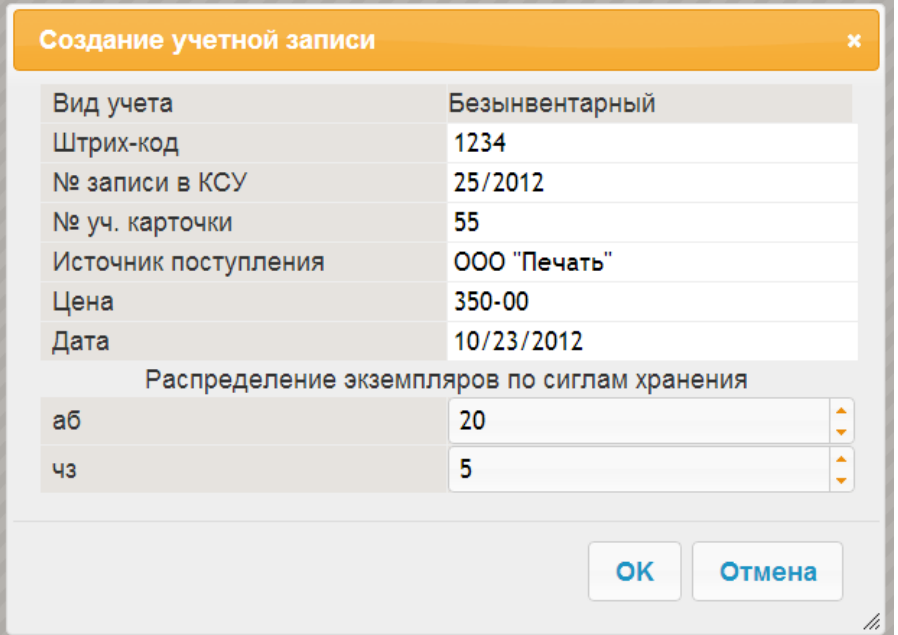

Рис. Постановка на безынвентарный учет

# <span id="page-29-0"></span>**Команды учета экземпляров**

## <span id="page-29-1"></span>**Редактирование**

 $(P)$ - **Редактировать.** При нажатии на эту иконку выдается экранная форма, где предоставляется возможность ввести изменения в запись.

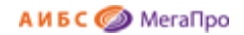

#### <span id="page-30-0"></span>**Создание подобного**

 $(\mathbf{\mu})$ - **Добавить подобный**. При нажатии на эту иконку выдается экранная форма с заполненными полями. Далее следует внести необходимые изменения и нажать на кнопку ОК. После выполнения этой команды будет создана новая учетная запись экземпляра.

#### <span id="page-30-1"></span>**Списание**

 $\overline{c}$ - **Списать**. При выборе и нажатии на эту иконку происходит списание документов. В открывшемся окне требуется ввести номер Акта списания и указать причину списания (Рис. Списание экземпляра).

### <span id="page-30-2"></span>**Удаление**

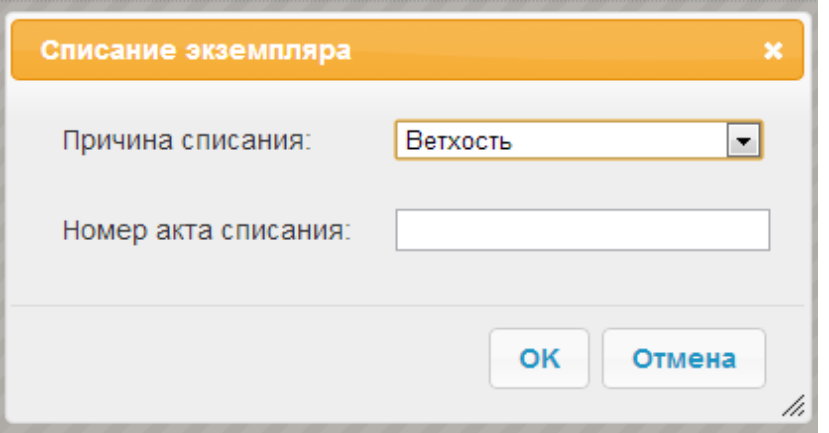

#### Рис. Списание экземпляра

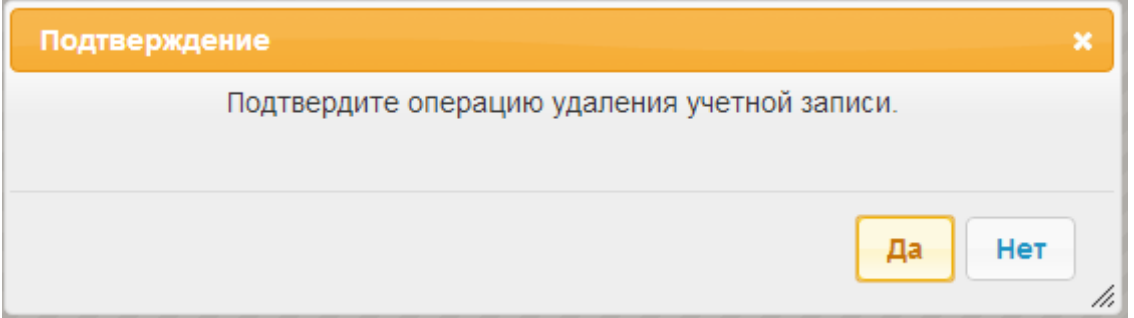

#### Рис. Подтверждение операции удаления

 - **Удалить**. При нажатии на эту иконку происходит удаление учетной записи экземпляра. Для выполнения этой команды требуется ввести подтверждение выполнения (Рис. Подтверждение операции удаления).

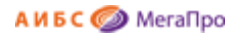

# <span id="page-31-0"></span>**Списание фонда**

Списание изданий из фонда выполняется в режиме **Учет/Экземпляры** и включает следующие команды:

- 1. Групповое списание
- 2. Списание конкретного экземпляра (см. выше)
- 3. Списанные экземпляры
- 4. Отчеты: папка Списание фонда-> Найти списанные экземпляры

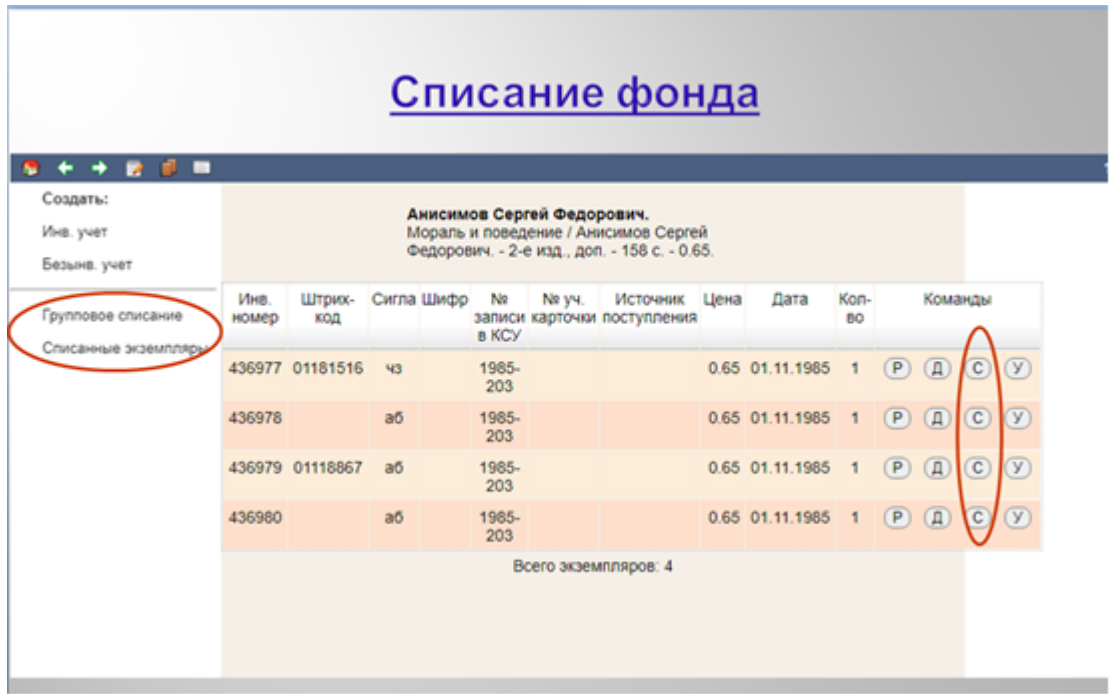

Рис . Режим Учет/ Экземпляры

#### <span id="page-31-1"></span>**Групповое списание**

При входе в этот режим на экран выдается форма, представленная на рис. Групповое списание. Для списания необходимо отметить экземпляры, которые надо списать. В колонке **Всего (Выдано)** сначала выдается **количество экземпляров**, которые есть в фонде, в скобках выдается **количество выданных экземпляров**. Списание не произойдет, если экземпляры находятся на руках у читателей. Также необходимо указать номер акта списания, дату списания, причину списания. Для выполнения списания нажать на кнопку **Списать** и подтвердить списание. При необходимости сформировать и распечатать Акт списания можно в режиме **Отчеты**.

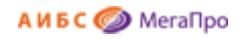

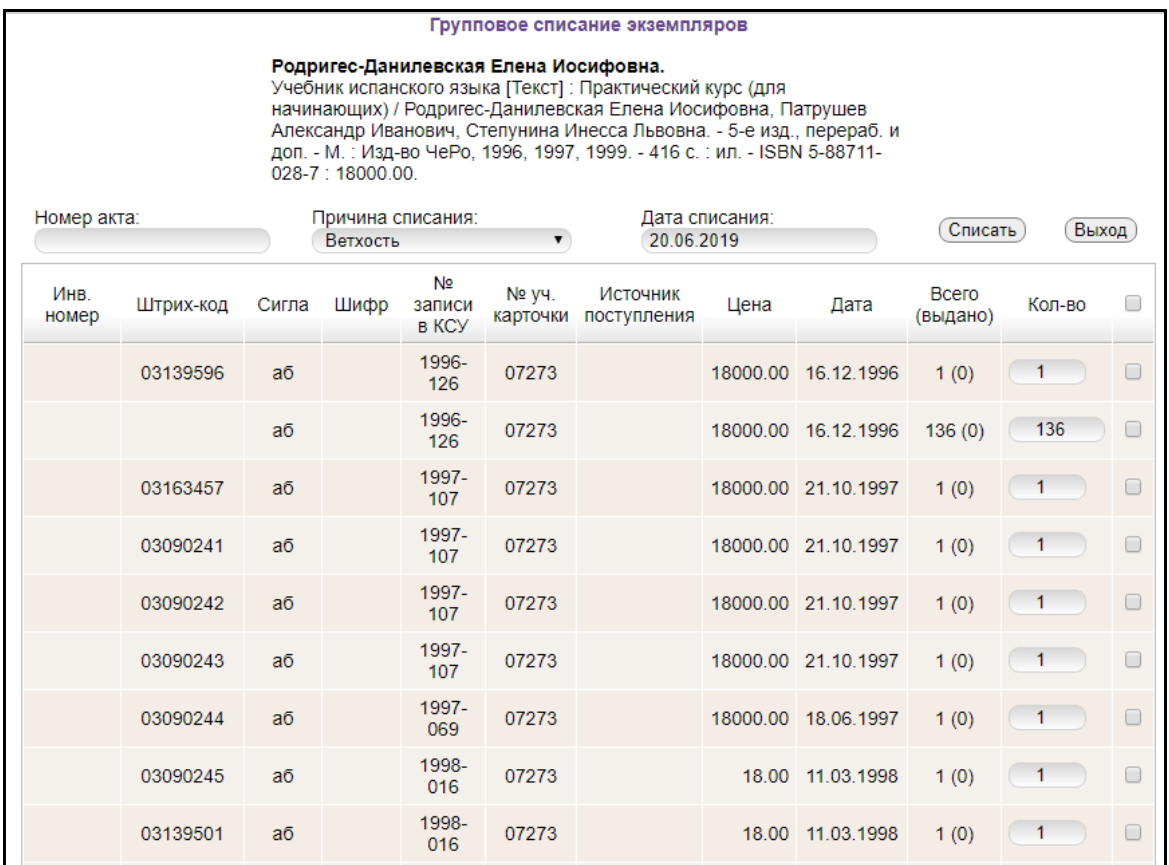

Рис. Групповое списание

#### <span id="page-32-0"></span>**Списанные экземпляры**

В режиме **Списанные экземпляры** выдаются списанные экземпляры, приписанные к данному библиографическому описанию. Все колонки являются поисковыми, в которых можно набрать необходимые значения для получения результатов поиска.

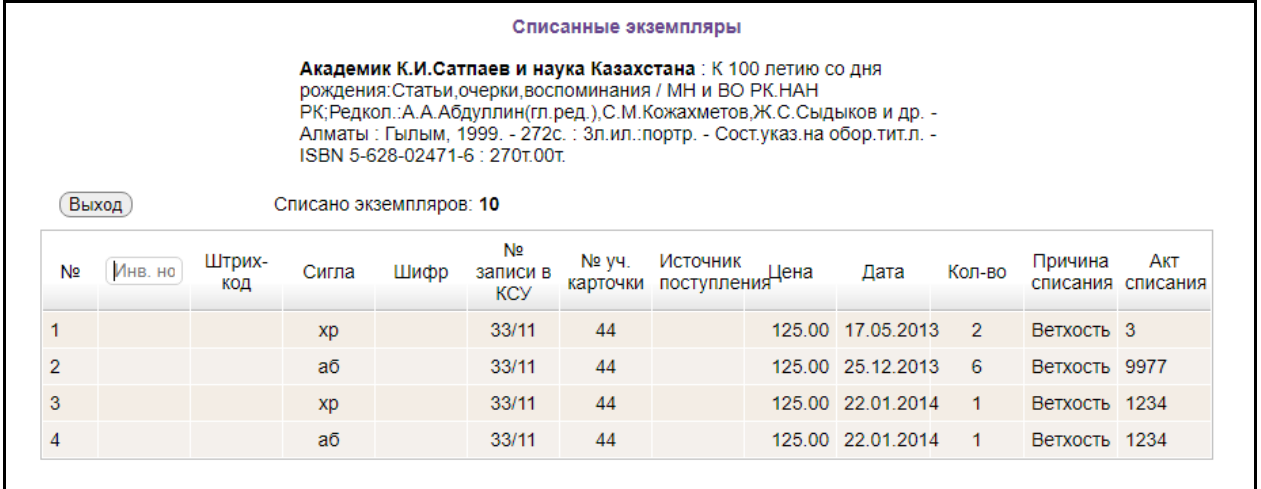

Рис . Списанные экземпляры

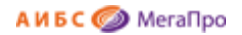

#### <span id="page-33-0"></span>**Отчет «Найти списанные экземпляры»**

При необходимости получить информацию по списанным экземплярам по инвентарным номерам, трихкодам, номерам учетных карточек следует воспользоваться отчетом **Найти списанные экземпляры** (рис. Найти списанные экземпляры) .

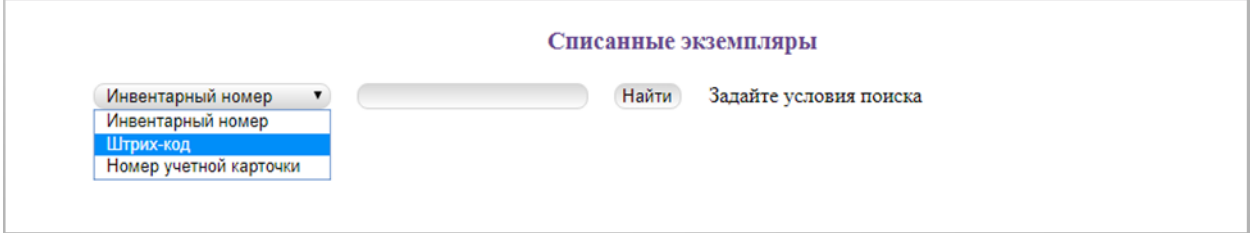

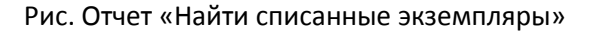

# <span id="page-33-1"></span>**Объединение библиографических записей**

Объединение библиографических записей используется в случаях, когда библиографическая запись в краткой форме поступает из модуля «Комплектование», а в модуле «Каталогизация» полная библиографическая запись на это издание уже существует. Объединение записей происходит в **Редакторе документов** с помощью двух команд:

- В буфер обмена
- Объединить

Происходит объединение библиографической записи, взятой в буфер обмена, и записи, которая является текущей записью в редакторе документов. Текущая запись удаляется, а запись из буфера обмена дополняется полями из текущей.

### **Внимание!** Остаются **инвентарные номера первой** записи.

Последовательность выполнения представлена на рис. Последовательность выполнения операции объединения записей.

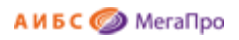

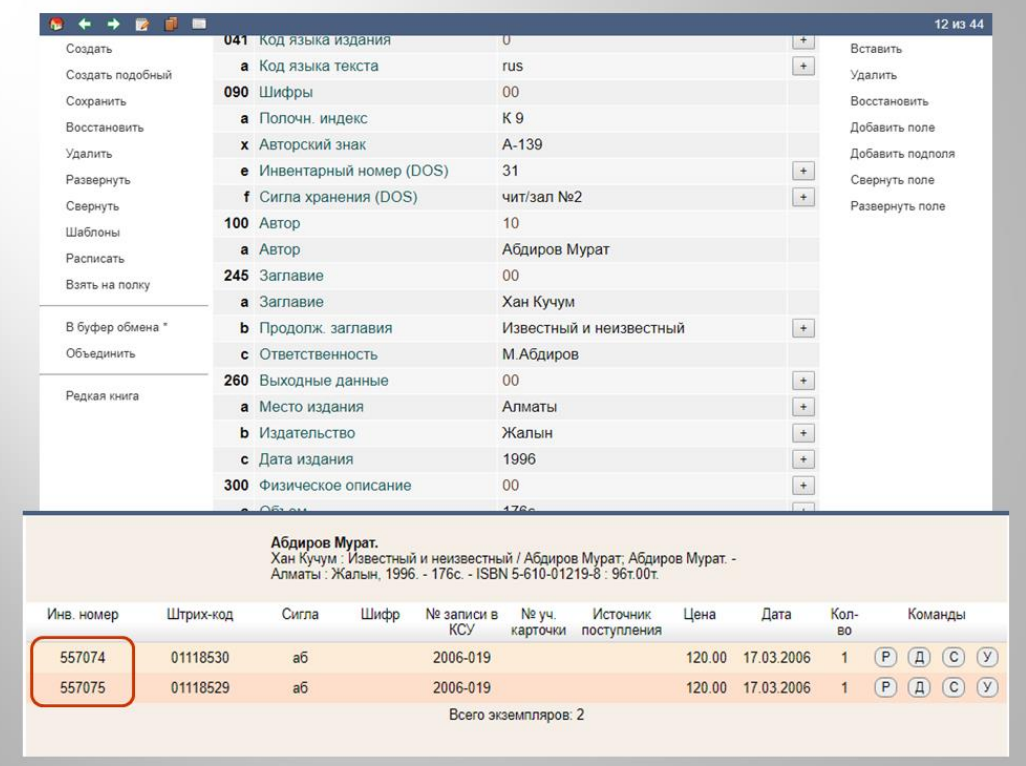

## Рис. Запись, взятая в буфер обмена с инвентарными номерами

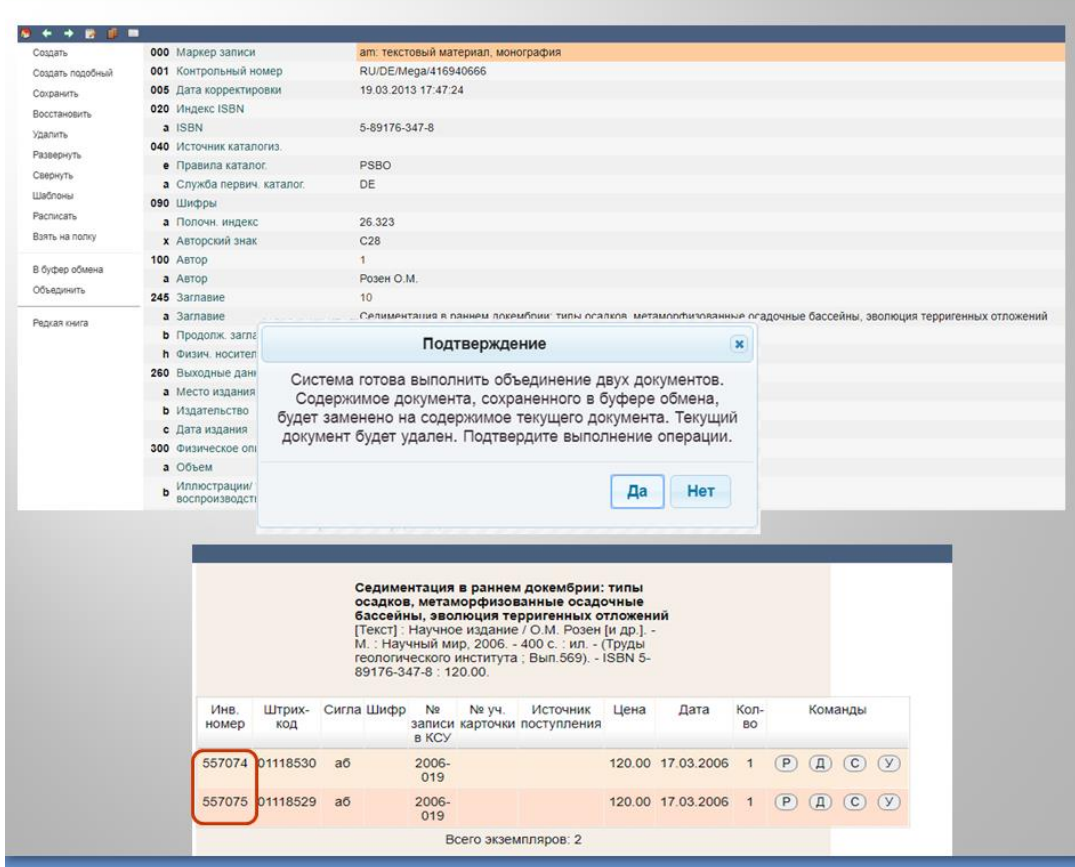

Рис. Последовательность выполнения операции объединения записей

## <span id="page-35-0"></span>**Различные индексы классификации. Вывод на карточку**

Для вывода на карточку различных индексов классификации в поле 0842 (MARC21) или в поле 6862 (RUSMARC) заносятся значения Источников индексов. В параметрах BiblioParams.CodeTypes необходимо указать соответствие значений источников индексов и значений источников индексов, которые выводятся на каталожной карточке (рис. Различные индексы классификации). Если Источник не введен, то по умолчанию принимается значение ББК.

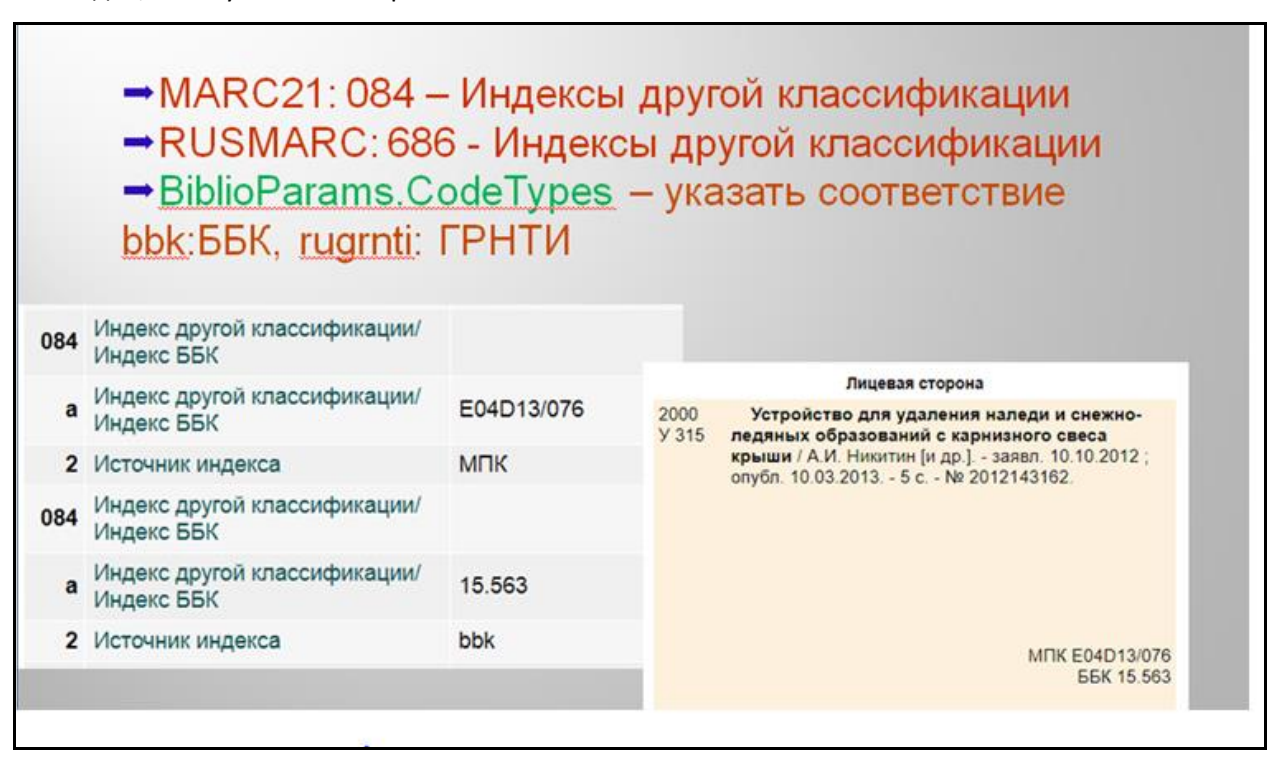

Рис. Различные индексы классификации

### <span id="page-35-1"></span>**Параметр Групповой код**

В модуле реализована возможность внесения группового кода для экземпляров, стоящих на безынвентарном учете и не имеющих штрихкодов и RFID-меток. Групповой код используется в модуле "Обслуживание" при выдаче книг.

Ранее для выдачи изданий, которые стояли на б/у и не имели ни штрихкодов, ни RFID-меток требовалось сделать читательский заказ в модуле "Электронная библиотека". Чтобы такие издания было возможно выдавать без предварительного заказа в модуле "Электронная библиотека", введен параметр "Групповой код". Занесение значения группового кода выполняется в модуле "Каталогизация" в режиме постановки на учет.

#### <span id="page-35-2"></span>**Информация для администраторов!**

#### \*\*\*\*\*\*\*\*\*\*\*\*\*\*\*\*

Для использования группового кода в файле EditForms.xml необходимо добавить в секцию
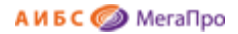

#### **<ListUnit Table="INV">**

 <Field Column="T090e" Width="15" Align="center">Инв. номер</Field> <Field Column="T876p" Width="15" Align="center">Штрих-код</Field> <Field Column="RFID" Width="15" Align="center">RFID метка</Field> <Field Column="T090f" Width="10" Align="center">Сигла</Field> <Field Column="T990t" Width="10" Align="center">№ записи в КСУ</Field> <Field Column="T990n" Width="8" Align="center">№ уч. карточки</Field>  **<Field Column="GRCODE" Width="8" Align="center">Групповой код</Field>** <Field Column="SOURCE" Width="10" Align="left">Источник поступления</Field> <Field Column="T876c" Width="7" Align="right" Search="false">Цена</Field> <Field Column="REGDATE" Width="10" Align="center" Search="false">Дата</Field> <Field Column="CNT" Width="5" Align="center" Search="false">Кол-во</Field>  **</ListUnit>**

#### **<EditUnit Table="INV">**

 <Field Column="RFID" Width="10" Align="center">RFID метка</Field> <Field Column="T990t" Width="10" Align="center">№ записи в КСУ</Field> <Field Column="T990n" Width="8" Align="center">№ уч. карточки</Field> **<Field Column="GRCODE" Width="8" Align="center">Групповой код</Field>** <Field Column="SOURCE" Width="10" Align="left">Источник поступления</Field> <Field Column="T876c" Width="7" Align="right" Search="false">Цена</Field> <Field Column="SHELF" Width="10" Align="left" Search="false">Полочный шифр</Field> <Field Column="REGDATE" Width="10" Align="center" Search="false">Дата</Field> **</EditUnit>**

**\*\*\*\*\*\*\*\*\*\*\*\*\*\*\*\*\*\*\*\***

### **Полные имена пунктов книговыдачи**

Если необходимо, чтобы в модуле "Электронная библиотека" вместо кратких наименований пунктов книговыдачи выдавались их полные наименования (имена), то в параметре Web.LongBPNames необходимо прописать соответствие кратких и полных имен (рис. Полные имена ПК).

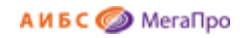

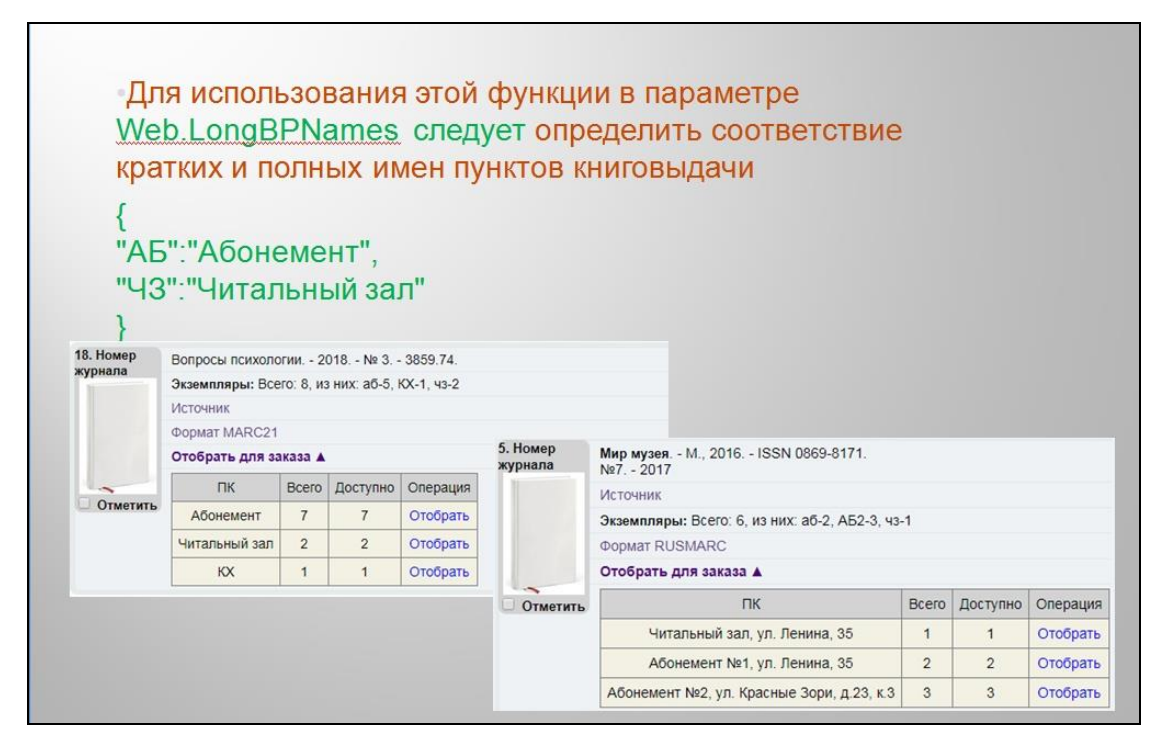

Рис. Полные имена ПК

# **Проверка фонда при инвентаризации**

Команда **Проверка** (см. [раздел «Редактирование документа»\)](#page-27-0) запускает режим «Проверка фонда», который позволяет установить дату проверки наличия экземпляра в фонде.

При нажатии на команду **Проверка** (Рис. Вход в режим «Проверка фонда») появляется экран "Проверка фонда" (Рис. Установка даты проверки фонда), на котором выданы библиографическое описание и экземпляры этого описания.

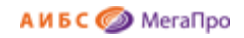

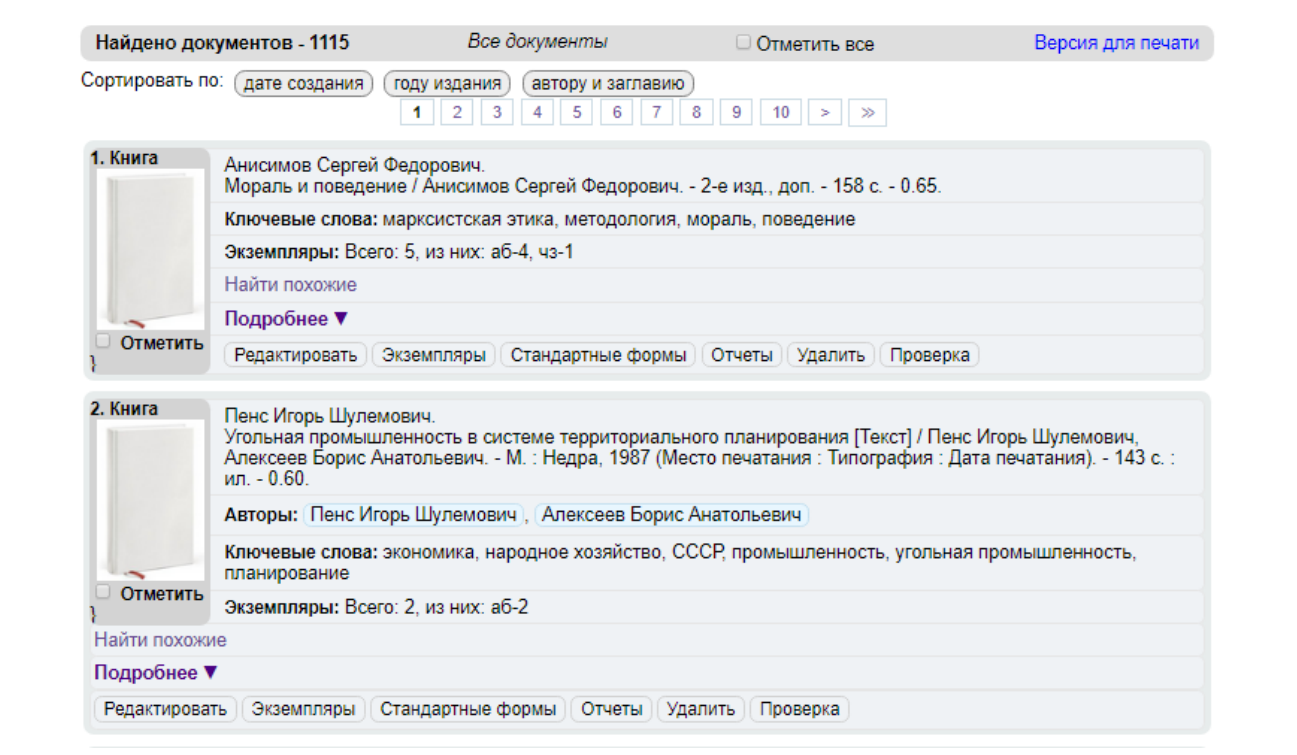

Рис. Вход в режим «Проверка фонда»

|                            |                 |     | Проверка фонда                                                  |                                                                                    |             |
|----------------------------|-----------------|-----|-----------------------------------------------------------------|------------------------------------------------------------------------------------|-------------|
| Новиков, Дмитрий.          |                 |     | Шубиной, 2017. - 349 с.; 21. - ISBN 978-5-17-101009-6 : 321,20. | Голомяное пламя [Текст] : роман / Новиков Дмитрий. - Москва : АСТ : Редакция Елены |             |
| Инв. Номер                 |                 |     | Штрих-код Сигла № УК Дата создания Дата проверки                |                                                                                    | Команда     |
| 20170928-5                 | 170000223       | 212 | 03.03.2017                                                      |                                                                                    | Проверить   |
| 20170928-8                 | 170000226 218a6 |     | 03.03.2017                                                      |                                                                                    | Проверить   |
| 20170928-1                 | 170000219       | 197 | 03.03.2017                                                      |                                                                                    | Проверить   |
| 20170928-7                 | 170000225       | 216 | 03.03.2017                                                      |                                                                                    | Проверить   |
| 20170928-9 170000227       |                 | 221 | 03.03.2017                                                      |                                                                                    | Проверить   |
| 20170928-10 170000228      |                 | 222 | 03.03.2017                                                      |                                                                                    | Проверить   |
| 20170928-2                 | 170000220 200a6 |     | 03.03.2017                                                      |                                                                                    | Проверить   |
| 20170928-3 170000221 204a6 |                 |     | 03.03.2017                                                      |                                                                                    | Проверить ј |
| 20170928-4                 | 170000222       | 209 | 03.03.2017                                                      |                                                                                    | Проверить   |
| 20170928-6 170000224 214хл |                 |     | 03.03.2017                                                      |                                                                                    | Проверить   |

Рис. Установка даты проверки фонда

При нажатии на кнопку **Проверить** вводится текущая дата в БД, которая отражается в колонке **Дата проверки**.

По команде **Отчеты** (Рис. Вход в режим «Проверка фонда») происходит переход к списку отчетов, в котором, в том числе, представлен отчет по проверке фонда.

**Информация для администраторов!** \*\*\*\*\*\*\*\*\*\*\*\*\*\*\*\*

Для того, чтобы режим «Проверка фонда» был доступен, необходимо наличие двух системных параметров в базе данных: Catalog.VerificationButton и Catalog.VerificationYears.

Если параметр Catalog.VerificationButton = True, то в результатах поиска будет высвечиваться кнопка "Проверка".

Параметр Catalog.VerificationYears определяет количество лет, через которые необходимо делать сверку фонда. Например, Catalog.VerificationYears = 5.

Для работы данного режима в таблицу учетных записей экземпляров библиографических изданий, которые поставлены на инвентарный или безынвентарный учет, добавлена колонка **CHECKDATE**, в которую помещается дата последней проверки экземпляра.

Весь функционал режима находится в файле **Verification.cshtml**, который размещается в папке **..\Data Express\MegaPro\Areas\Catalog\Views\CatSearchResult\**.

\*\*\*\*\*\*\*\*\*\*\*\*\*

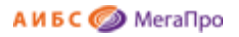

# **Стандартные выходные формы**

### **Каталожная карточка**

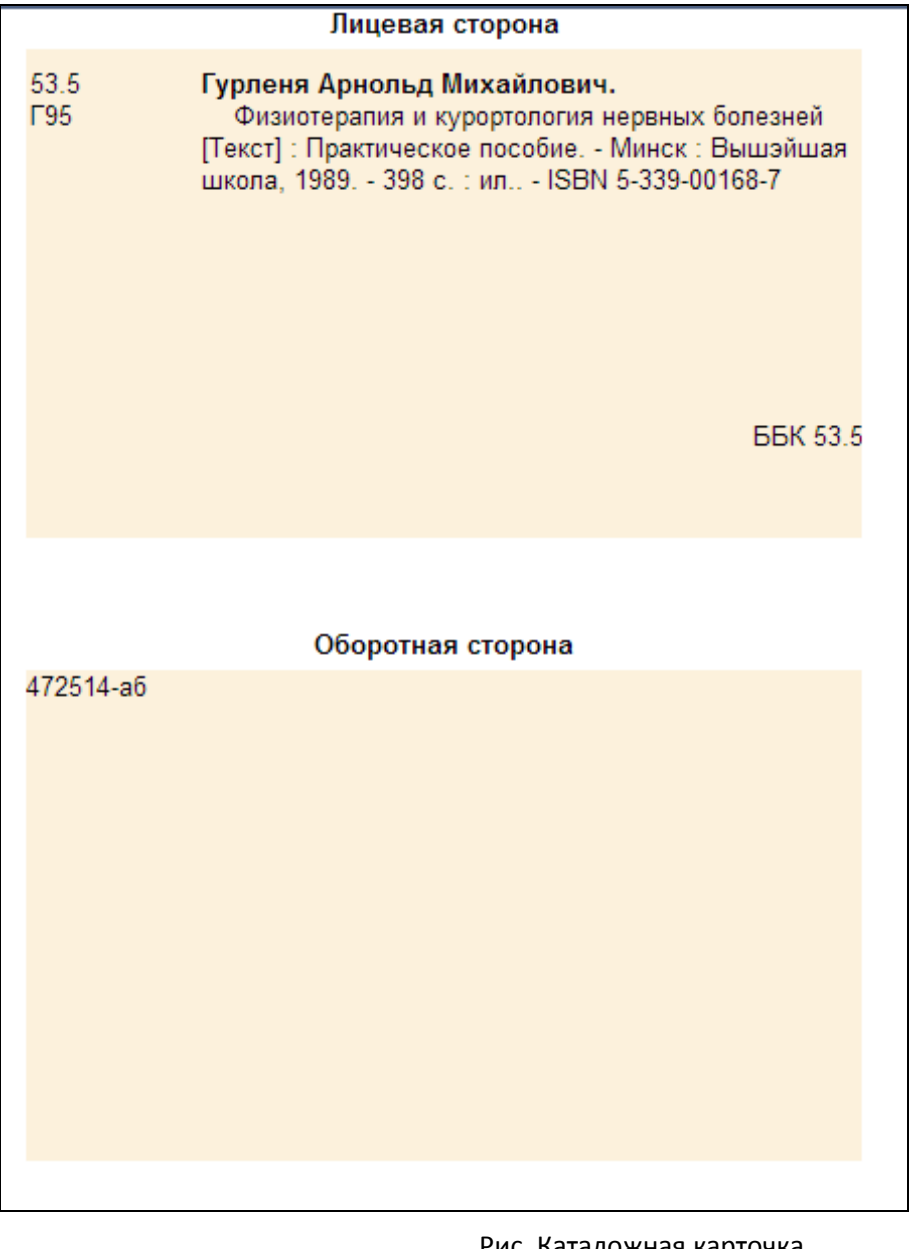

Рис. Каталожная карточка

Для редактирования каталожной карточки следует нажать на ту область, которую хотите отредактировать, и ввести изменения. Изменения сохраняются только на экране и не вносятся в базу данных.

Для получения добавочных карточек необходимо выбрать элемент, по которому создается добавочная карточка, а затем из списка выбрать значение этого элемента.

### **Мультикарточка**

Если в библиотеке распечатываются библиографические записи, имеющие большой размер на нескольких каталожных карточках, то для использования данного режима необходимо установить

параметр BiblioParams.UseMultiCatCard=True. Если значение BiblioParams.UseMultiCatCard=False, то

этот режим не доступен.

Этот параметр устанавливается в модуле «Администрирование» в режиме **Настройки -> Параметры системы**.

# **Формуляр**

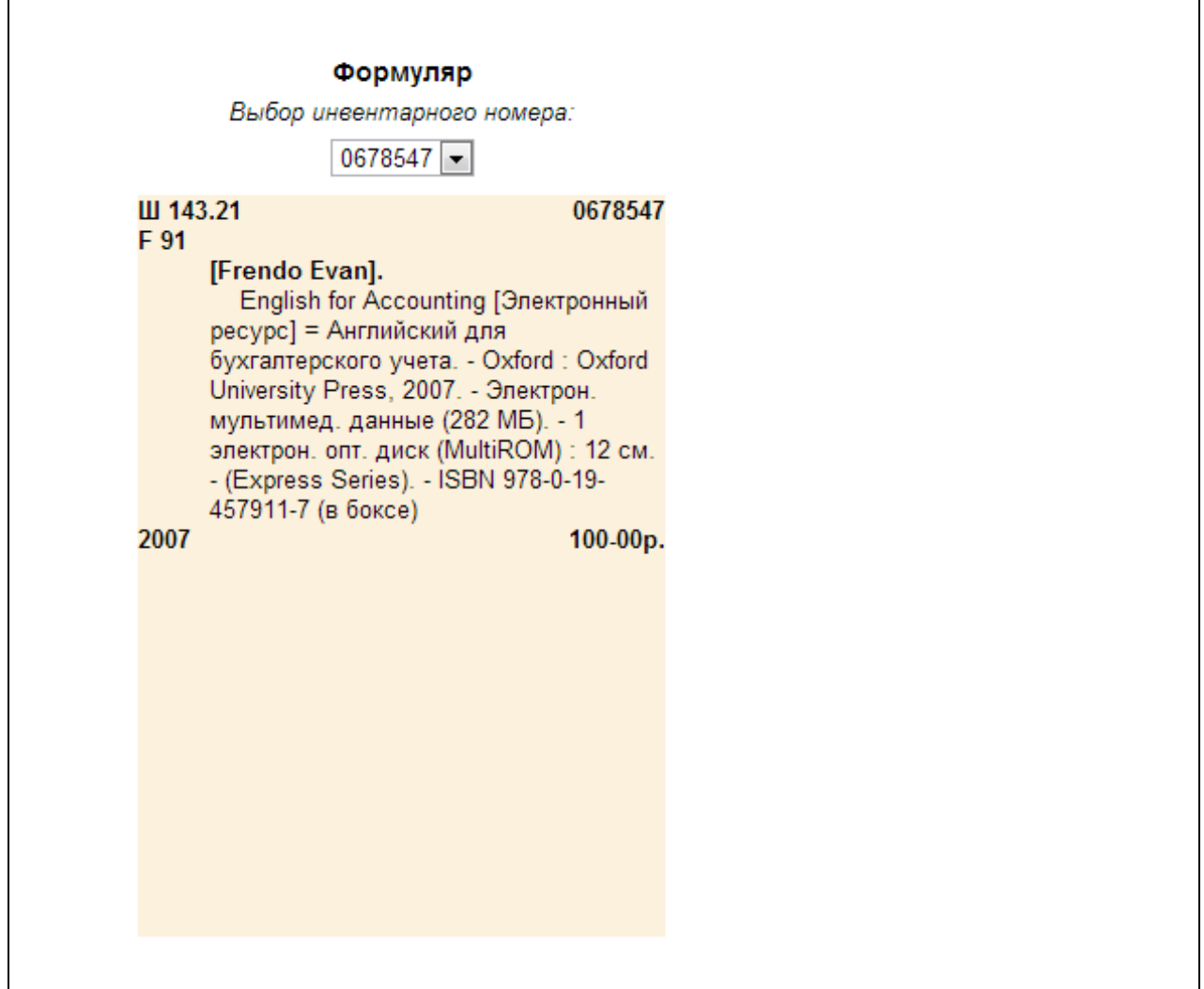

### Рис. Формуляр

Для редактирования формуляра следует нажать на ту область, которую хотите отредактировать, и в открывшемся окне ввести изменения. Изменения сохраняются только на экране и не вносятся в БД. Если в некоторых полях информация отсутствует, то на экране выдаются эти области "-" черточками. Для редактирования таких полей нужно нажать на них. Если используются формуляры с расчерченными полосками, то для их получения надо щелкнуть левой клавишей мыши на формуляр. Для их удаления - также следует щелкнуть левой клавишей мыши.

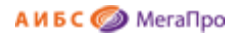

# **Печать стандартных выходных форм**

Печать стандартных выходных форм выполняется через меню, расположенное в левом верхнем углу экрана, стандартными средствами компьютера.

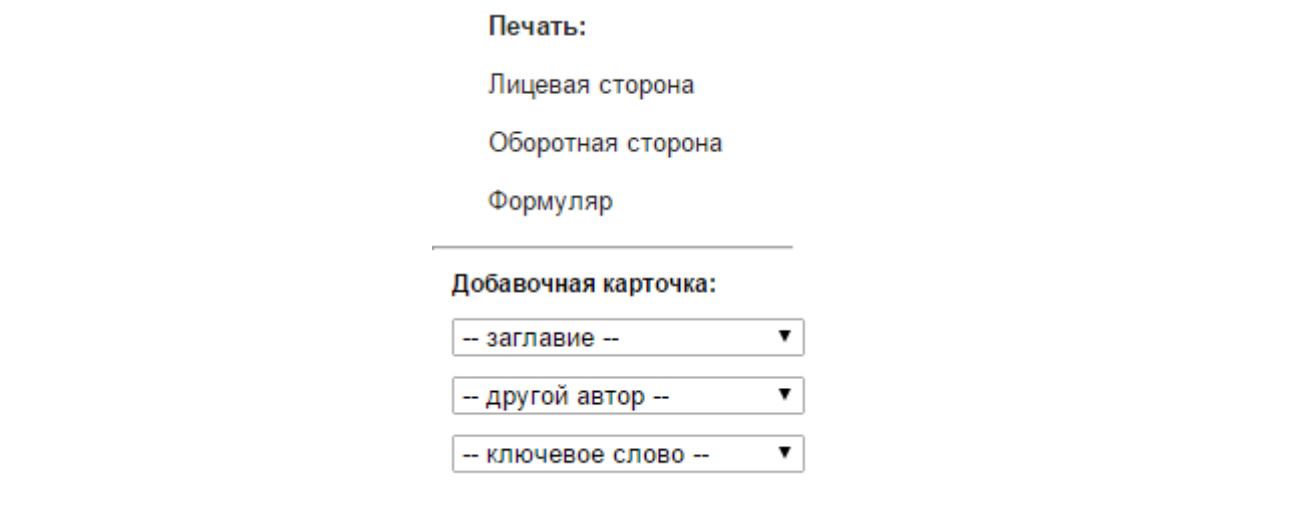

Рис. Печать стандартных выходных форм

# **Документы**

# **Загрузить**

При нажатии на пункт меню **Загрузить** происходит переход в режим загрузки библиографических записей. На экран выдается форма (Рис. Режим Загрузить) для указания файла с библиографическими данными в MARC-формате. При нажатии на кнопку **Загрузить** осуществляется выход в форму, где требуется указать файл загрузки.

После того, как необходимый файл выбран, на экране появляется сообщение (Рис. Начало операции загрузки). Операции загрузки присваивается статус выполнения – **В очереди**. Непосредственно загрузка записей будет выполнена программой **MegaServ.exe**, которая запускается планировщиком заданий. Также будут перестроены все словари для поиска. В этот момент можно продолжать работать в модуле. Загрузка библиографических записей производится в MARC – форматах в кодировках ANSI (WINDOWS), UTF-8 (UNICODE), UCS-2(UNICODE) и DOS.

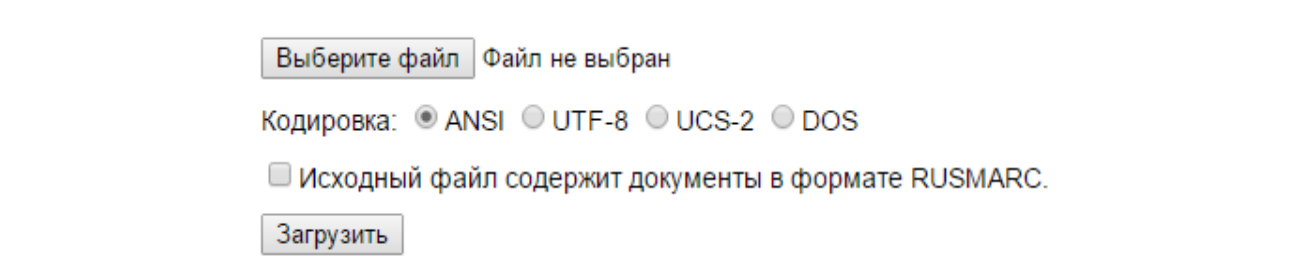

Рис. Начало операции загрузки

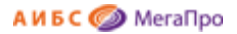

Если загружается файл в формате, не соответствующему текущему формату каталогизации, то требуется делать отметку в параметре «Исходный файл содержит документы в формате RUSMARC» или «Исходный файл содержит документы в формате MARC21».

Например, если формат каталогизации RUSMARC, а загружается файл в формате MARC21, то требуется сделать отметку, чтобы файл загружался с конвертацией. Если загружается файл, соответствующий формату каталогизации, то отметку делать не надо, и загрузка будет идти напрямую.

После того, как выполнится операция загрузки библиографических записей, на экран будет выдано сообщение о выполнении операции загрузки, т.е. в колонке **Статус выполнения операции** надпись **В очереди** изменится на надпись **Выполнено** и будет выдано **количество** загруженных документов.

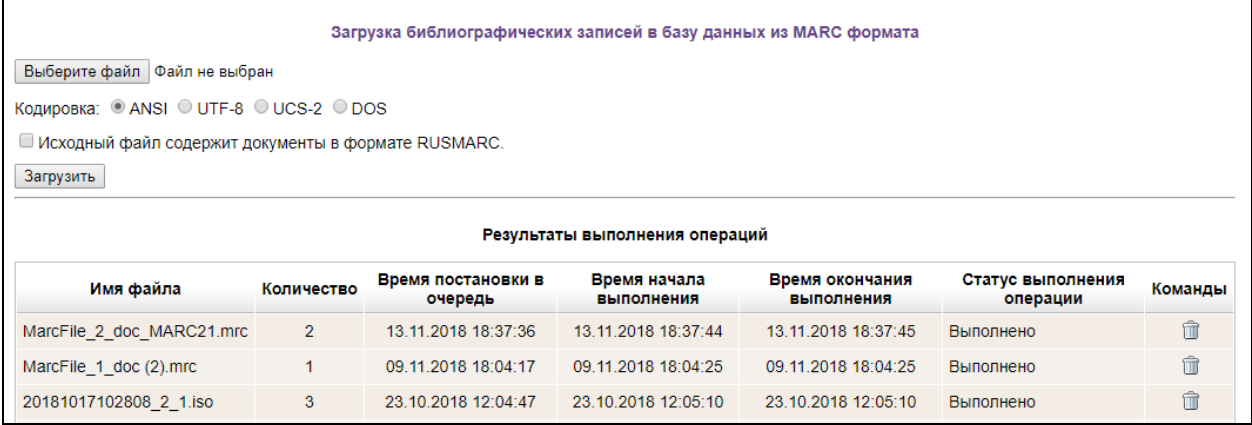

#### Рис. Результаты операции загрузки

При нажатии на иконку в колонке **Команды,** произойдет удаление запроса на загрузку из списка.

# **Выгрузить**

При нажатии на пункт меню **Выгрузить** происходит переход в режим выгрузки библиографических записей. Перед выгрузкой подлежит отобрать подмножество. На экране появляется сообщение с информацией по выгрузке (Рис. Выгрузка документов).

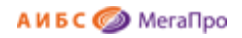

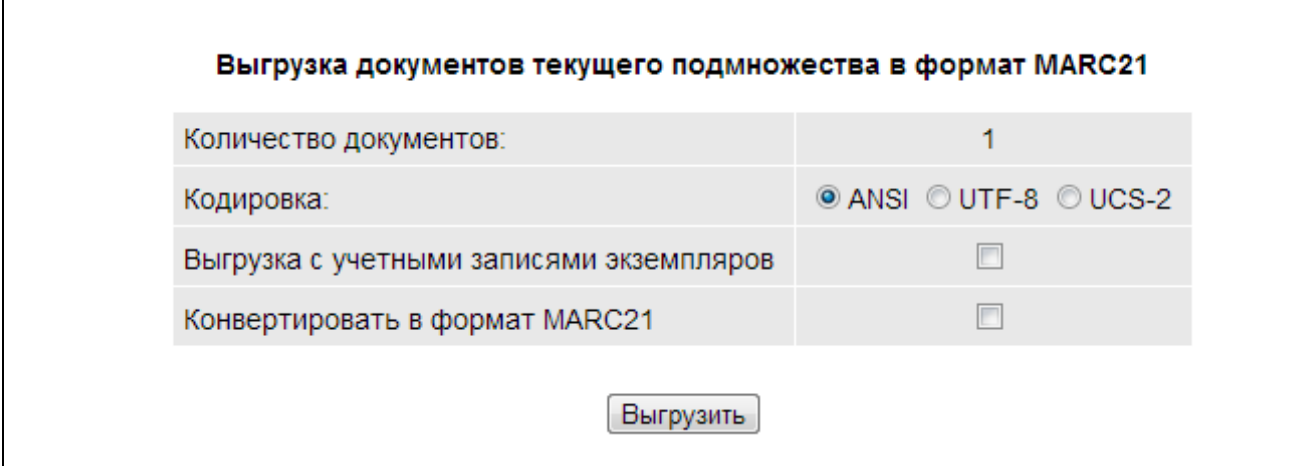

При нажатии команды **Выгрузить** операция по выгрузке будет поставлена в очередь, о чем появится

сообщение **В очереди** в колонке **Статус выполнения операции.** 

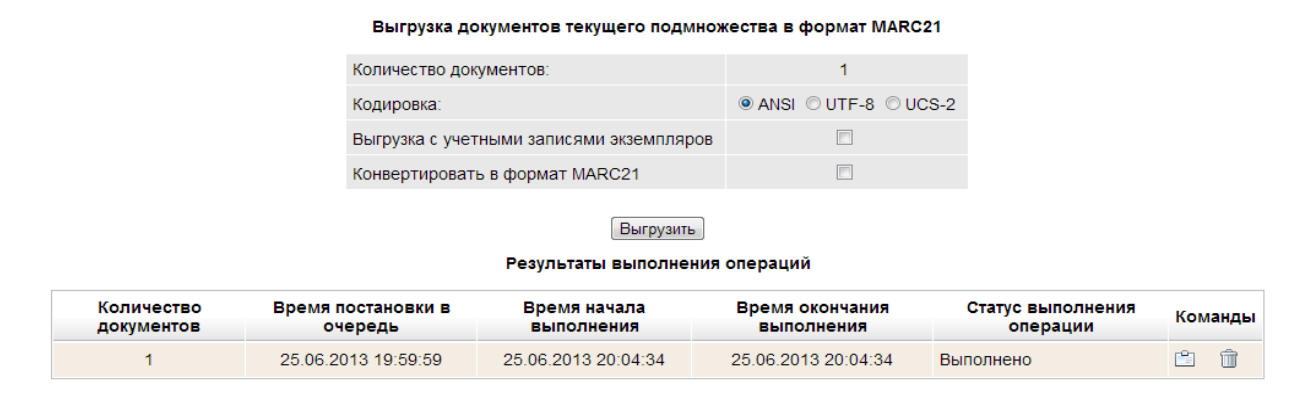

Рис. Результаты выгрузки документов

Непосредственно выгрузка записей будет выполнена программой **MegaServ.exe**, которая в следующий раз запустится планировщиком заданий. В этот момент можно продолжать работать в модуле. Выгрузка библиографических записей производится в MARC – форматах в кодировках WINDOWS (ANSI), UTF-8 и UNICODE (UCS-2). После того, как произойдет выгрузка документов, появится сообщение о выполнении операции в колонке **Статус выполнения операции.** После этого,

нажав на иконку **дения в колонке Команды можно скачать файл на компьютер клиента.** 

Иконка - удаление из списка запроса на выполнение операции выгрузки.

При выгрузке документов имя файла формируется следующим образом:

имя формата\_кодировка\_количество\_расширение.mrc, например MARC21\_UTF8\_10.mrc,

RUSMARC\_ANSI\_15.mrc.

Ранее расширение файла было iso. Замена расширения **iso** на **mrc** связано с тем, что в WINDOWS расширение **iso** связано c обработкой виртуального образа диска.

Рис. Выгрузка документов

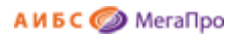

# **Копирование документов из одной БД в другую**

При копировании документов параметр «**Сформировать заново поле 001**» определяет нужно ли формировать заново поле 001 (Контрольный номер) или скопировать записи с имеющимися значениями в этом поле. При отметке этого параметра в библиографических записях будет заново создано значение поля 001 (Контрольный номер).

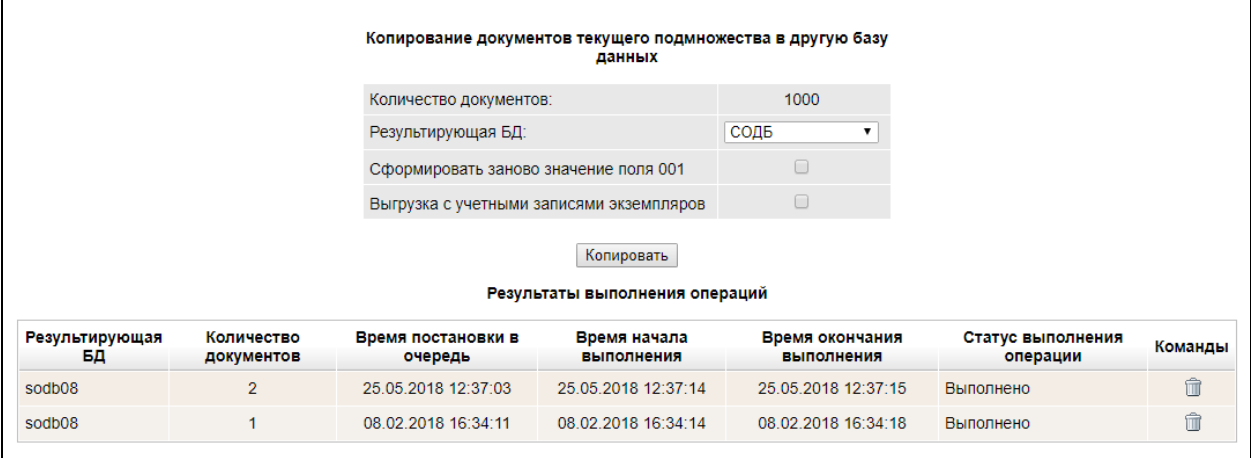

### **Работа с подмножеством документов**

В режиме **Работа с подмножеством** осуществляется удаление документов из текущего подмножества.

Внимание! Будьте внимательны!

### **После выполнения этой операции удаленные документы восстановлению не подлежат!**

При выходе в этот режим выдается команда "Удалить все документы из текущего подмножества"

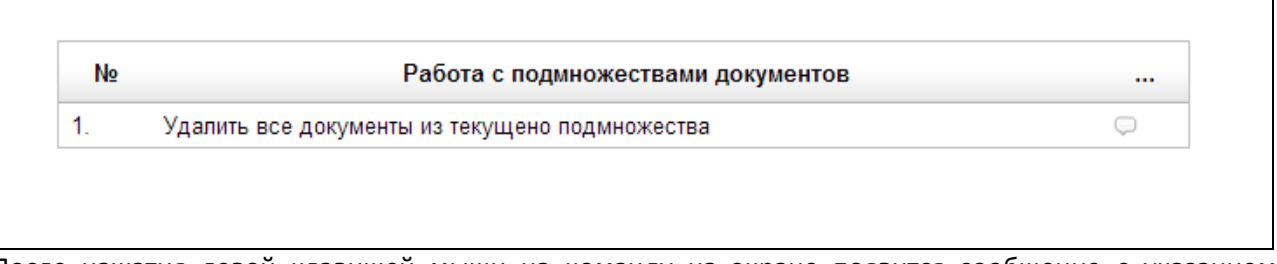

После нажатия левой клавишей мыши на команду на экране появится сообщение с указанием количества документов в текущем подмножестве.

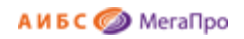

 $\Box$ 

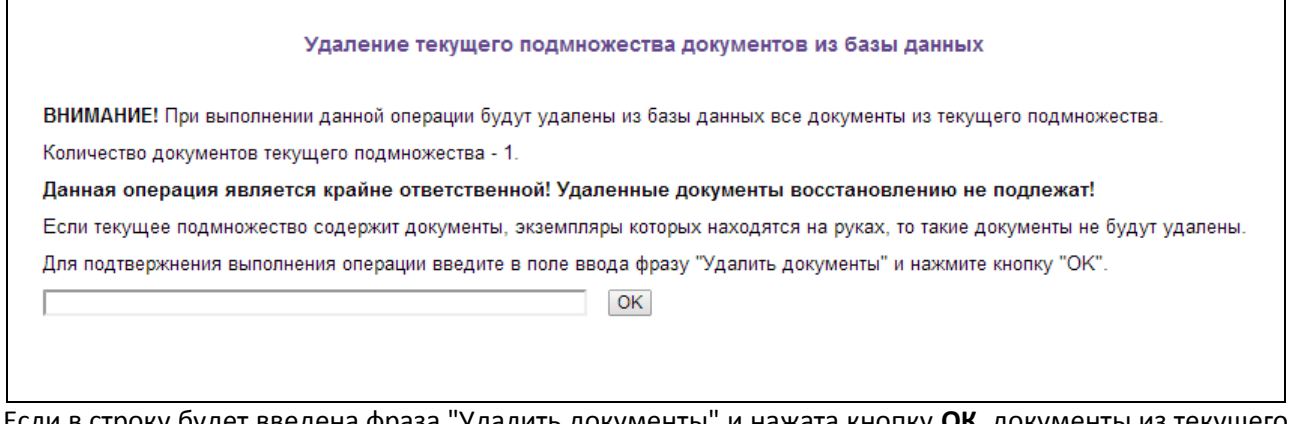

Если в строку будет введена фраза "Удалить документы" и нажата кнопку **ОК**, документы из текущего подмножества будут удалены и восстановлению не подлежат.

# **Групповое удаление запросов**

В режимах **Загрузить, Выгрузить, Копировать, Групповая корректировка** реализована функция группового удаления выполненных запросов (рис. Групповое удаление запросов).

Для удаления запросов их требуется отметить. Если отметку поставить в **на строке шапки таблицы**, то будут отмечены все запросы. Если надо отменить отметку, то требуется повторно

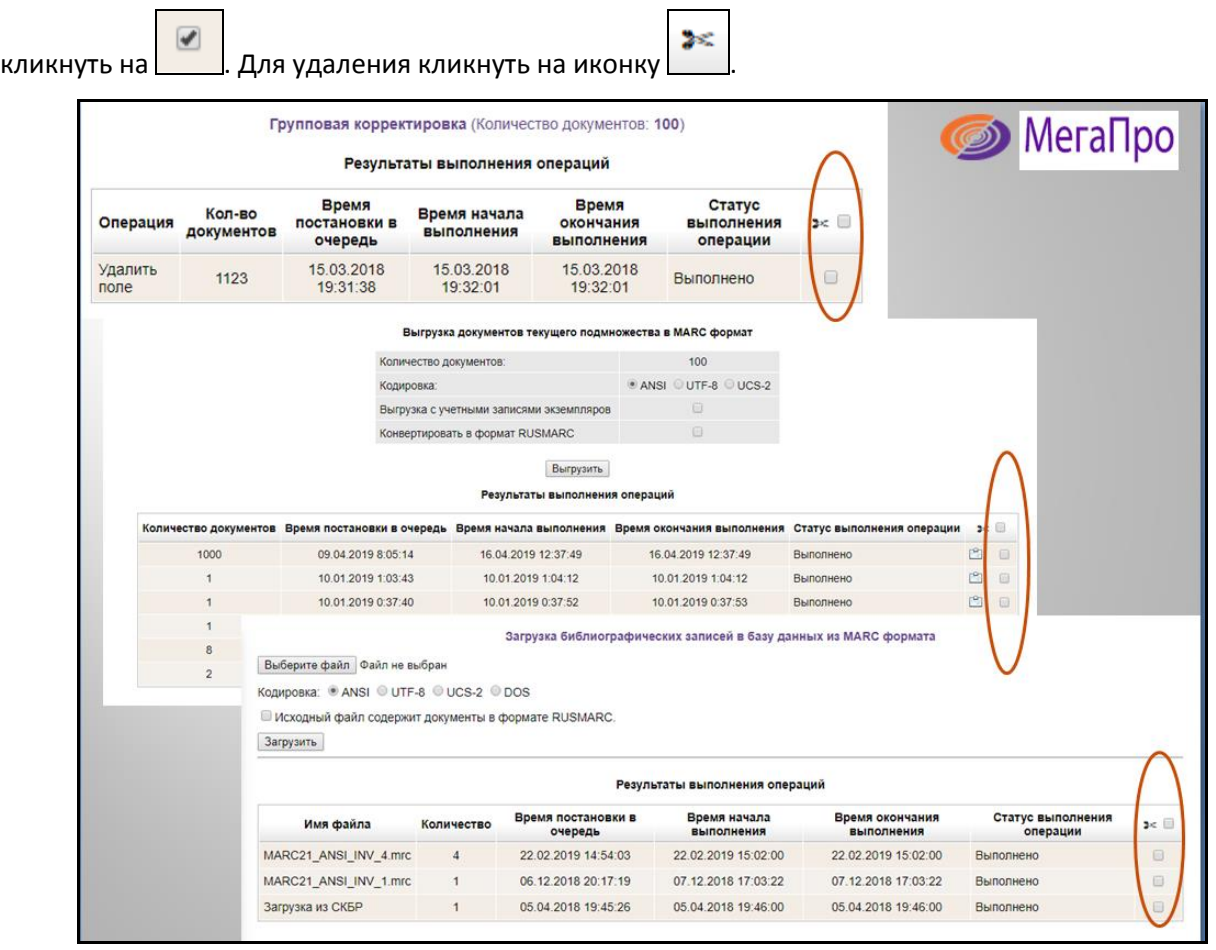

Рис. Групповое удаление запросов

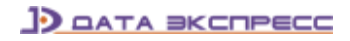

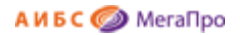

# **Основные инструменты для поиска**

В модуле «Каталогизация» реализованы различные варианты поиска, представленные в секции **Тип** 

# **поиска.**

Секция содержит команды:

- Простой
- Расширенный
- Профессиональный
- По словарям
- Специальный поиск
- Последние 1000
- Мои книги
- Отмеченные книги

# **Простой поиск**

Простой поиск выполняется по всем элементам библиографического описания. Для формирования запроса используется одна поисковая строка, в которой можно задавать несколько слов (термов) через пробел. Например: "Петрова программы банки". Результат поиска будет сформирован в зависимости от заданных параметров поиска:

### **Все слова**

*Будут найдены документы, в которых присутствуют все слова, заданные в поисковой строке.*

### **Любое слово**

*Будут найдены документы, в которых присутствует хотя бы одно слово, заданное в поисковой строке.*

#### **Полное совпадение**

*Происходит проверка на полное совпадение слов. Например, если задано слово "Петров", найденный документ будет содержать именно слово "Петров".*

### **Начинается с**

*Документ считается найденным, если в нем присутствуют слова, которые начинаются со слов, заданных в поисковой строке. Например, если заданы слова "Иван Петров", то будут найдены документы, содержащие слова "Иван Петров", "Иванов Петрова". "Петрович Иванович" и т.д.*

При формировании запросов на поиск можно задать дополнительные условия - фильтры:

- Документы, содержащие электронную версию
- Искать в найденном (при повторном запросе)

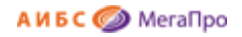

- Диапазон дат издания
- Книги
- Статьи
- Журналы
- Диссертации
- Авторефераты
- Учебник
- Учебное пособие
- Учебно-методическое издание

При установленной отметке **Полнотекстовый поиск** запрос на поиск выполняется по содержимому электронных документов в pdf-формате, проиндексированных заранее с выдачей библиографических записей, связанных с данными электронными документами.

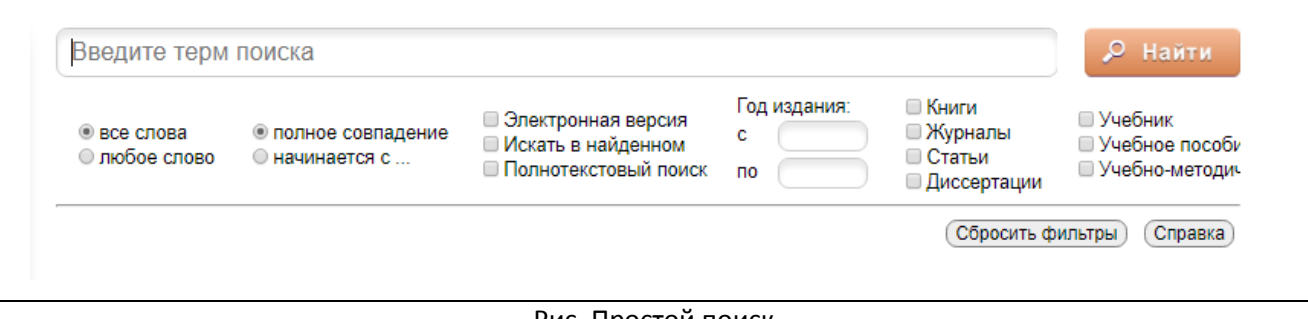

Рис. Простой поиск

# **Расширенный поиск**

Запрос на поиск формируется по определенным полям библиографического описания ЭК. Запросы между собой могут быть связаны логическими связками И, ИЛИ, И-НЕ. В модуле реализованы следующие условия на поиск: начинается (по усечению справа), включает (по контексту), на полное совпадение, больше, больше равно, меньше, меньше равно, есть значение, нет значения.

При формировании запросов на поиск можно задать дополнительные условия **- фильтры:** диапазон дат издания, наличие электронной версии, книги, статьи, журнала (включают также газеты), диссертации и т.д. Также при повторном запросе можно задать фильтр «**Искать в найденном**». Кнопка «**Очистить**» обеспечит удаление всех введенных значений и выдачу пустой поисковой

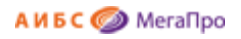

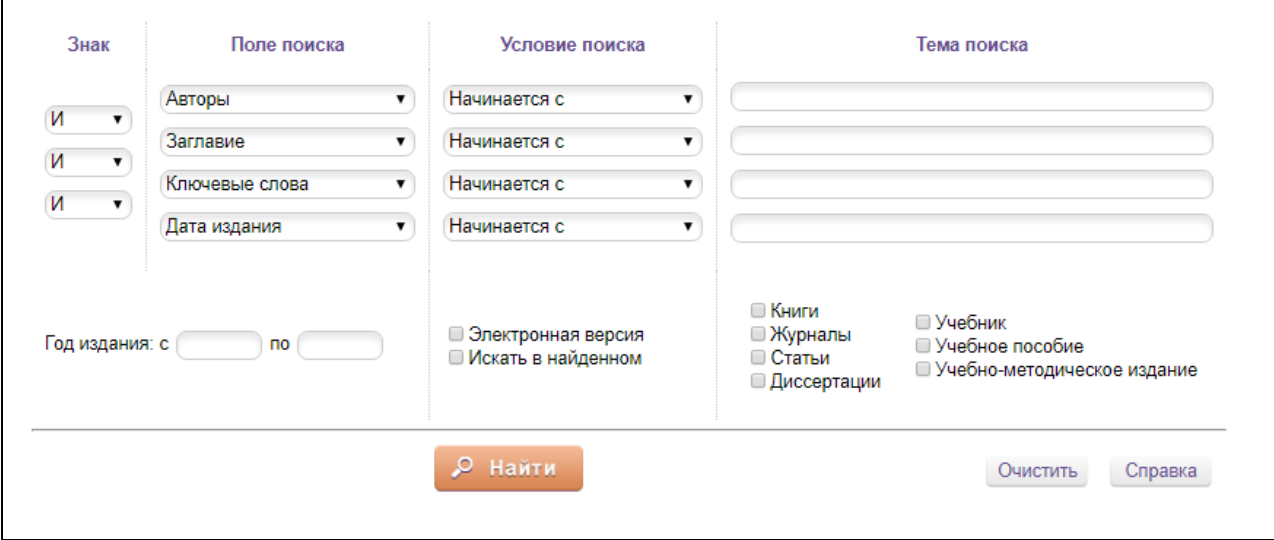

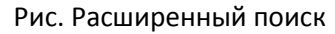

# **Профессиональный поиск**

Используется для формирования сложных поисковых запросов. Для получения подробной справочной информации необходимо нажать ссылку **Справка...**

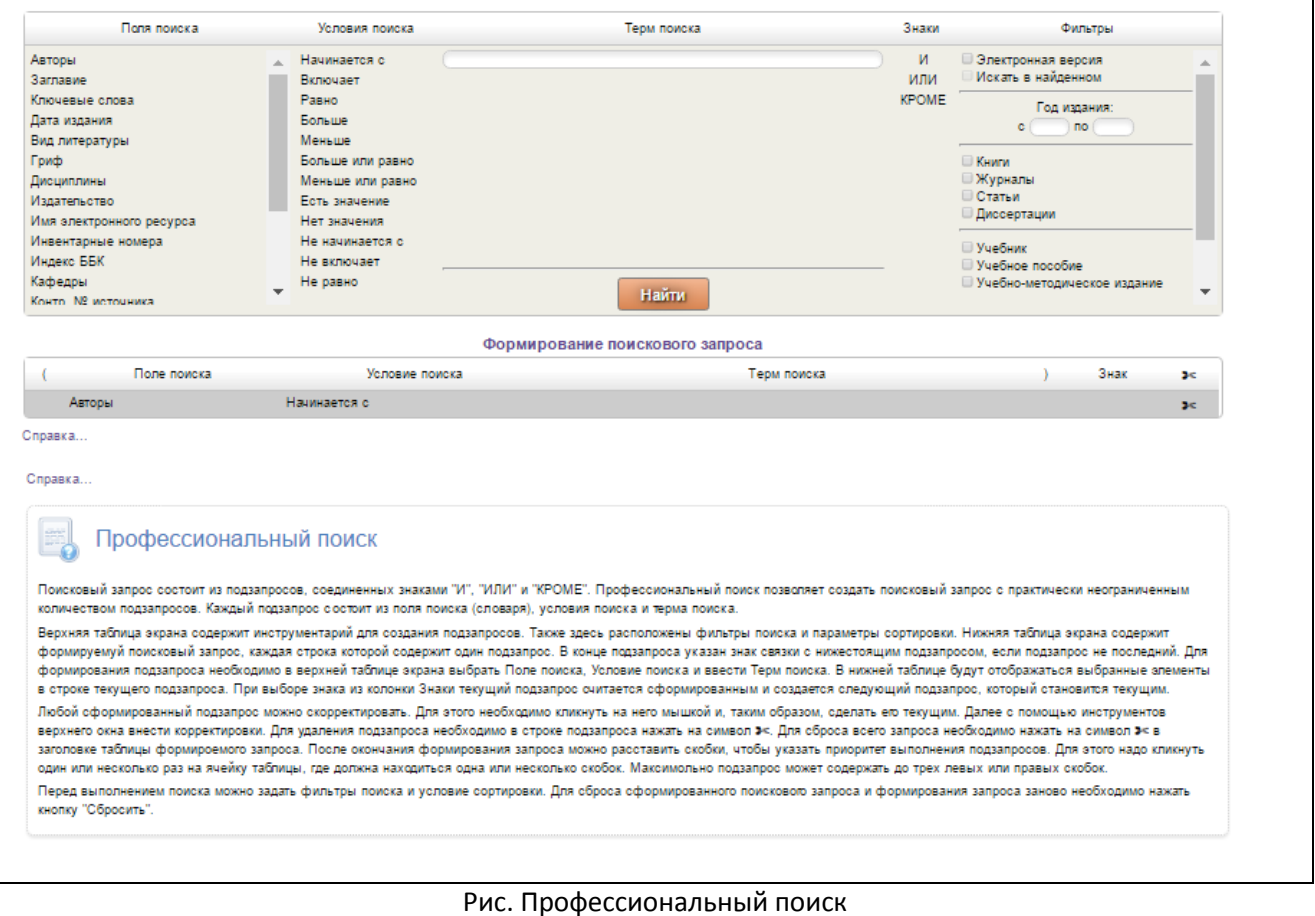

# Поисковый запрос состоит из подзапросов, соединенных знаками **И**, **ИЛИ** и **КРОМЕ**. Профессиональный поиск позволяет создать поисковый запрос с практически неограниченным

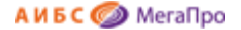

количеством подзапросов. Каждый подзапрос состоит из поля поиска (словаря), условия поиска и терма поиска.

Верхняя таблица экрана профессионального поиска содержит инструментарий для создания подзапросов. Также здесь расположены фильтры поиска и параметры сортировки. Нижняя таблица экрана содержит формируемый поисковый запрос, каждая строка содержит один подзапрос. В конце подзапроса указан знак связки с нижестоящим подзапросом, если подзапрос не последний. Для формирования подзапроса необходимо в верхней таблице экрана выбрать **Поле поиска**, **Условие поиска** и ввести **Терм поиска**. В нижней таблице будут отображаться выбранные элементы в строке текущего подзапроса. При выборе знака из колонки **Знаки** текущий подзапрос считается сформированным и создается следующий подзапрос, который становится текущим.

Любой сформированный подзапрос можно скорректировать. Для этого необходимо кликнуть на него мышкой и, таким образом, сделать его текущим. Далее, с помощью инструментов верхнего окна, можно внести корректировки. Для удаления подзапроса необходимо в строке подзапроса нажать на символ ✄. Для сброса всего запроса необходимо нажать на символ ✄ в заголовке таблицы формируемого запроса. После окончания формирования запроса можно расставить скобки, чтобы указать приоритет выполнения подзапросов. Для этого надо кликнуть один или несколько раз на ячейку таблицы, где должна находиться одна или несколько скобок. Максимально подзапрос может содержать до трех левых или правых скобок.

Перед выполнением поиска можно задать фильтры поиска и условие сортировки. Для сброса сформированного поискового запроса и формирования запроса заново необходимо нажать кнопку **Сбросить**.

### **Поиск по словарям**

В этом режиме поиск осуществляется по словарям, заданным в системе. При входе в режим поиска «**По словарям»** на экран выдается таблица, состоящая из 4-х колонок: **Словари, Термы словаря, Колво, Отобранные термы** (Рис. Поиск по словарям).

В колонке **"Словари**" выдаются словари, определенные для этого модуля.

В колонке "**Термы словаря**" выдаются термы выбранного словаря.

Колонка "**Кол-во**" - частотный коэффициент терма.

В поле "**Отобранные термы**" помещаются термы, по которым будет осуществляться поиск.

В поле "**Выдавать по:"** задается количество терминов, которые выдаются на экран.

Термы словаря могут быть отсортированы по алфавиту имен термов и по частотному коэффициенту. Сортировка может быть выполнена по возрастанию и по убыванию. Стрелка в названии колонки "**Термы словаря**" и "**Кол-во**" указывает направление сортировки. Для изменения направления сортировки нужно нажать на название колонки "**Термы словаря**" или "**Кол-во**".

51

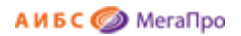

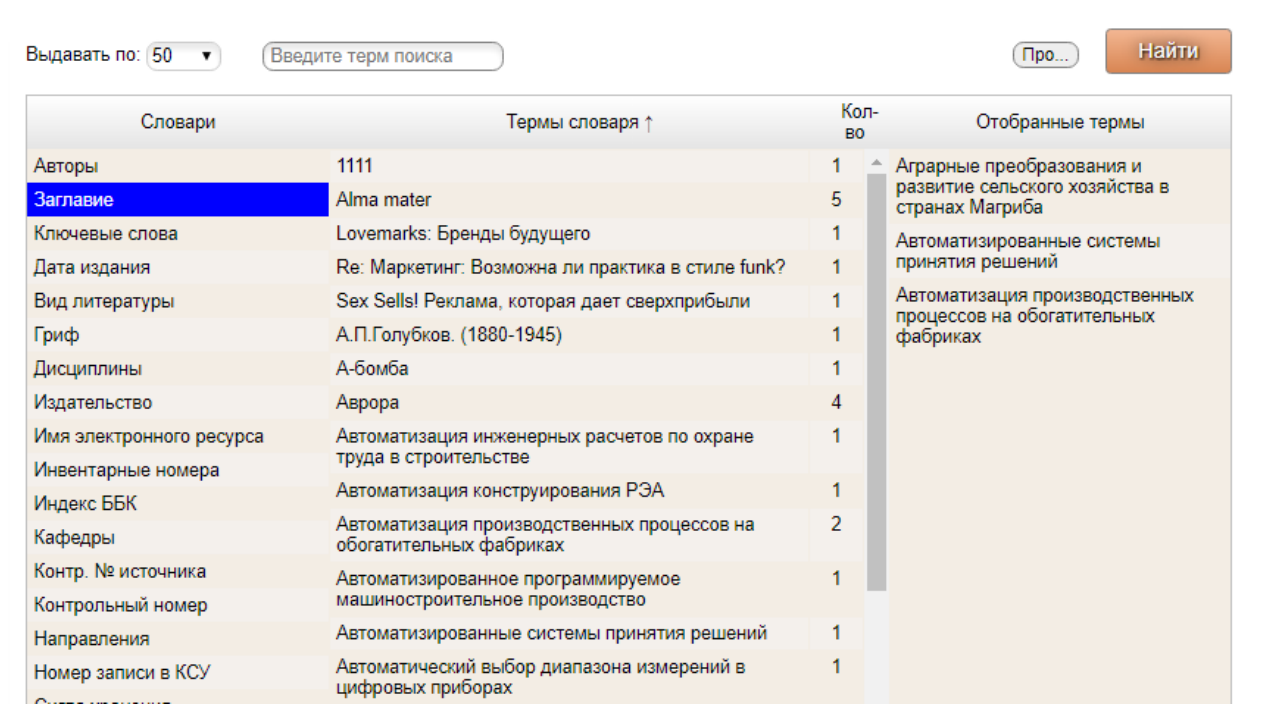

Рис. Поиск по словарям

Термы связаны между собой логической операцией ИЛИ. При формировании запроса термы могут быть отобраны из разных словарей.

После выбора словаря на экран выдается список термов этого словаря с частотными коэффициентами. Над списком выдается поисковая строка, в которой поисковый термин можно ввести вручную. По мере ввода имеющиеся термы словаря «фильтруются» на соответствие вводимому значению. Когда на экране появится необходимый термин, то следует выбрать его нажатием на него мышки.

Для нахождения фрагмента в терме словаря надо ввести \* перед вводимым словом (усечение слева). После того, как указаны все термы для поиска, необходимо нажать кнопку **Найти**.

### **Переход из режима «Поиск по словарям» в режим «Профессиональный поиск»**

Существует возможность перехода из режима "Поиск по словарям" в режим профессионального

(Про... поиска. Такой переход осуществляется при нажатии на кнопку в правой верхней части экрана. После отбора термов в словарях при выходе в режим "Профессиональный поиск" все отобранные термы переносятся. Далее для формирования сложного запроса на поиск следует расставить скобки подзапросов и изменить логические связки между ними.

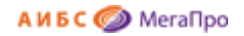

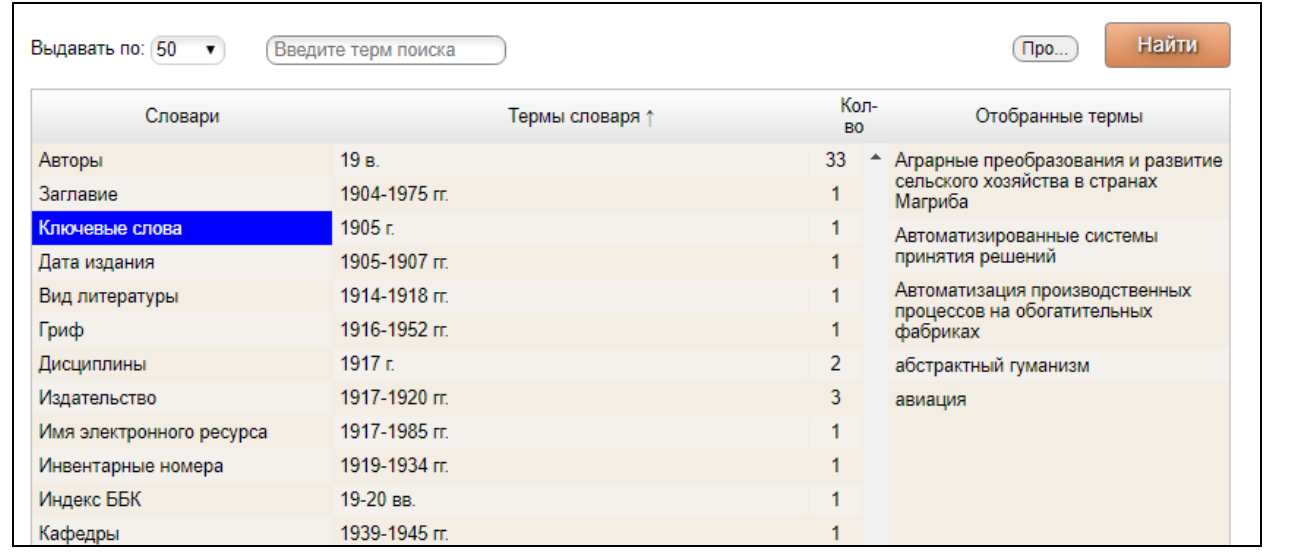

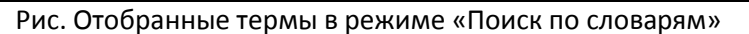

| Поля поиска              | Условия поиска           | Терм поиска                                                                 | Знаки        |                                                            | Фильтры        |          |
|--------------------------|--------------------------|-----------------------------------------------------------------------------|--------------|------------------------------------------------------------|----------------|----------|
| Авторы<br>Заглавие       | Начинается с<br>Включает | Аграрные преобразования и разви                                             | N<br>ИЛИ     | <b>• Электронная версия</b><br><b>• Искать в найденном</b> |                |          |
| Ключевые слова           | Равно                    |                                                                             | <b>KPOMF</b> |                                                            | Год издания:   |          |
| Дата издания             | Больше                   |                                                                             |              | c                                                          | $\overline{p}$ |          |
| Вид литературы           | Меньше                   |                                                                             |              |                                                            |                |          |
| Гриф                     | Больше или равно         |                                                                             |              | □ Книги                                                    |                |          |
| Дисциплины               | Меньше или равно         |                                                                             |              | □ Журналы                                                  |                |          |
| Издательство             | Есть значение            |                                                                             |              | <b>Статьи</b>                                              |                |          |
| Имя электронного ресурса | Нет значения             |                                                                             |              | □ Диссертации                                              |                |          |
| Инвентарные номера       | Не начинается с          |                                                                             |              | <b>Nuebulk</b>                                             |                |          |
| Индекс ББК               | Не включает              |                                                                             |              | ■ Учебное пособие                                          |                |          |
|                          |                          |                                                                             |              |                                                            |                |          |
| Кафедры                  | Не равно                 | Найти                                                                       |              | ■ Учебно-методическое издание                              |                |          |
| i.                       |                          |                                                                             |              |                                                            |                |          |
|                          |                          | Формирование поискового запроса                                             |              |                                                            |                |          |
| Поле поиска              | Условие поиска           | Терм поиска                                                                 |              |                                                            | Знак           | ×        |
| Заглавие                 | Равно                    | Аграрные преобразования и развитие сельского<br>хозяйства в странах Магриба |              |                                                            | ИЛИ            | $\geq$   |
| Заглавие                 | Равно                    | Автоматизированные системы принятия решений                                 |              |                                                            | ИЛИ            | $\infty$ |
| Заглавие                 | Равно                    | Автоматизация производственных процессов на<br>обогатительных фабриках      |              |                                                            | или            | $\geq$   |
| Ключевые слова           | Равно                    | абстрактный гуманизм                                                        |              |                                                            | <b>ИЛИ</b>     | $\geq$   |

Рис. Перенос отобранных термов в режим профессионального поиска

# **Специальный поиск**

В этом варианте поиска реализованы возможности, которые требуются для технологических процессов библиотеки.

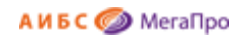

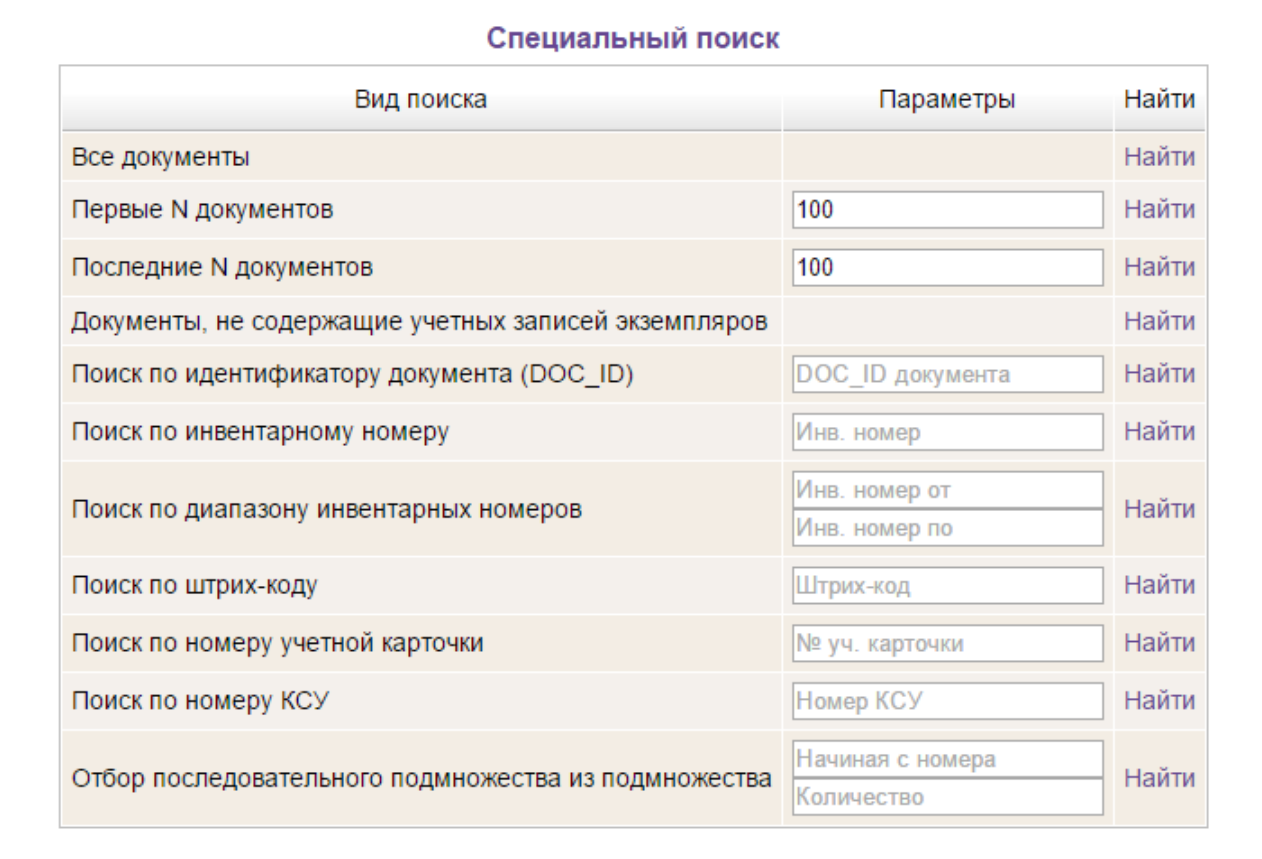

### Рис. Команды Специального поиска

Для получения результатов поиска требуется задать параметры поиска, затем нажать мышкой кнопку **Найти** или клавишу **Enter** (**Ввод**).

# **Последние 1000**

При нажатии на пункт меню **Последние 1000** выполняется команда поиска и выдачи на экран последних созданных 1000 документов. Сортировка идет по убыванию от последнего созданного документа.

# **Мои книги**

При нажатии этой команды в результатах поиска будут представлены документы, имеющие статус «Взять на полку» (см. [раздел «Режим «Мои книги»](#page-20-0))

# **Отмеченные книги**

При нажатии этой команды в результатах поиска будут представлены документы, отобранные вручную (см. раздел «Отметить документ»).

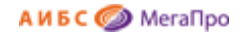

### **Выдача результатов поиска**

Результаты поиска выдаются в виде списка описаний найденных изданий (списка документов), при этом искомый терм «подсвечен» - выделен контрастным цветом.

Описание издания может быть представлено в виде библиографического описания с заданными дополнительными полями, или в списковой форме. Данные при выдаче результатов поиска делятся на две части: данные, которые выдаются сразу на экран, данные, которые выдаются, если нажать на ссылку "**Подробнее**".

Слева от описания представлена обложка издания (если соответствующий электронный ресурс присоединен в модуле «Администрирование» как обложка). В ином случае выдается «пустая» обложка – шаблон (Рис. Результаты поиска).

Параметры, определяющие экранную форму для выдачи результатов поиска, определяются при настройке системы.

Переход в режимы из экранной формы результатов поиска:

**Редактировать** - при нажатии на ссылку <sup>(Редактировать) переход осуществляется в Редактор</sup> **документов** для редактирования данного документа (см. [раздел «Редактор документов»](#page-10-0));

**Экземпляры** - при нажатии на ссылку **Экземпляры** переход осуществляется в экранную форму учета экземпляров;

**Стандартные формы** - при нажатии на ссылку **Стандартные формы** на экран выдаются каталожная карточка (основная и дополнительная, лицевая и оборотная сторона), формуляр;

**Отчеты** - при нажатии на ссылку **Отчеты** на экран выдается список отчетов, имеющихся в модуле "Каталогизация".

**Внимание!** Переход в список отчетов по ссылке из текущего документа необходимо использовать для отчетов, которые формируются только для конкретного документа, например, печать формуляра, история операций над документом за период. Из пункта меню **Сервис Отчеты** отчетные формы не будут сформированы.

**Удалить** - при нажатии на ссылку <sup>Гудалить произойдет удаление текущего документа;</sup>

**Проверка** - при нажатии на ссылку **Проверка** происходит переход в режим проверки фонда. Описание этого режима дано ниже.

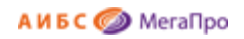

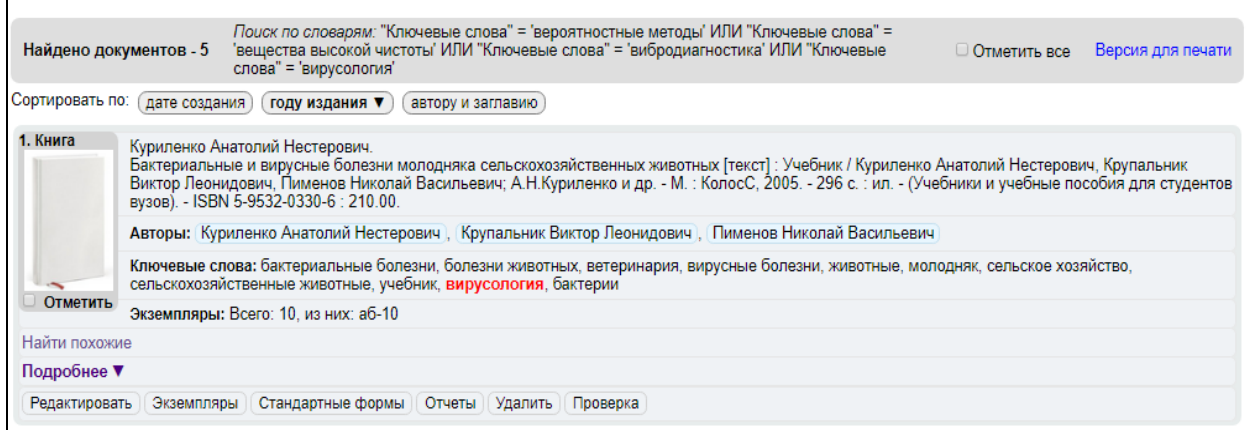

Рис. Результаты поиска

# **Ассоциативный поиск**

В данном виде поиска осуществляется нахождение подобных (схожих) документов. При настройке модуля определяются элементы библиографической записи, по которой может быть реализован поиск схожих документов.

Запуск ассоциативного поиска производится из режима просмотра списка описаний нажатием ссылки **Найти похожие** (Рис. Ассоциативный поиск).

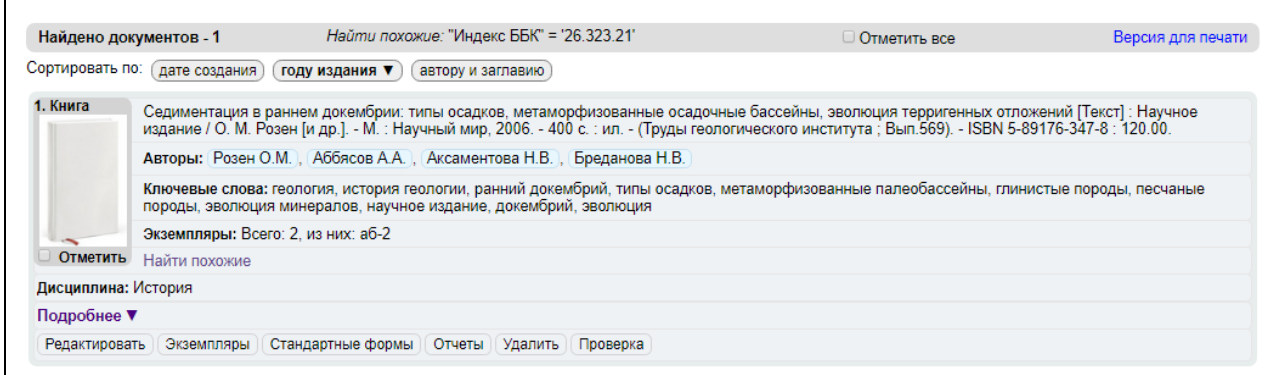

Рис. Ассоциативный поиск

### **Отметить документ**

Находясь в режиме просмотра результатов поиска, можно вручную отобрать интересующие издания

(документы). Отбор осуществляется нажатием на иконку с последующим формированием

подмножества из отобранных документов и выдачей списка документа через команду «**Отмеченные документы**» в секции «Тип поиска».

Если отметка осуществляется на строке, где находится информация с библиографическим

описанием, то отмечается один этот документ. Если отметка ставится в строке  $\Box$  Отметить все

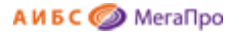

отмечаются все документы подмножества. Для снятия отметки следует повторно нажать на иконку

✔

отмеченного документа.

# **Сортировка документов**

Полученные результаты поиска сортируются в соответствии с установленным параметром сортировки: по "**Дате создания**", по "**Дате издания**" и по "**Автору и заглавию**".

Сортировка документов может производиться по двум направлениям: возрастанию и по убыванию. Для изменения текущего направления сортировки следует нажать на активную ссылку сортировки. Ссылка, по которой в данный момент выполнена сортировка, выделена жирным шрифтом (рис. Сортировка документов).

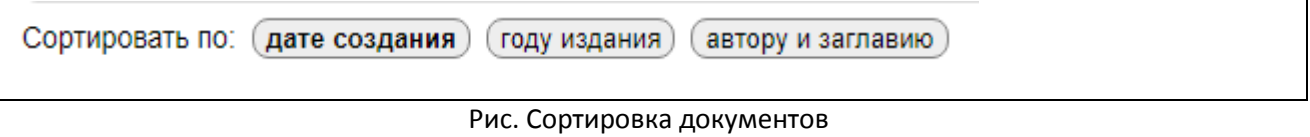

# **История поиска**

Вход в режим "**История поиска**" осуществляется при нажатии на иконку  $\boxed{=}$  в строке

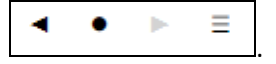

Режим "**История поиска**" включает несколько операций:

- выдача списка запросов на поиск;
- сортировка подмножества;
- объединение подмножества;
- пересечение подмножества.

### **Выдача списка запросов на поиск**

При входе в режиме "**История поиска**" выдается список запросов на поиск, которые были выполнены за текущую сессию. Текущее (последнее) подмножество выделено **жирным шрифтом.**

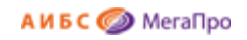

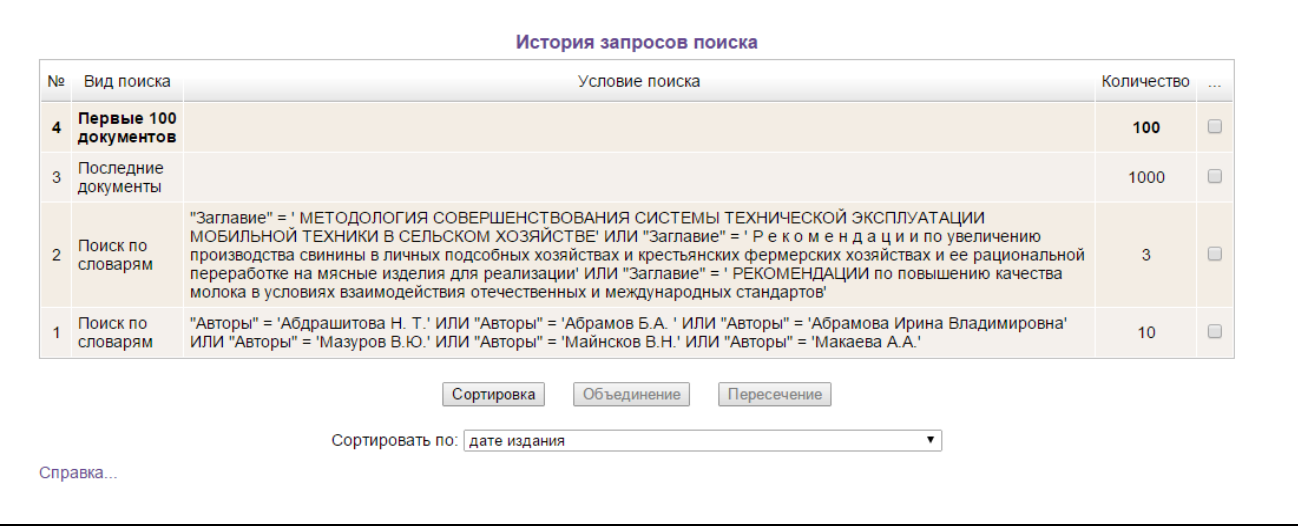

### Рис. История запросов поиска

Для возврата к любому другому найденному подмножеству надо кликнуть мышкой на соответствующую строку списка. В этом режиме также доступно выполнение некоторых операций над подмножествами.

### **Сортировка подмножества**

Если типы сортировки, имеющиеся в режиме выдачи результатов, не подходят для задачи пользователя, то следует воспользоваться режимом сортировки, который реализован в режиме "История поиска". В этом случае для сортировки подмножества необходимо отметить его галочкой справа в списке (рис. История запросов поиска). Если ни одно подмножество не отмечено, то сортироваться будет **текущее** подмножество, выделенное жирным шрифтом. Должно быть отмечено только одно подмножество. Затем необходимо выбрать из выпадающего списка необходимые условия сортировки. Далее следует нажать кнопку "**Сортировка**". Если в качестве условия сортировки было выбрано "по указанным полям", то будет осуществлен переход в режим "**Формирование условий сортировки подмножества документов**". В этом режиме можно сформировать условия сортировки по любым полям библиографической записи (Рис. Задание условий сортировки по выбранным полям).

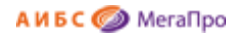

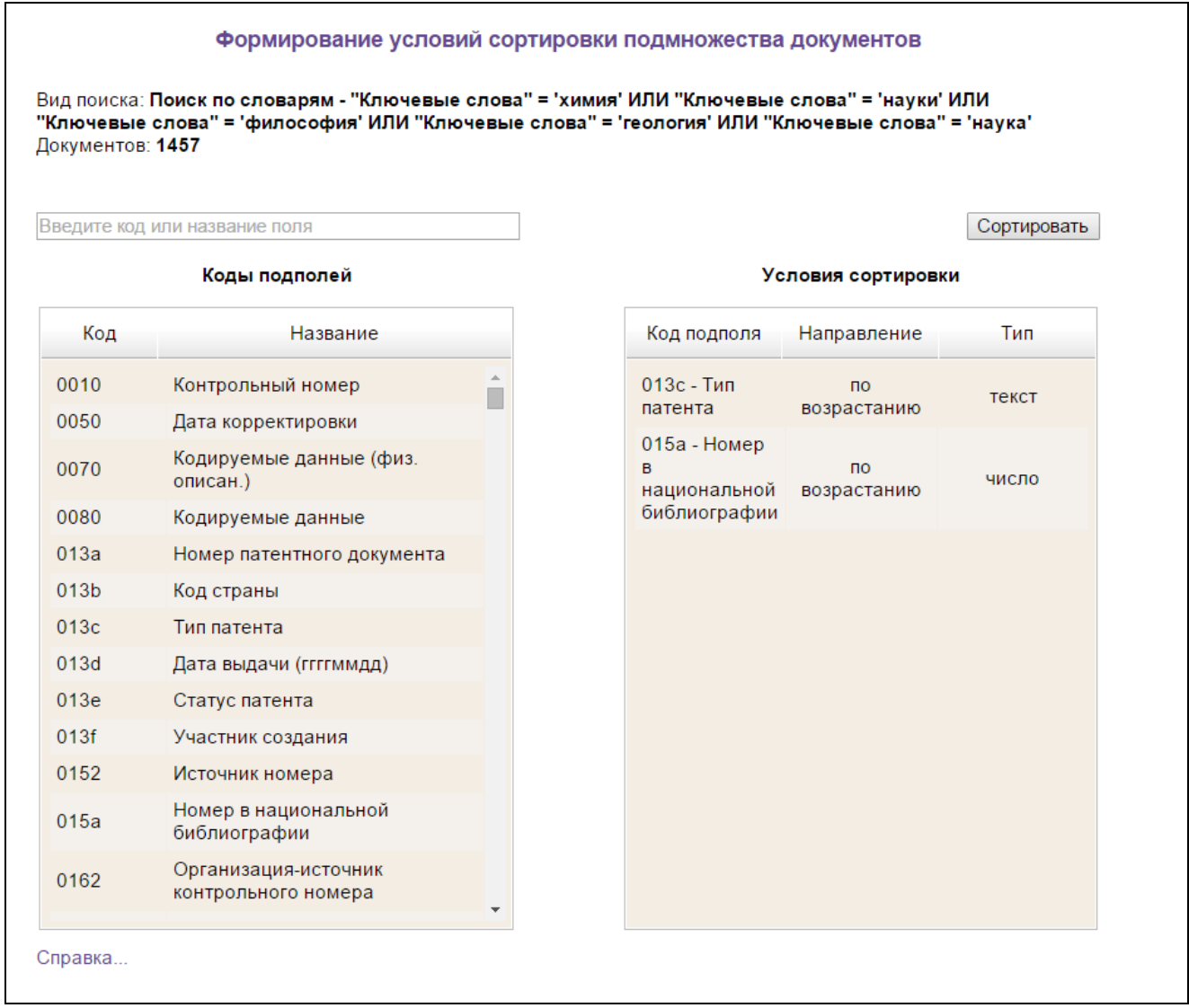

Рис. Задание условий сортировки по выбранным полям

#### **Объединение подмножеств**

Данная операция позволяет объединить документы из двух и более найденных подмножеств в одно. Для выполнения этой операции сначала необходимо отметить галочкой те подмножества, которые следует объединить. Затем необходимо нажать кнопку "**Объединить**". В результате будет создано новое подмножество, которое будет включать документы из всех отмеченных подмножеств. Следует иметь ввиду, что в новом подмножестве может оказаться документов меньше, чем сумма документов всех объединяемых подмножеств. Это происходит из-за того, что объединяемые подмножества могут содержать одни и те же документы.

#### **Пересечение подмножеств**

Эта операция позволяет отобрать только общие документы из отмеченных подмножеств, т.е. только те документы, которые присутствуют во всех отмеченных подмножествах. Если в результате выполнения операции пересечения подмножеств получилось пустое подмножество, т.е. в

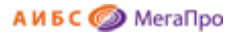

пересекаемых подмножествах не оказалось ни одного документа, который присутствовал сразу во всех подмножествах, то система выдаст сообщение "Пустое подмножество", и новое результирующее подмножество не будет создано.

# **Сервис**

### **Групповая корректировка**

Групповая корректировка выполняется над подмножеством документов. Описание команд дано в столбце **Справка**. После выбора операции и ввода необходимых значений следует нажать на кнопку **Ок**. Этот режим является профессиональным, и работать в нем должны пользователи, имеющие соответствующую квалификацию.

**Внимание! "Откатить назад" внесенные изменения не предоставляется возможным.**

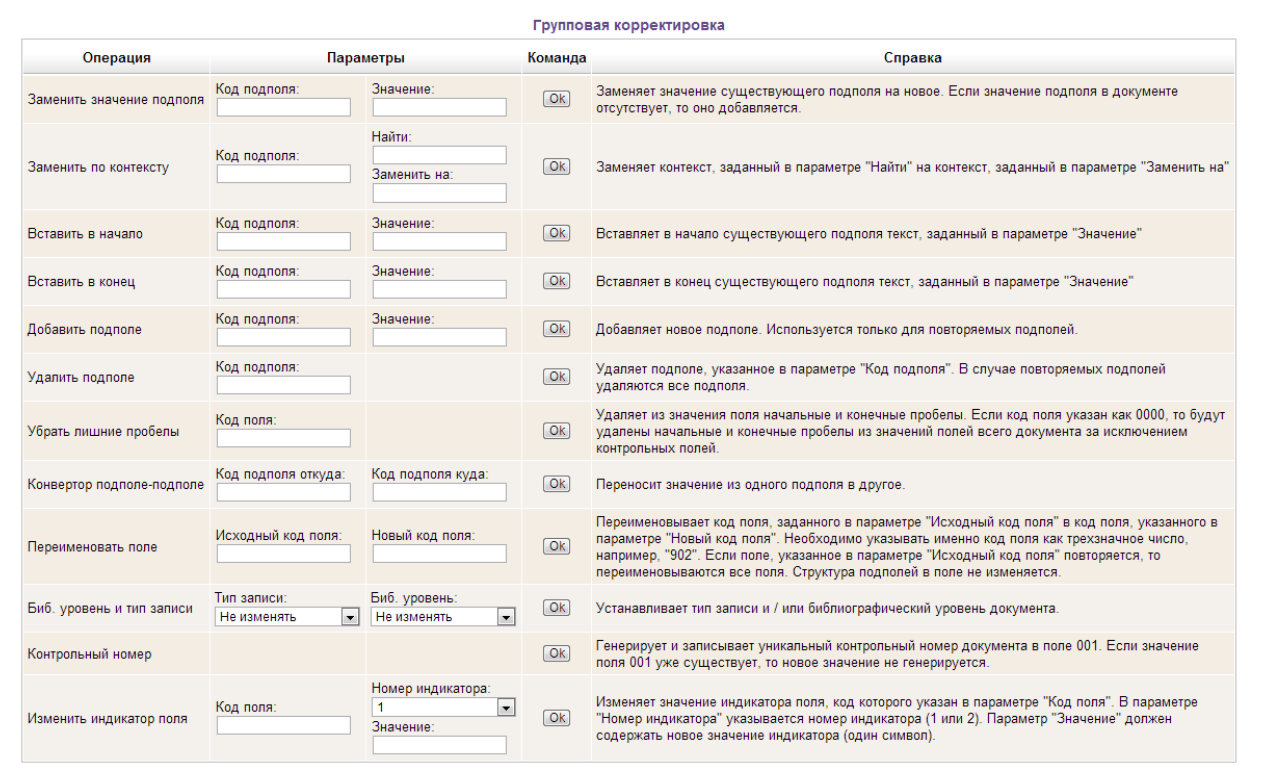

#### Рис. Групповая корректировка

При двойном клике в поле **Код подполя** на экран выдается информация со списком **подполей** из MARC-формата (Рис. Выдача списка подполей MARC-формата). Коды подполей можно выбрать из списка, нажав на значения кода. Можно также начать вводить значение кода подполя, и тогда значение кода в списке будет выдаваться на экран. Можно в поле **Код подполя** ввести названия подполей, тогда на экране будут выданы все подполя, имеющие эти названия. Далее выбрать требуемое.

При двойном клике в поле **Код поля** на экран выдается информация со списком **полей** из MARCформата (Рис. Выдача списка полей MARC-формата). Коды полей можно выбрать из списка, нажав на

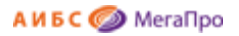

значения кода. Можно также начать вводить значение кода поля, и тогда значение кода в списке будет выдаваться на экран. Можно в поле **Код поля** ввести названия полей, тогда на экране будут выданы все поля, имеющие эти названия. Далее выбрать требуемое.

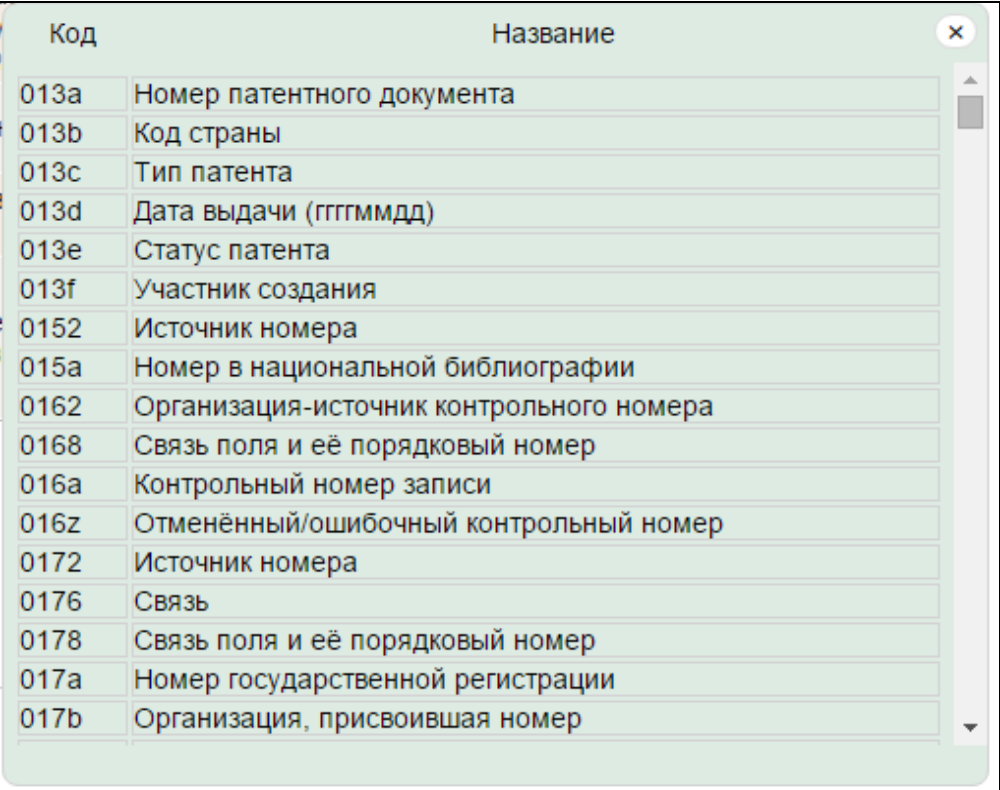

### Рис. Выдача списка подполей MARC-формата

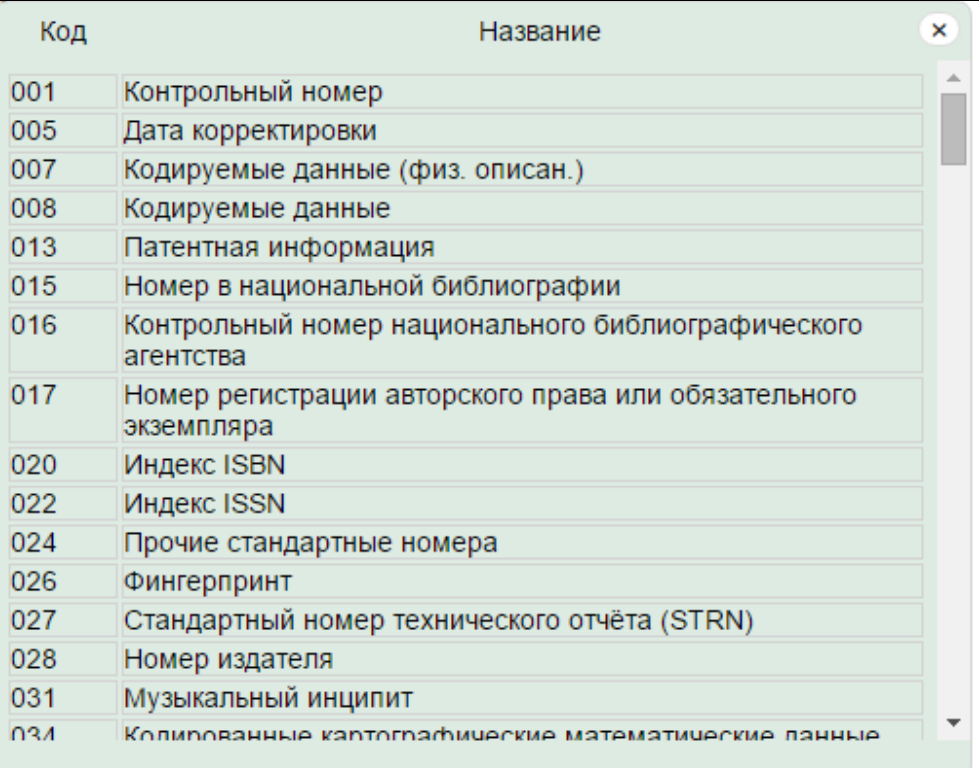

Рис. Список полей MARC-формата

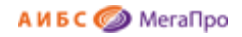

# **Отчеты**

В этой секции представлен список отчетов, которые реализованы для данного модуля.

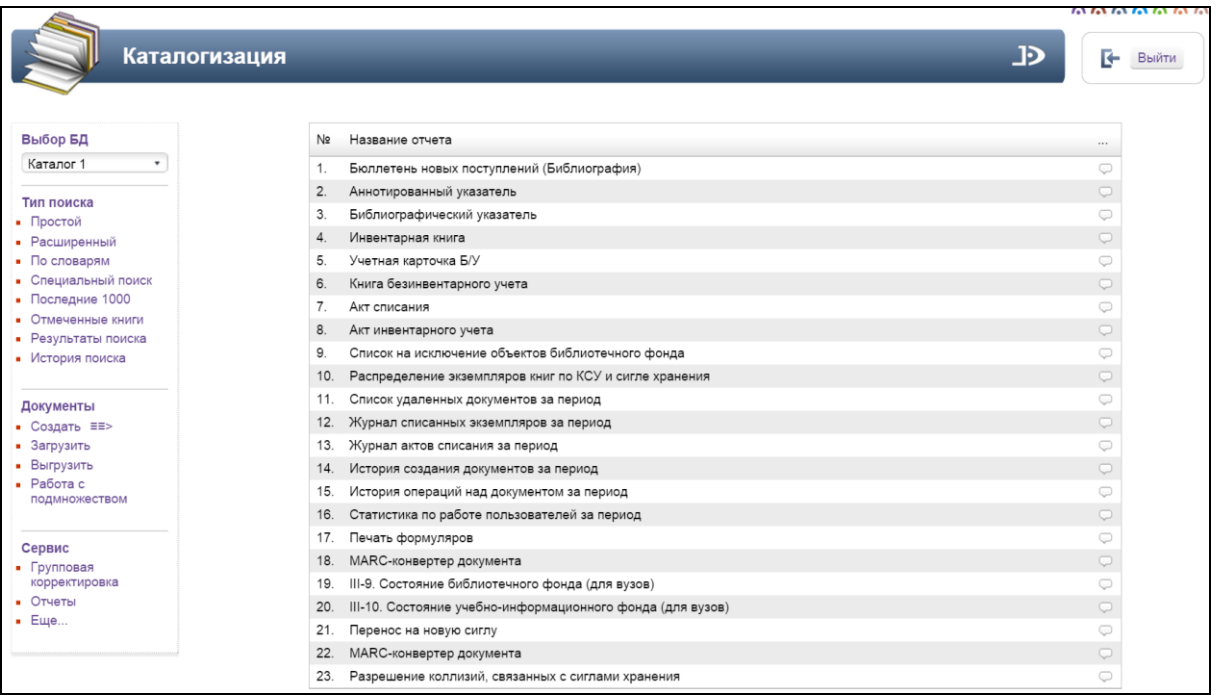

Рис. Список отчетов модуля «Каталогизация»

### **Сохранение отчетов**

Инструкция приведена для браузера Chrome. Для сохранения отчета в файл надо нажать иконку

 в правом верхнем углу браузера. Затем выбрать команду **Сохранить страницу как** (Рис. Выбор команды). В открывшемся окне ввести имя файла, и нажать кнопку **Сохранить** (рис. Ввод имени файла).

Файл по умолчанию сохранится в папке **Загрузки**. Закладка-ссылка на этот файл появится в левом нижнем углу.

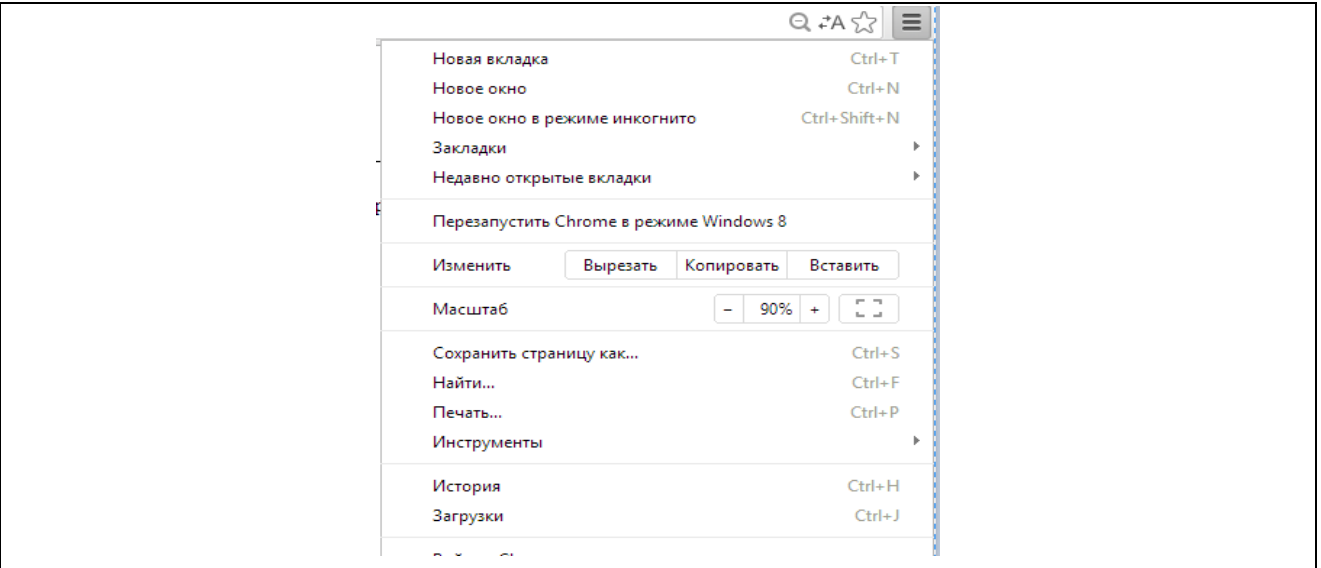

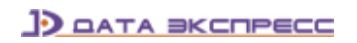

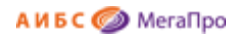

### Рис. Выбор команды

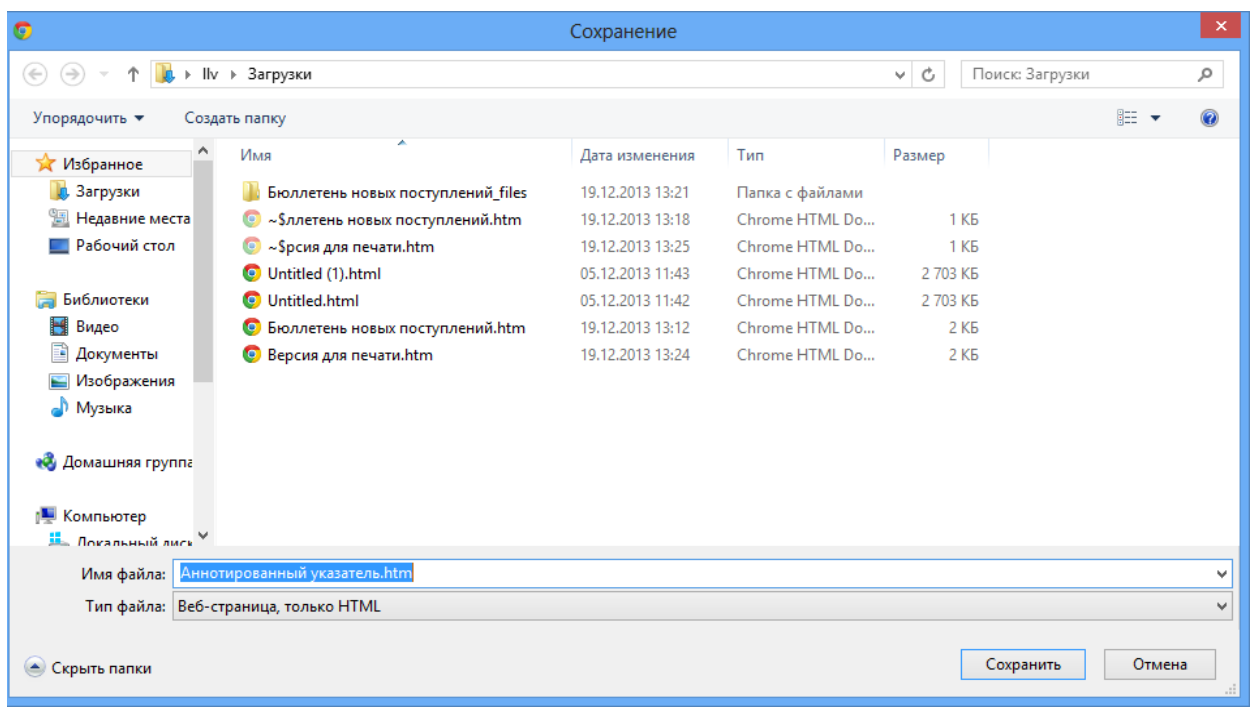

### Рис. Ввод имени файла

### **Редактирование отчетов**

Для редактирования отчетов необходимо сначала выполнить последовательность команд для сохранения отчета, приведенную выше. Далее на ссылке-закладке (Рис. Ссылка-закладка), появившейся в левом нижнем углу, нажать на треугольник и в открывшемся окне выбрать команду **Показать в папке**.

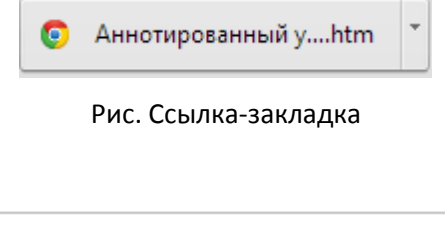

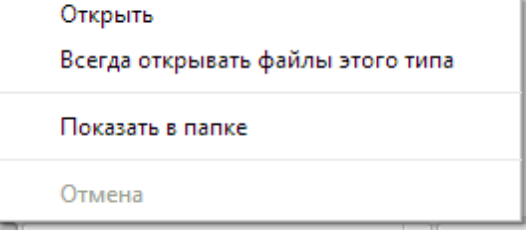

Рис. Выбор команды

После нажатия на команду **Показать в папке** открывается папка "**Загрузки**" с установленным курсором на файле. При нажатии на **правую клавишу** мыши открывается окно, где надо выбрать

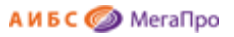

либо команду **Edit**, либо **Открыть с помощью**. Далее вносятся изменения в среде выбранного редактора, а затем файл сохраняется.

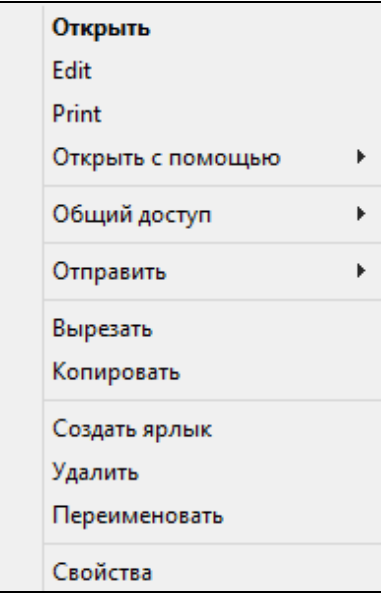

Рис. Выбор редактора

### **Примечание.**

В инструкции описан один из вариантов сохранения отчета и выхода в редактор. Некоторые возможности, а также названия команд зависят от версии Windows и ее настроек.

### **Еще...**

Секция **Еще...** включает дополнительные режимы: **Словари. Создание, Сиглы и ПК, Система корпоративной каталогизации ЛИБНЕТ.**

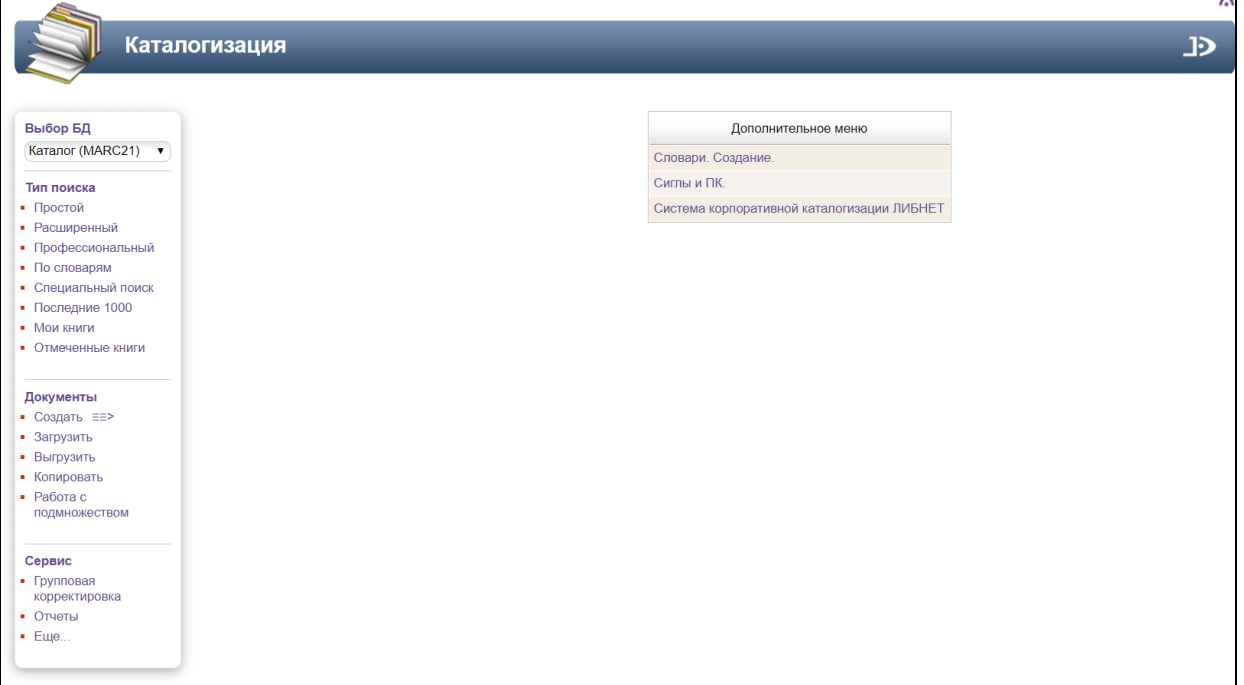

**B** DATA BKCHPECC

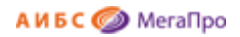

Ри

#### Рис. Режимы секции «Еще…»

# **Словари. Создание**

При нажатии этой команды будет выдана таблица (Рис. Словари), состоящая из колонок:

- **← № -** нумерация словарей;
- **Название** название словаря;
- **Тип** показывает тип словаря;
- **Таблица**  название таблицы в СУБД;
- **Поле** (Список полей) в данной колонке высвечиваются подполя формата MARC21 или RUSMARC, которые вошли в этот словарь;
- **Разделители** для подполей, включающих внутри подполя данные, по которым требуется формировать словарь и выполнять запросы на поиск по началу поля;
- **Команды** команды, которые можно выполнять над словарями: **переименовать**, **удалить**.

Список словарей

Последняя "пустая" строка дана для создания и подключения нового словаря в систему.

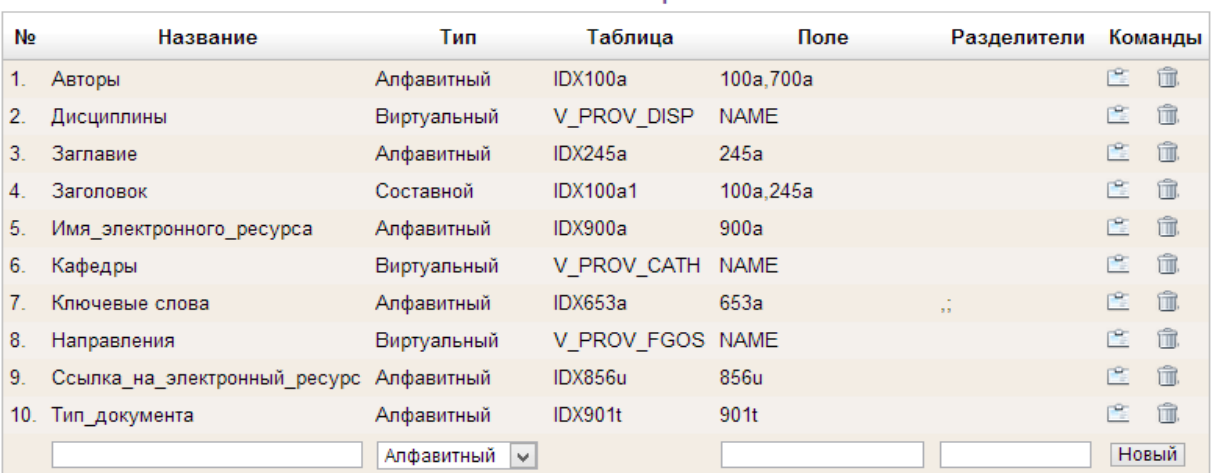

#### с. Словари

Для алфавитного и составного словарей требуется указать название словаря, входящие в этот словарь подполя MARC-формата, тип (алфавитный или составной), разделители и нажать на кнопку **"Новый"**.

### **Внимание!**

При создании алфавитного словаря имеется возможность указывать параметр **\$Rubrics**. Такой параметр следует использовать при построении словаря по полям рубрик 650a (MARC21) или 606a (RUSMARC). При построении в такой словарь будут включаться основные рубрики из полей 650a (MARC21) или 606a (RUSMARC) и через " - " все основные подрубрики из полей 650x (MARC21) или

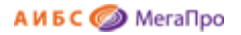

606x (RUSMARC), относящиеся к основной рубрике. Параметр **\$Rubrics** указывается в колонке **Разделители**. Такой словарь будет иметь вид, как показано ниже:

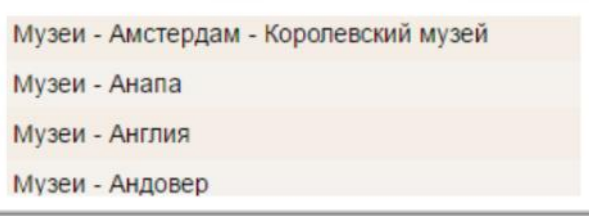

При создании алфавитного словаря имеется возможность указывать параметр **\$Complex:abdg**. Такой параметр следует использовать при построении словаря, в котором требуется получить информацию об объекте (субъекте), который описывается в разных подполях одного поля. Например, Персоналии (поля 600). В перечень подполей включаются те, информация из которых будет включаться в словарь через "/". Параметр **\$Complex:abdg** указывается в колонке **Разделители**. Такой словарь имеет вид, как показано ниже:

нооате/н. дель/никколо дель/1509(12)-15/1 Аббе/Д.Э./Джеймс Эдвард/1883-1973 Абдуллаев/М.Г./Микаил Гусейн оглы/1921-2002 Абдурахманов/Ф. Абдусаламов/Ш.Ф./Шавкат Фазилович/1936-Абегян/М.М./Мгер Манукович

Для **пользователей** АИБС «МегаПро» с форматом каталогизации **RUSMARC** для формирования словаря **Авторы**, включающего фамилию и имя, в колонке **Разделители** требуется указать **\$RusAuth**. Для **виртуального словаря** требуется указать **название** словаря, **тип** (виртуальный), **таблицу** и **имя колонки**, из которой словарь формируется, и нажать на кнопку **"Новый"**.

#### **Пример создания виртуального словаря Инвентарные номера**

- в колонке **Название** вводятся **Инвентарные номера**;
- в колонке **Тип** выбирается значение **Виртуальный**;
- в колонке **Таблица** вводится имя таблицы учетных записей экземпляров библиографических изданий, которые поставлены на инвентарный или безынвентарный учет;
- в колонке **Поле** вводится имя колонки **T090e** из таблицы учетных записей экземпляров библиографических изданий, которые поставлены на инвентарный или безынвентарный учет;
- в колонку **Разделители** для данного типа словарей никакая информация не вводится.

Для создания словарей по таблице учетных записей экземпляров библиографических изданий,

которые поставлены на инвентарный или безынвентарный учет, следует использовать сведения,

приведенные ниже.

Словари создаются таким же способом, как и виртуальный словарь "Инвентарные номера".

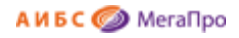

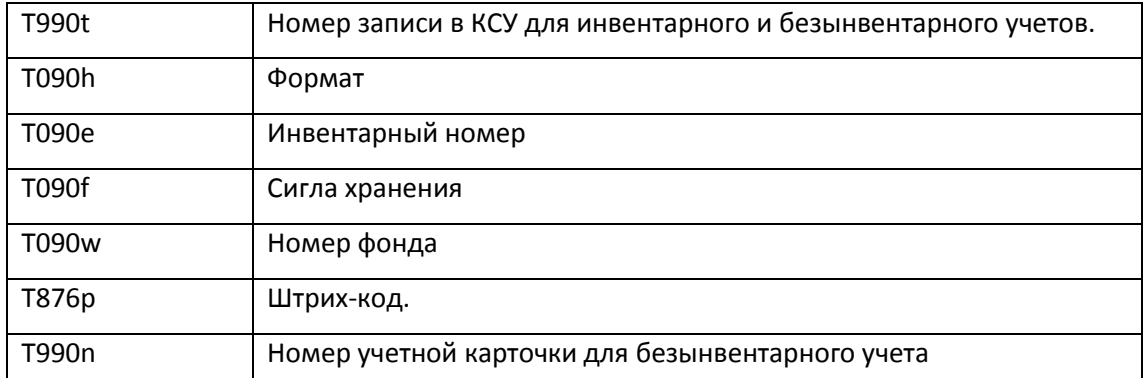

**Создание словарей для формирования запросов на поиск по дисциплинам, по направлениям подготовки, по кафедрам**

**Внимание! Информация, представленная ниже, предназначена для библиотек учебных заведений, которые используют модуль "Книгообеспеченность" АИБС «МегаПро».**

Последовательность действий для создания словарей по дисциплинам, по направлениям подготовки, по кафедрам:

- войти в модуль «Книгообеспеченность»;

- нажать на пункт меню «Отчеты»;

- выполнить отчет "Создание виртуальных словарей для данных модуля "Книгообеспеченность".

После выполнения отчета будут созданы словари на основе представлений (View): V\_PROV\_CATH; V\_PROV\_DISP; V\_PROV\_FGOS.

### **Сиглы и ПК**

Данный режим служит для создания учетных записей сигл хранения и пунктов книговыдачи (ПК). При нажатии команды **Сиглы и ПК** выдается экран (Рис. Сиглы и ПК) с имеющимися в БД сиглами хранения и пунктами книговыдачи.

Таблица **Пункты книговыдачи** имеет 4 колонки: **Пункт книговыдачи, Чит. зал, Привязка к сиглам, Команды.**

В колонке **Пункт книговыдачи** выдается название ПК. В колонке **Чит. зал** выдается признак того, что данный ПК является читальным залом. В колонке **Привязка к сиглам** выдаются названия сигл хранения, связанные с этим ПК.

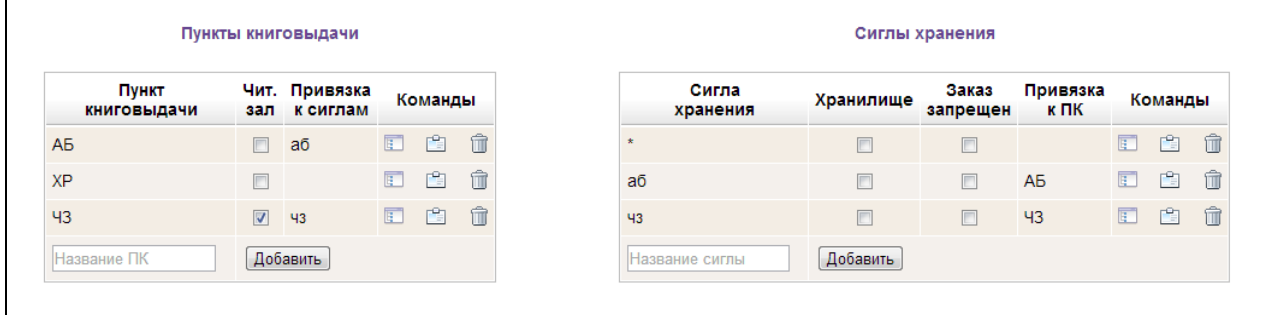

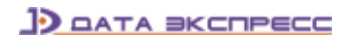

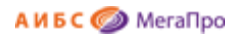

#### Рис. Сиглы и ПК

### В колонке **Команды** определены три иконки:

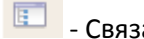

**ED** - Связать с сиглами хранения.

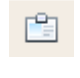

- Переименовать.

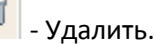

При нажатии на иконку "**Связать с сиглами хранения"** выдается окно со списком сигл хранения, определенных в БД.

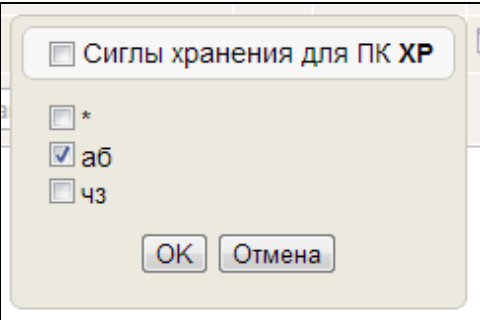

Следует сделать отметку тех сигл, с которыми необходимо связать выбранный ПК. Если отметку сделать около строки с надписью: «**Сиглы хранения для ПК»**, то будут отмечены все сиглы в списке.

Если нажать на иконку "**Переименовать**", то можно изменить имеющееся название ПК.

При нажатии на иконку "**Удалить**" произойдет удаление выбранного ПК после подтверждения данной операции.

Для создания новой учетной записи ПК требуется ввести название ПК и нажать на кнопку **Добавить** и отметить все принадлежащие ему атрибуты.

Таблица **Сиглы хранения** имеет 5 колонок: **Сигла хранения, Хранилище, Заказ запрещен, Привязка к ПК, Команды.**

В колонке **Сиглы хранения** выдается имя сиглы хранения. В колонке **Хранилище** выдается признак того, что данная сигла является хранилищем. В колонке **Заказ запрещен** ставится отметка, если с этой сиглы по каким-либо причинам в текущий момент заказ книг запрещен. В колонке **Привязка к ПК** выдаются названия ПК, связанные с этой сиглой хранения.

В колонке **Команды** определены три иконки:

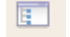

- Связать с ПК.

- Переименовать.

- Удалить.

При нажатии на иконку "**Связать ПК"** выдается окно со списком ПК, определенных в БД.

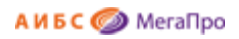

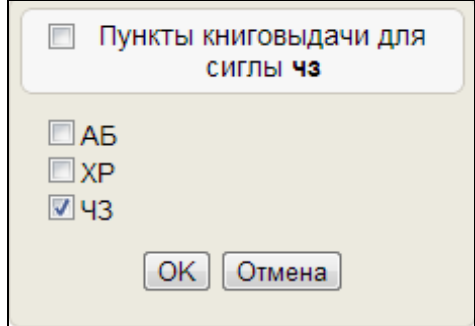

Следует сделать отметку тех ПК, с которыми необходимо связать выбранную сиглу. Если отметку сделать около строки с надписью **"Пункты книговыдачи для сиглы"**, то будут отмечены все ПК в списке.

Если нажать на иконку "**Переименовать**", то можно изменить имеющееся название сиглы.

Удаление пунктов книговыдачи и сигл хранения может быть выполнено только тогда, когда они не связаны друг с другом. Поэтому, перед удалением сигл хранения или ПК, нужно выполнить команду **Связать с сиглами хранения** или **Связать с ПК** и снять отметку о связях.

Затем при нажатии на иконку "**Удалить**" произойдет удаление выбранной сиглы после подтверждения данной операции.

Для создания новой учетной записи сиглы требуется ввести название сиглы, нажать на кнопку **Добавить** и отметить все принадлежащие ей атрибуты.

### **Полные имена пунктов книговыдачи**

Если необходимо, чтобы в модуле "**Электронная библиотека**" вместо кратких пунктов книговыдачи выдавались полные имена, то в параметре Web.LongBPNames необходимо прописать соответствие кратких и полных имен (рис. Полные имена ПК).

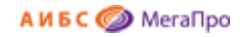

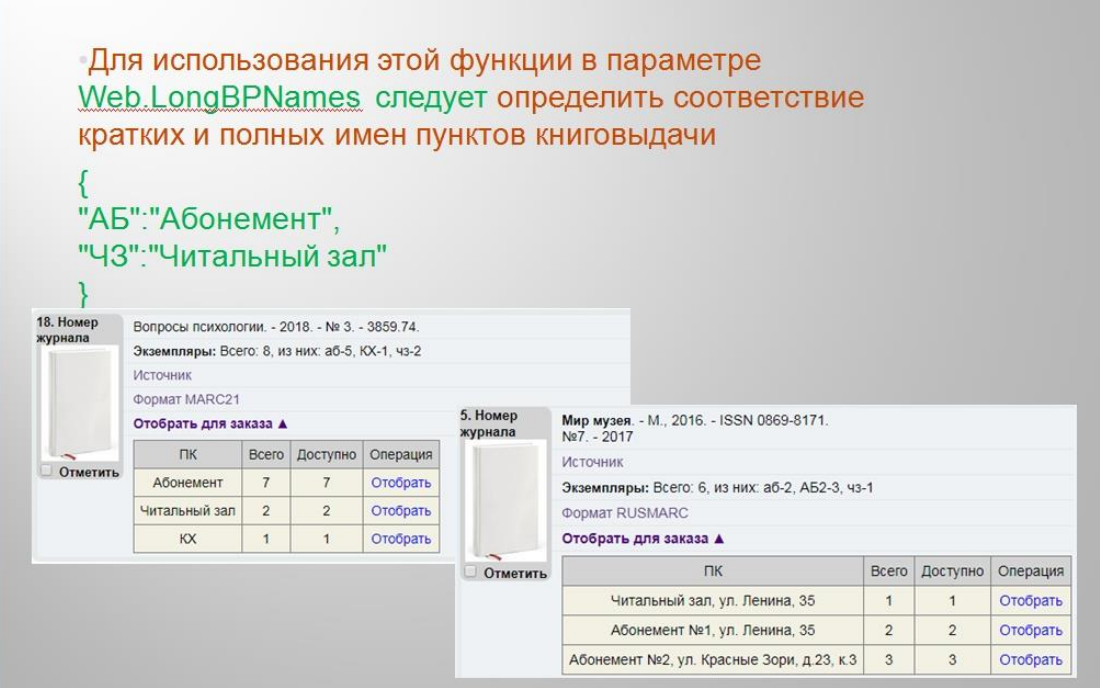

Рис. Полные имена ПК

# **Шлюз в систему корпоративной каталогизации (СКК) ЛИБНЕТ**

### **(для тех, кто использует АИБС «МегаПро» с данной дополнительной функцией - опцией)**

Шлюз доступа в систему корпоративной каталогизации представляет собой программное дополнение к модулю «Каталогизация» АИБС «МегаПро». Предназначен для поиска и загрузки библиографических записей в АИБС «МегаПро» из СКК ЛИБНЕТ.

### **Работа с интерфейсом шлюза в СКК ЛИБНЕТ**

Данный раздел описывает работу с интеграционным шлюзом доступа к СКК ЛИБНЕТ. Выход в данный режим производится через дополнительное меню в разделе **Сервис Еще ... Система корпоративной каталогизации ЛИБНЕТ**.

При нажатии на пункт меню **Система корпоративной каталогизации ЛИБНЕТ** выдается экран, представленный на Рис. Шлюз доступа к СКК ЛИБНЕТ, в котором выводится список доступных баз.

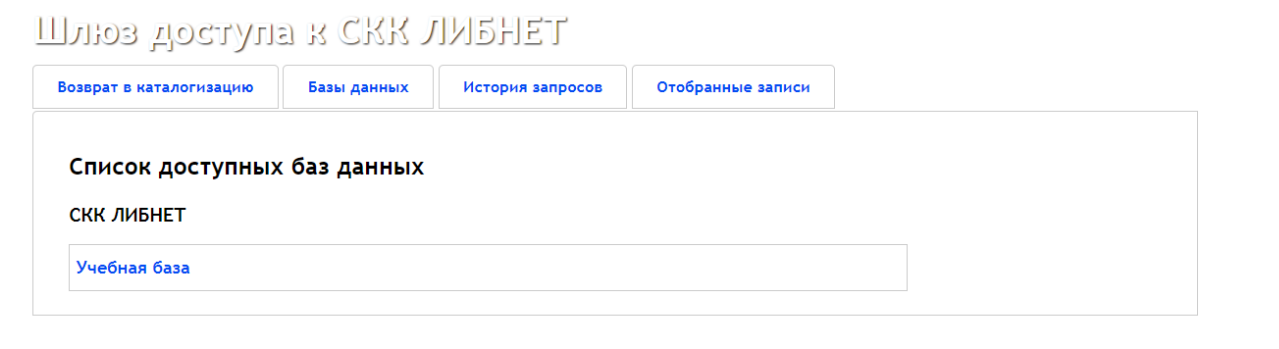

# Рис. Шлюз доступа к СКК ЛИБНЕТ

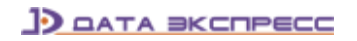

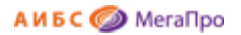

Чтобы отобрать записи, которые необходимо загрузить в АИБС, сначала следует сформировать запрос на поиск, выполнить их выборку, просмотреть и отобрать необходимые. Отбор записей действует по каждой базе отдельно. Чтобы начать отбор записей в определенной базе данных щелкните на ее имя. После этого появится экран, представленный на Рис. Формирование запроса на поиск.

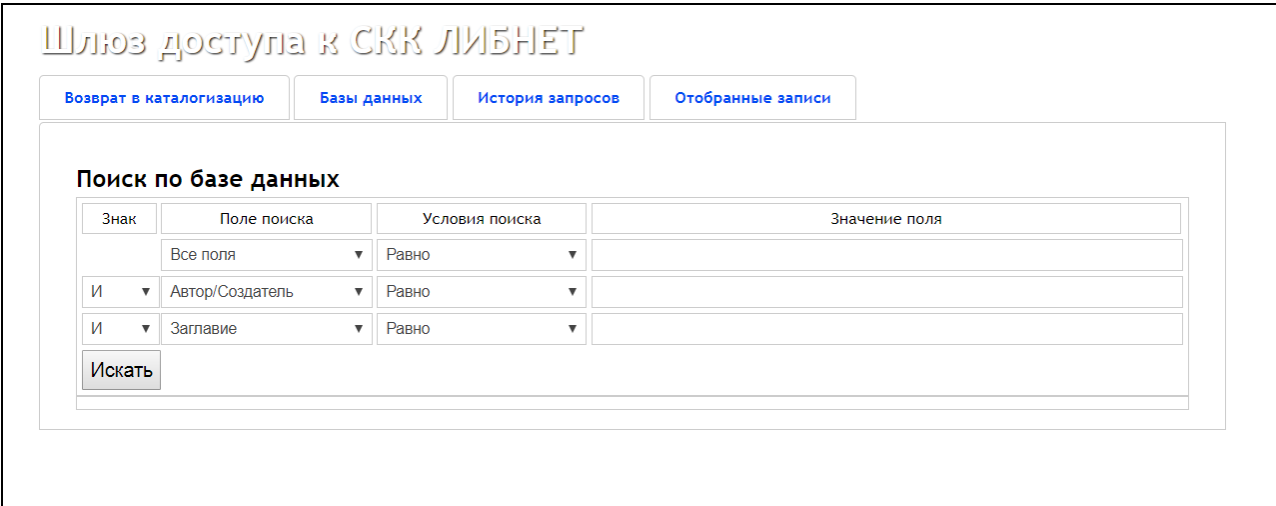

#### Рис. Формирование запроса на поиск

Поисковый интерфейс шлюза состоит из 3-х строк для формирования поискового запроса для отбора библиографических записей. Каждая строка имеет поле поиска, условие для поиска по этому полю и значение поискового поля. Кроме того, запросы по полям можно компоновать логическими операциями между собой.

Для словосочетаний условия поиска «Начинается с» и «Равно» подразумевают наличие в поле библиографической записи фрагмента текста, начинающегося на значение поискового поля, или фрагмента, точно соответствующего значению поискового поля соответственно.

Записи, соответствующие критериям поиска, отобразятся списком. Для того, чтобы отобрать библиографические записи, необходимо отметить флажок, расположенный слева от записей, и нажать на кнопку **Отобрать отмеченные записи**. При последующих поисках (если отобранные записи попадают в результаты поиска) **отобранные** записи отображаются серым квадратиком и становятся недоступными для отметки (рис. Список результатов поиска).

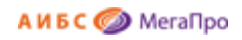

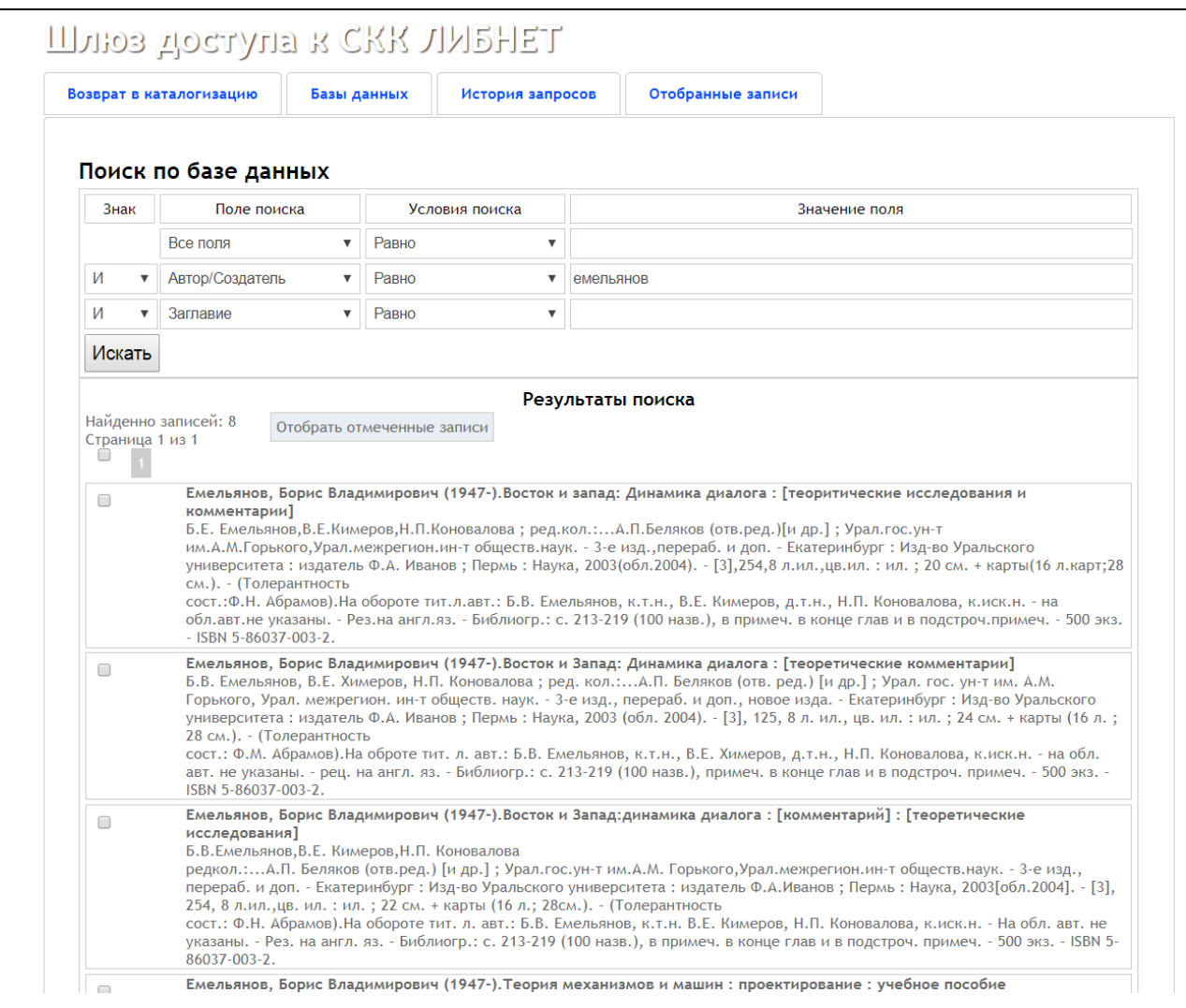

Рис. Список результатов поиска

Для ознакомления с текущими отобранными записями следует нажать закладку **Отобранные записи**.
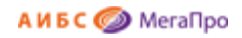

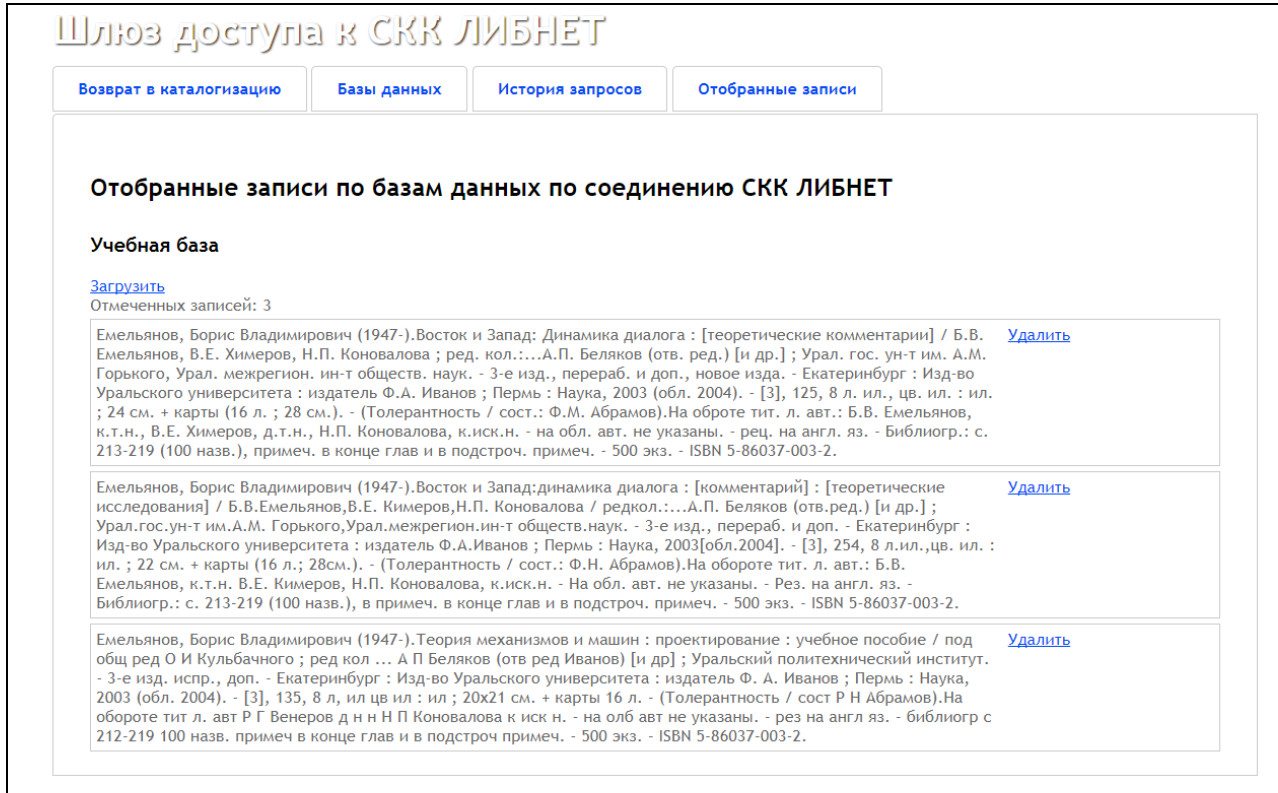

## Рис. Записи, отобранные для загрузки

При необходимости список отобранных записей можно откорректировать с использованием операции удаления. Для загрузки отобранных записей требуется нажать на кнопку Загрузить**.** На следующем экране требуется подтвердить операцию загрузки, нажав на кнопку **Загрузить**. Загрузка будет осуществлена в текущую базу АИБС «МегаПро».

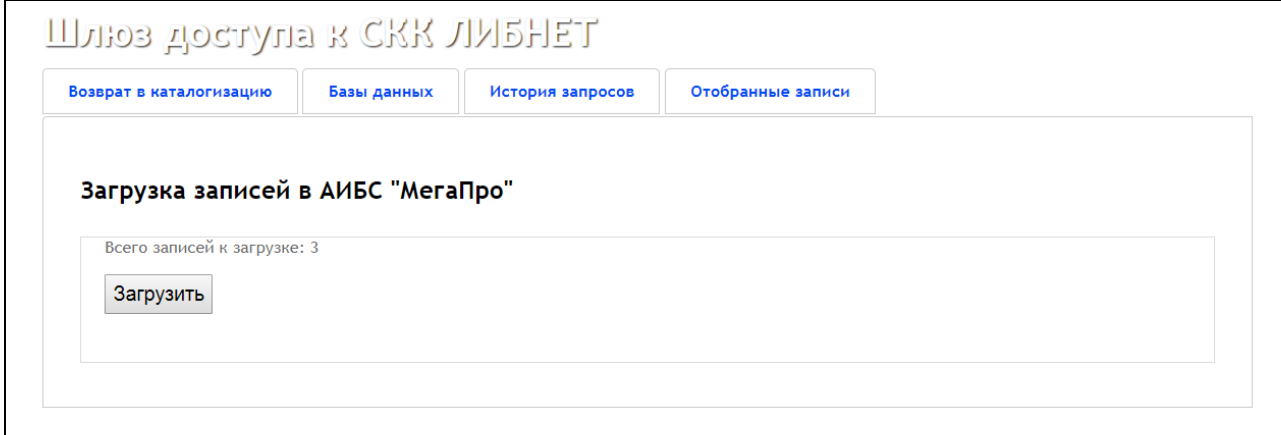

## Рис. Подтверждение операции загрузки

Для ознакомления с историей запросов следует нажать закладку **История запросов**.

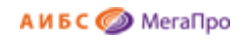

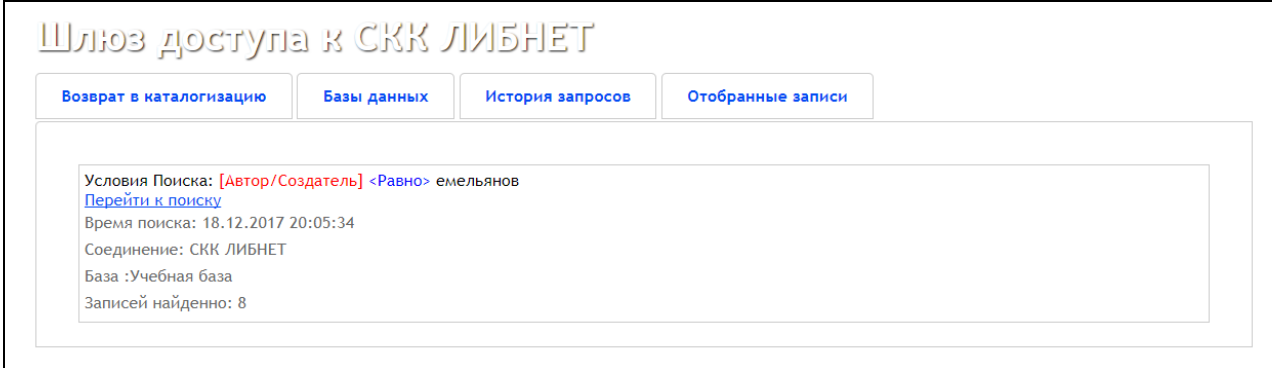

Для возврата в АИБС «МегаПро» следует нажать кнопку **Возврат в каталогизацию**.

## **Ссылка на описание формата MARC21**

Полное описание формата MARC21 на русском языке находится по адресу **marc21.rsl.ru**.

## **Ссылка на описание формата RUSMARC**

Полное описание формата RUSMARC находится по адресу **www.rusmarc.ru**.